# **pCOWeb**

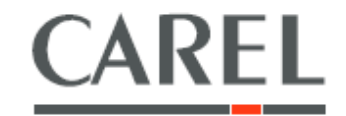

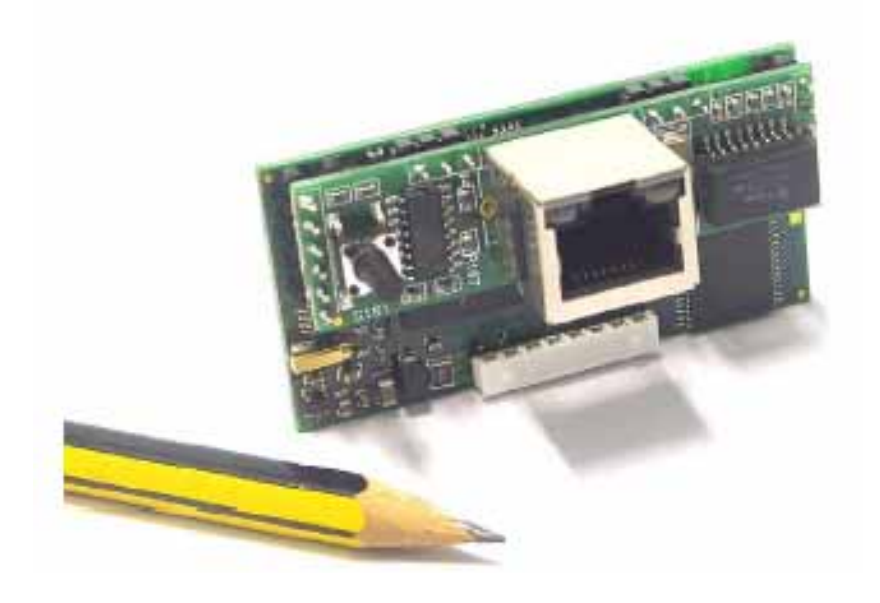

# Руководство пользователя

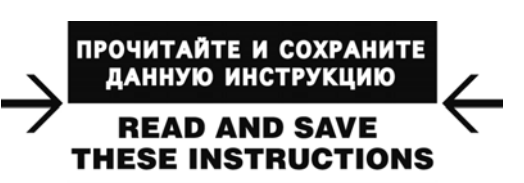

#### Technology & Evolution

pCOWeb +030220471 – rel. 1.0 – 02.05.2007 1

#### ВАЖНЫЕ ЗАМЕЧАНИЯ

Компания CAREL базирует свои разработки на десятилетиях опыта в области HVAC и постоянно инвестирует новые средства в технологические инновации для продуктов и процедур, а также применяет строгие процедуры контроля качества с использованием как внутреннего, так и функционального тестирования для 100% продукции и использует новейшие промышленные технологии, имеющиеся на рынке.

Однако компания CAREL и ее дочерние фирмы не могут гарантировать соответствие абсолютно всех аспектов продукции и поставляемого с ней программного обеспечения требованиям конечного применения, несмотря на то, что продукция разрабатывается с использованием новейших технологий. Покупатель (производитель, разработчик или монтажник конечного оборудования) принимает на себя всю ответственность и риск, связанные с конфигурацией продукта, направленной на достижение ожидаемых результатов при специфической окончательной установке и/или оснащении. Компания CAREL может при наличии специальных соглашений выполнять роль консультанта для успешного ввода в эксплуатацию конечного блока/приложения, однако, ни в коем случае компания не принимает на себя обязательств, связанных с правильным функционированием конечного оборудования/системы.

Продукция компании CAREL соответствует самым современным требованиям и ее функционирование определяется теми техническими спецификациями, которые поставляются вместе с продуктом или могут быть загружены до покупки изделий с веб-узла www.carel.com.

Каждый продукт компании CAREL изготавливается с использованием передовых уровней технологии и требует выполнения настройки / конфигурирования / программирования / ввода в эксплуатацию для обеспечения наилучших условий его работы в конкретном приложении. Невыполнение полного набора таких операций, требования к которым изложены в руководстве пользователя, может стать причиной неправильной работы конечного продукта: компания CAREL в таких случаях не принимает на себя никаких обязательств.

Установку и техническое обслуживание продукта должны производить только квалифицированные сотрудники.

Покупатель должен использовать продукт только в тех условиях, которые указаны в документации, относящейся к этому продукту.

В дополнение к любым другим предупреждениям, изложенным в данном руководстве, для всей продукции компании CAREL необходимо соблюдение следующих условий:

- Не допускайте попадания влаги в электронные схемы. Капли дождя, влага и все жидкости или конденсаты содержат едкие вещества, которые могут повредить электронные схемы. Эксплуатация и хранение оборудования должны производиться в средах, температура и влажность в которых соответствуют приведенным в руководстве ограничениям.
- Не устанавливайте устройство в средах с очень высокими температурами. Слишком высокая температура может сократить срок службы электронных устройств, привести к их повреждению и деформации или плавлению пластиковых деталей. Эксплуатация и хранение оборудования должны производиться в средах, температура и влажность в которых соответствуют приведенным в руководстве ограничениям.
- Не пытайтесь открыть устройство любыми способами, отличными от описанных в данном руководстве.
- Не допускайте падения устройства, ударов и тряски, так как это может привести к непоправимым повреждениям внутренних схем и узлов.
- Не используйте для чистки устройства едкие реактивы, растворители или агрессивные моющие средства.
- Не используйте продукт для тех приложений, которые отличны от указанных в техническом руководстве.

Все приведенные выше предупреждения относятся также и к контроллерам, серийным платам, программным ключам и другому вспомогательному оборудованию, входящему в портфель продукции компании CAREL.

Компания CAREL постоянно совершенствует свою продукцию. Поэтому компания оставляет за собой право внесения без предварительного уведомления изменений и совершенствований в любые продукты, описанные в данном документе.

Технические спецификации, приведенные в руководстве, могут изменяться без предварительного уведомления.

Обязательства компании CAREL относительно поставляемой продукции определяются условиями общего контракта компании CAREL, который доступен на веб-узле www.carel.com, и/или специальными соглашениями с покупателями; в частности, в объеме, разрешенном применимым законодательством, компания CAREL, ее сотрудники и дочерние подразделения ни в коем случае не несут ответственности за любые потери прибыли или товарооборота, потери данных и информации, затраты на возвраты товаров или услуг, повреждение имущества и травмы людей, простои и любые прямые, косвенные, побочные, фактические, штрафные, карательные, особые или побочные убытки любого рода, а также договорные, внедоговорные или связанные с небрежностью потери или любые другие денежные обязательства, связанные с установкой, использованием или невозможностью использования продукта, хотя компания CAREL или ее дочерние фирмы предупреждали о возможности такого ущерба.

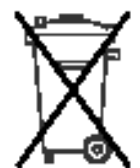

Утилизация: продукт содержит металлические и пластмассовые части.

В соответствии с директивой Европейского союза 2002/96/EC, выпущенной 27 января 2003 г. и связанными с ней национальными законодательными актами, учтите, что:

- оборудование WEEE не может утилизироваться как городские отходы и необходимо производить сбор и утилизацию отдельных компонентов;
- необходимо использовать те общественные или частные системы сбора отходов, которые определены местным законодательством; кроме того, оборудование после завершения его срока эксплуатации может быть возвращено изготовителю при покупке нового оборудования.
- оборудование может содержать опасные вещества: неверное его использование или неправильная утилизация могут нанести вред здоровью людей и оказать отрицательное воздействие на окружающую среду;
- символ (перечеркнутого мусорного бачка), помещенный на продукте или упаковке, а также на инструкции, указывает на то, что оборудование выпущено на рынок после 13 августа 2005 г. и необходима отдельная его утилизация;
- штрафные санкции за неправомерную утилизацию электрических и электронных отходов определяются местным законодательством.

#### **ВВЕДЕНИЕ**

Это руководство разработано с целью предоставления подробного описания, необходимого для использования устройства.

Пожалуйста без колебаний обращайтесь в службу CAREL SpA с любыми предложениями и замечаниями, которые позволят повысить качество следующих изданий этого документа.

Обращайтесь по адресу: pcoweb@carel.com.

# **СОДЕРЖАНИЕ**

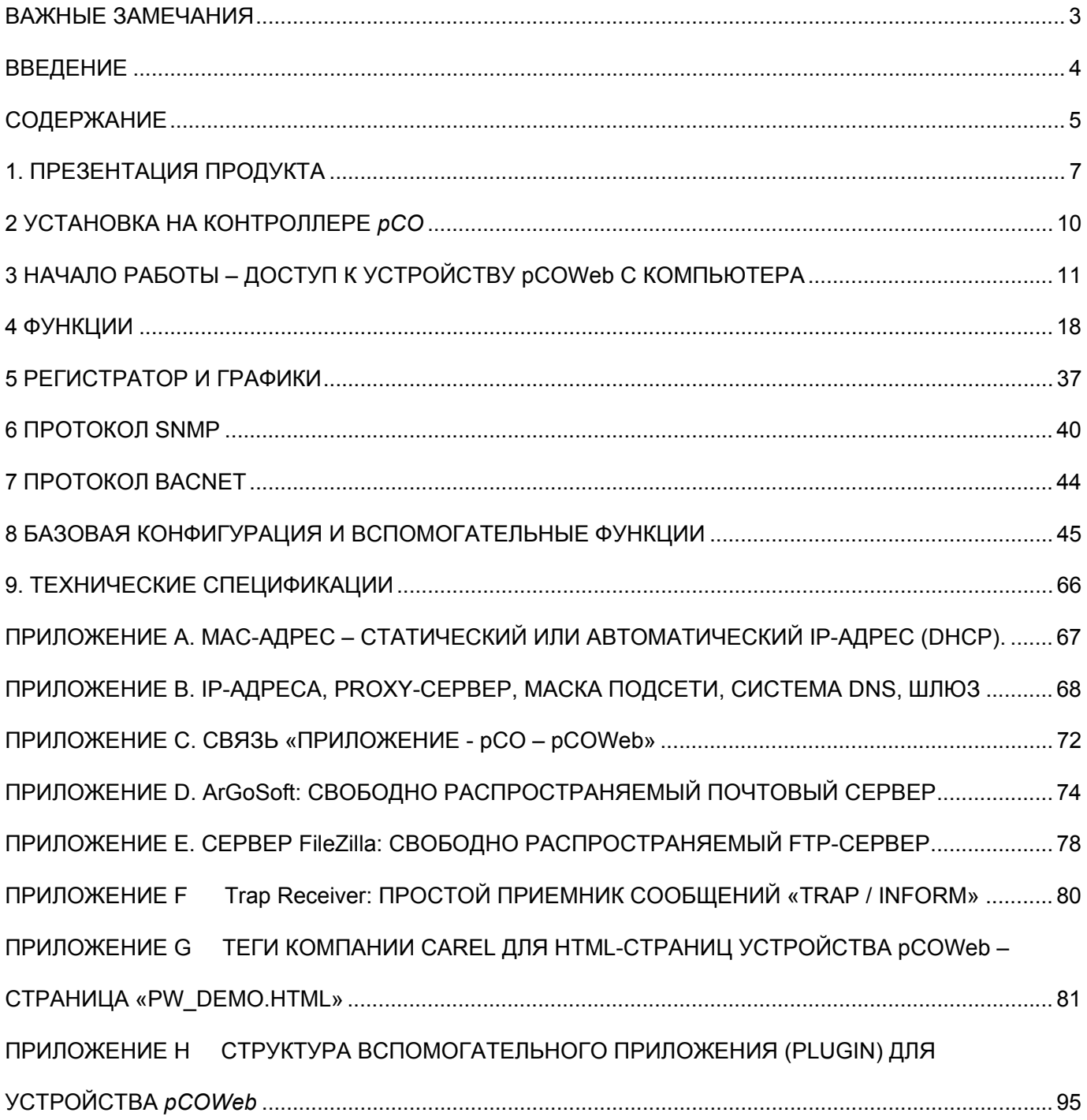

# 1. ПРЕЗЕНТАЦИЯ ПРОДУКТА

Устройство pCOWeb — код для заказа PCO1OOOW\*O — это аксессуар для продуктов серий pCO\* (исключая серию pCOB\*), а также для продуктов CAREL, оснащенных последовательным портом и поддерживающими связь с использованием протокола передачи данных «CAREL supervisor».

Устройство pCOWeb функционирует в качестве «шлюза», преобразующего данные протокола «CAREL supervisor» и протоколов сети Ethernet, которая чаще всего применяется для соединения компьютеров в здании.

На сериях продуктов рСО\* это устройство устанавливается на порт «последовательной карты» (который также определяется как «serial 1»), через который осуществляется также и питание устройства.

Поставляемая крышка защищает устройство рСОWеb, особенно в тех случаях, когда удаляется сетевой разъем.

Пользователь может также производить обновление встроенного ПО устройства рСОWеb.

В этом руководстве рассматривается встроенное ПО версий А1.3.1. - В1.2.1. Чтобы узнать, какая версия загружена на pCOWeb, см. главу 8 на стр. 35 и рисунок 8.d на стр. 37.

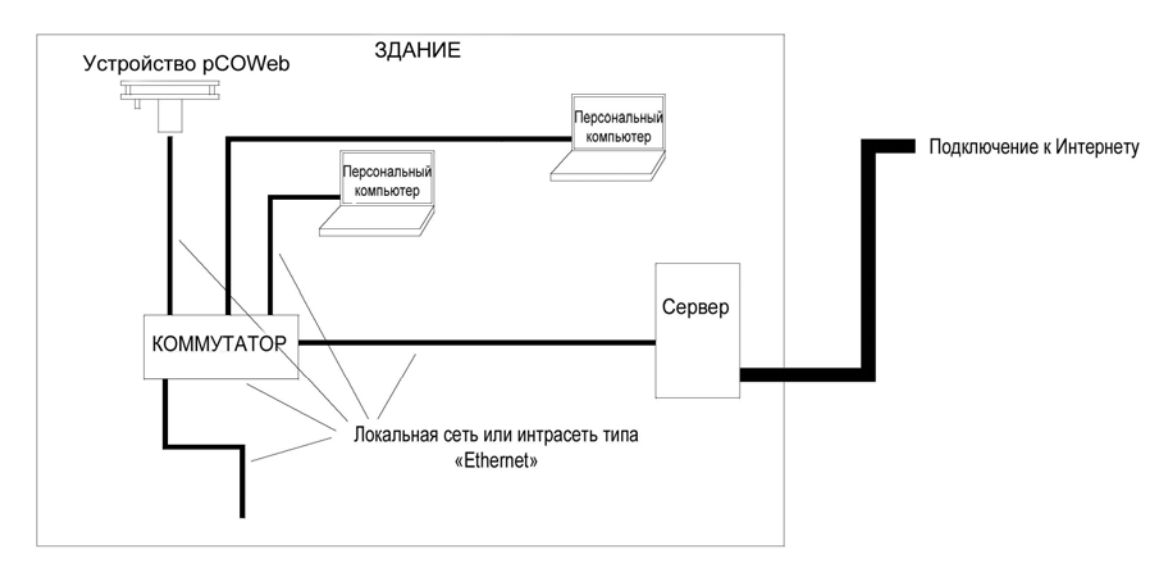

Рис. 1.а - Устройство рСОWeb: пример сетевого подключения

В примере, приведенном выше на рис. 1.а, устройство рСОWеb подключается к внутренней сети. Если выполнено необходимое конфигурирование, персональные компьютеры во внутренней сети могут связываться с устройством рСОWеb, используя один из разнообразных стандартных сетевых языков, которые включены в состав pCOWeb.

Сервер связывает внешнюю сеть или сеть Интернет с внутренней сетью или интрасетью.

Обычно в сети обмен данными типа «Интернет - интрасеть» возможен только для некоторых из устройств и при определенных типах связи. Эти решения принимаются сетевым администратором.

В этом руководстве рассматриваются только конфигурации устройства pCOWeb и наиболее простых типов сетей. Для получения дополнительных сведений см. публикации по теме «Сети передачи данных».

# 1.1 ДОСТУПНЫЕ ФУНКЦИИ

Подключенное к сети Ethernet устройство pCOWeb обеспечивает выполнение следующих функций:

Веб-сервер. Используется для проверки или изменения рабочего статуса контроллера рСО с помощью  $\bullet$ удаленного компьютера, на котором выполняется, например, приложение Internet Explorer™ или Mozilla Firefox: возможно добавление динамических веб-страниц, разработанных пользователем: поддерживается технология CGI; поддерживается защита для подключения к веб-страницам;

- Регистратор. Устройство *pCOWeb* может производить регистрацию некоторых переменных контроллера *pCO* в файле, размещенном в его долговременной памяти; затем этот файл может быть загружен в ПК с помощью приложения Internet ExplorerTM;
- Графики. Изменения во времени данных, сохраненных с помощью функции «Регистратор», могут быть просмотрены в форме графиков;
- Электронная почта. Устройство *pCOWeb* может отправлять электронные письма, когда на контроллере *pCO* возникают запрограммированные события (активация аварийных сигналов, превышение пороговых величин) или временные интервалы; к такому письму может быть прикреплен файл в формате XML, содержащий значения переменных;
- Передача по протоколу FTP. Устройство *pCOWeb* может отправлять файл в формате XML, содержащий значения переменных, на компьютер, сконфигурированный соответствующим образом; операции отправки могут быть запрограммированы аналогично отправке сообщений электронной почты (при возникновении события или истечении временных интервалов); файл отправляется с использованием протокола FTP;
- Протокол SNMP v1 и v2: Для доступа к устройству *pCOWeb* с компьютера, использующего ПО для контроля на базе протокола SNMP, устройство *pCOWeb* может отправлять программируемые системные сообщения TRAP или пакеты INFORM для уведомления об аварийных ситуациях;
- Протокол BACnet Ethernet ISO8802-2 с использованием 8802-3: для доступа к контроллеру *pCO* с использованием управляющего ПО на базе протокола BACnet Ethernet;
- Протокол BACnet/IP (дополнение A/дополнение J): для доступа с использованием управляющего ПО на базе протокола BACnet/IP;
- FTP-сервер. Используется для копирования файлов данных или веб-страниц из/в *pCOWeb*  это производится с помощью программ, позволяющих производить перетаскивание значков из одного окна в другое;
- Протокол DHCP. Используется для подключения устройства *pCOWeb* к локальной сети с помощью метода автоматического назначения адресов центральным сервером, вместо статической установки адресов на конкретных устройствах; протокол динамической конфигурации хоста (Dynamic Host Configuration Protocol, DHCP) активирован по умолчанию;
- Компоненты Plugin. Используются для добавления дополнительных приложений, разработанных компанией CAREL или пользователем в формате скрипта или объектного кода;
- Обновление встроенного ПО. Возможно обновление с компьютера встроенного ПО устройства *pCOWeb*.

Протокол SNMP v3. Компания CAREL разработала также встроенное ПО для *pCOWeb*, которое поддерживает версию 3 протокола SNMP. Встроенное ПО может быть загружено на *pCOWeb* с помощью процедуры обновления встроенного ПО, которая рассмотрена в разделе 8.11 на стр. 46. Это встроенное ПО реализует SSH-тоннель для зашифрованного доступа к веб-страницам. Для получения дополнительных сведений см. веб-сайт http://ksa.carel.com или свяжитесь с компанией CAREL.

# **1.2 ИНТЕРФЕЙС ПОЛЬЗОВАТЕЛЯ: КНОПКА и СВЕТОДИОДНЫЕ ИНДИКАТОРЫ**

В устройстве *pCOWeb* (Рис. 1.b) имеется кнопка и два светодиодных индикатора (индикатор статуса и индикатор Ethernet)

Функции кнопки

- При запуске *pCOWeb* эта кнопка используется для выбора режима работы с сетью применение заводских параметров или параметров пользователя (см. процедуру в разделе 3.1.2 на стр. 12);
- При нормальном функционировании нажатие кнопки позволяет перезагрузить устройство *pCOWeb* без необходимости отключения источника питания (см. процедуру 8.10.1 на стр. 46).

Назначение светодиодных индикаторов

• Индикатор статуса: Отображает информацию о статусе связи между *pCOWeb* и *pCO*; в нормальных условиях индикатор светится зеленым светом и мигает 3 раза в секунду; при наличии особых условий индикатор отображает выполняемые действия, такие как перезапуск внутренней программы на *pCOWeb*, удаленное обновление программы и т. д. См. приведенную ниже таблицу.

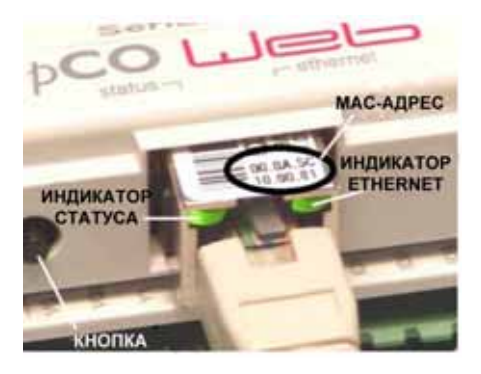

#### Рис. 1.b — MAC-адрес и светодиодные индикаторы

#### Таблица 1.a — Сигналы индикатора статуса

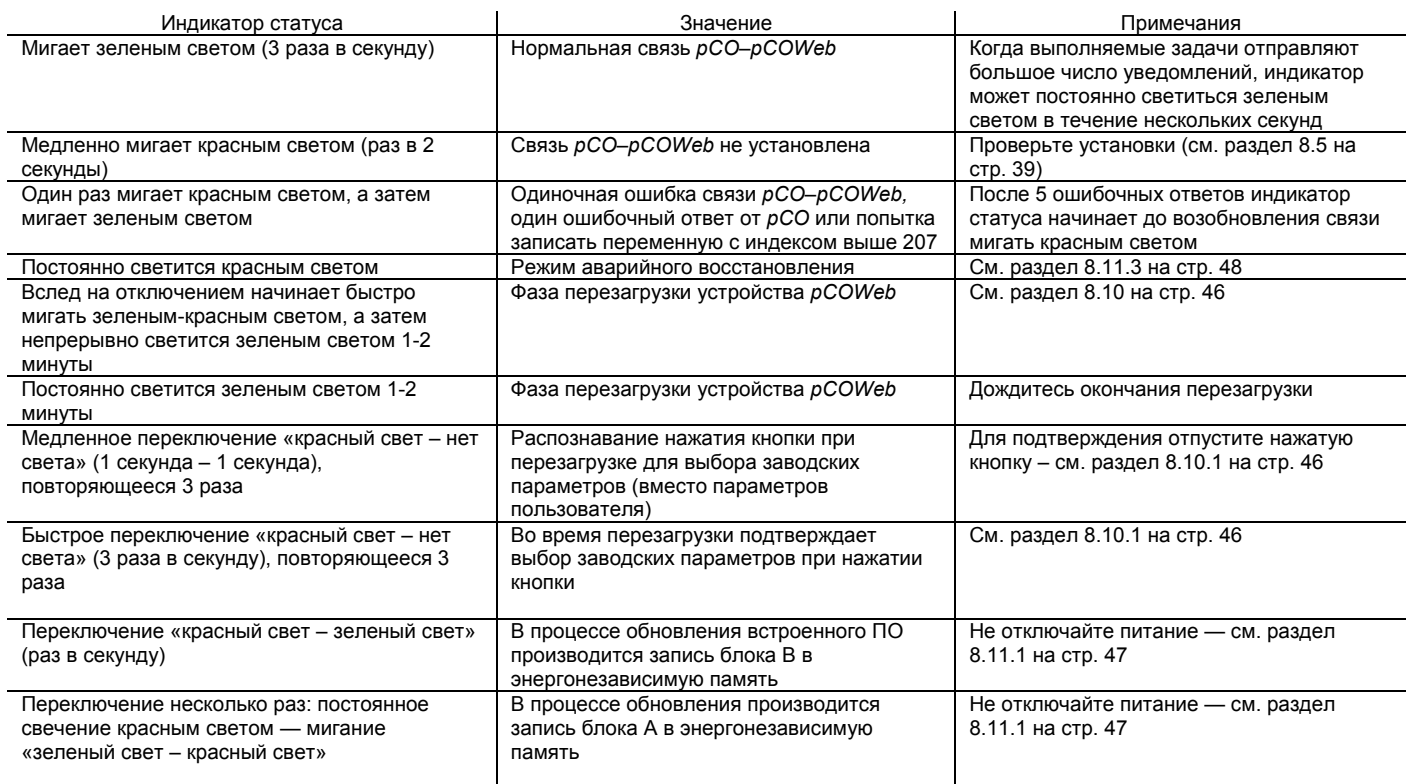

• Индикатор Ethernet: Отображает статус физического подключения сети (сигналы подключения Ethernet) безотносительно к правильности сетевых параметров; обычно светится зеленым светом и мигает при передачах данных.

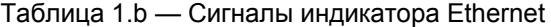

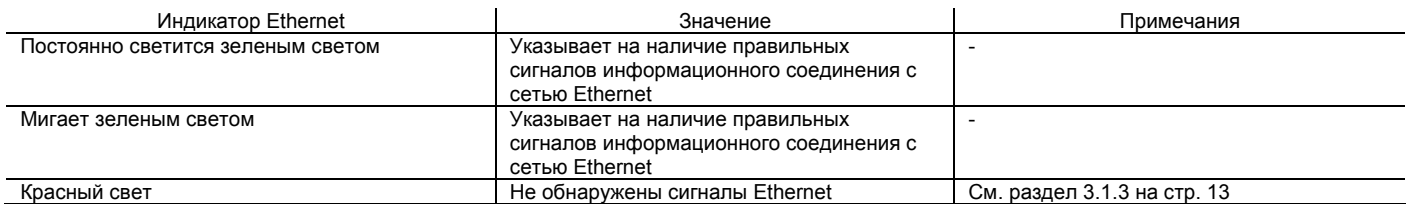

# **2 УСТАНОВКА НА КОНТРОЛЛЕРЕ** *pCO*

# **2.1 МОНТАЖ**

Необходимо следующее оборудование:

- отвертка 3 мм с плоской головкой;
- схема установки (только при установке двух и более устройств *pCOWeb*);
- ножницы.

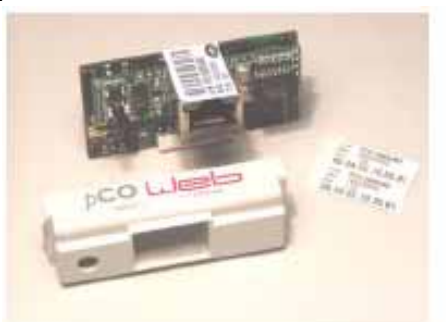

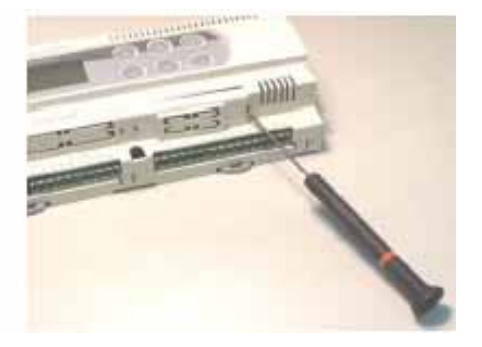

Рис. 2.a — Устройство *pCOWeb* и поставляемые принадлежности

Рис. 2.b — Удаление крышки с контроллера *pCO*

ВНИМАНИЕ. Чтобы избежать повреждений, перед вставкой устройства *pCOWeb* отключите питание контроллера *pCO*.

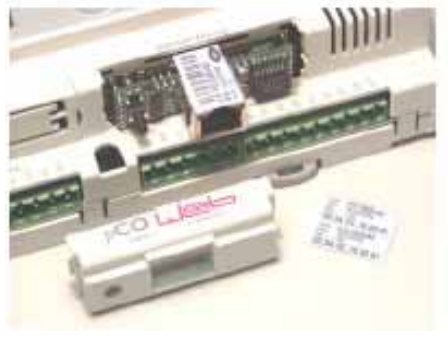

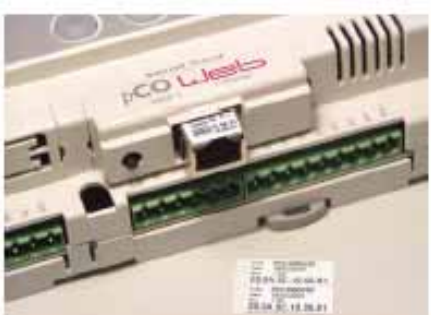

Рис. 2.c — Вставка устройства *pCOWeb* в контроллер *pCO*

Рис. 2.d — Закрепление устройство *pCOWeb* с помощью крышки

# **2.2 ПОСТАВЛЯЕМЫЕ МЕТКИ**

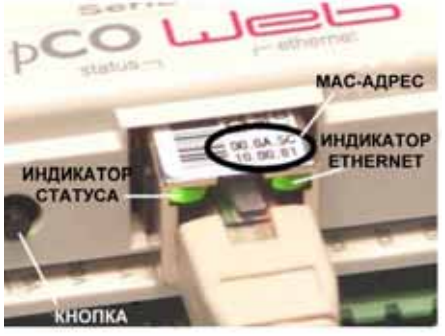

 Рис. 2.e – MAC-адрес и светодиодные индикаторы

Каждое устройство *pCOWeb* имеет уникальную метку с его MACадресом. Временами сетевому администратору может потребоваться проверить MAC-адреса всех установленных устройств *pCOWeb*.

Этот MAC-адрес указан на этикетке, нанесенной на разъеме, и на двух этикетках, поставляемых в упаковке. К примеру, на рисунке 2.e устройство имеет MAC-адрес: 00.0A.5C.10.00.81

Однако после установки устройства *pCOWeb* оно может оказаться труднодоступным. Поэтому, при выполнении установки с помощью ножниц отделите две поставляемые метки и прикрепите одну из них в удобном для обзора месте около контроллера *pCO* на задней стороне панели. Если устанавливается несколько устройств *pCOWeb,*  необходимо создать схему установки и закрепить вторую, поставляемую в упаковке метку, для каждого из устройств на такой схеме, где указывается физическое размещение устройств. Это позволит сетевому администратору иметь документ, указывающий точное расположение устройств *pCOWeb* и их MAC-адреса.

# З НАЧАЛО РАБОТЫ – ДОСТУП К УСТРОЙСТВУ pCOWeb С КОМПЬЮТЕРА

В этой главе приводятся указания пользователю (который не обязательно должен быть соответствующим специалистом) по установке связи между устройством pCOWeb и персональным компьютером.

В первой части рассматривается подключение «pCOWeb - кабель - персональный компьютер», без связи с сетью Ethernet.

Однако устройство pCOWeb может быть доступным с ПК и без наличия прямого подключения - с использованием связи через сеть (см. раздел 3.2 на стр. 14), но эта процедура является более сложной, так как требуется, чтобы администратор установил правильную сетевую настройку. Поэтому, рекомендуется сначала попробовать применить прямое подключение. В любом случае при наличии подключения к устройству могут быть созданы базовые конфигурации (см. главу 8 на стр. 35) и устройство рСОWеb будет готово для подключения к сети.

# 3.1 НЕПОСРЕДСТВЕННОЕ ПОДКЛЮЧЕНИЕ рСОШЕ К ПК

Эта связь используется для доступа к устройству рСОШею с компьютера с помощью кабеля.

Обычно этот тип подключения применяется для операций стендового тестирования или при начальном конфигурировании pCOWeb для установки, при которой не используется настройка протокола автоматической адресации DHCP (см. раздел 8.4 на стр. 38). С другой стороны, в разделе 3.2 на стр. 14 приводится описание процедуры подключения к сети.

Необходимо следующее оборудование:

 $\bullet$ Компьютер, на котором выполняется, например, приложение Internet Explorer™, и имеется сетевой интерфейс Ethernet; если устройство pCOWeb уже установлено на конечном компьютере и не может быть перемещено, удобнее воспользоваться ноутбуком.

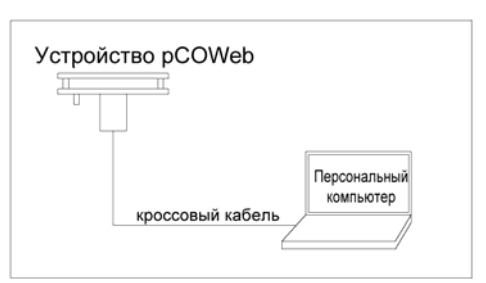

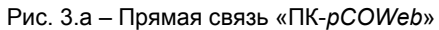

Кроссоверный сетевой кабель (современные компьютеры не требуют использования кроссоверного  $\bullet$ кабеля: в любом случае можно попытаться применить обычный кабель, а при необходимости при подключении устанавливается кроссоверный кабель).

Исходная ситуация:

Устройство рСОWeb установлено на контроллере рСО (см. раздел 2.1 на стр. 9);

На контроллер рСО не подается питание. ВНИМАНИЕ. Если контроллер рСО установлен на конечном компьютере, перед включением питания свяжитесь с менеджером по установке.

Необходимо выполнить следующие шаги:

- 1. Конфигурирование ПК для прямого подключения к устройству рСОWеb.
- 2. Подключение и запуск рСОWер для проверки правильности установки.
- 3. Активация заводских сетевых установок (с помощью кнопки).
- 4. Доступ к устройству рСОШер с ПК.

#### 3.1.1 Конфигурирование ПК

#### **ИНФОРМАЦИЯ**

Связь ПК с устройством *pCOWeb* возможна, если оба устройства правильно настроены.

Так как изменение настроек *pCOWeb* по умолчанию возможно только после установления связи с ПК, при первом подключении ПК необходимо использовать установки по умолчанию для устройства рСОWер.

А - Отключите ПК от сети передачи данных (если имеется данное подключение) и подключите его непосредственно к устройству pCOWeb, используя кабель (кроссоверный).

# В - IP-АДРЕС И МАСКА ПОДСЕТИ

# **ИНФОРМАЦИЯ**

Необходимо, чтобы ПК был настроен не на применение протокола DHCP, а на использование следующего IPадреса: 172.16.0.2. Требуется также установить маску подсети: в использовании шлюза нет необходимости. Дополнительные сведения о назначении этих параметров см. в ПРИЛОЖЕНИИ А на стр. 52 и ПРИЛОЖЕНИИ В на стр. 53.

- 1. На ПК с операционной системой Windows щелкните кнопку «Start» (Пуск) в левом нижнем углу экрана.
- 2. Выберите пункт «Settings» (Установки).
- 3. Щелкните пункт «Control panel» (Панель управления).
- 4. Дважды щелкните значок «Network and dial-up connections» (Сеть и удаленный доступ к сети).
- 5. Дважды щелкните значок «Local area connection» (Подключение по локальной сети).
- 6. Выберите команду «Properties» (Свойства): отображается окно, приведенное на рисунке 3.b (слева).
- 7. Дважды щелкните пункт «Internet Protocol (TCP/IP)» (Протокол Интернета (TCP/IP)): отображается окно, приведенное на рисунке 3.b (справа).

Запишите все параметры, отображаемые в новом окне. Это может оказаться полезным, чтобы вернуться к исходным значениям при обрыве процедуры и снова установить прерванную связь с сетью передачи данных. В примере, показанном на рисунке, ПК использует IP-адрес, полученный автоматически от DHCP-сервера в сети передачи данных.

Затем выполните следующие действия:

- 8. Шелкните «Use the following IP address» (Использовать следующий IP-адрес) (рис. 3.с);
- 9. Установите следующие параметры:
	- IP-адрес = 172.16.0.2
	- Маска подсети = 255.255.0.0
- 10. Щелкните кнопку «ОК», чтобы закрыть все окна.
- $C -$  «PROXY»
	- **ИНФОРМАЦИЯ**

В следующей процедуре на ПК устанавливается отказ от применения для связи сетевого прокси-устройства («ргоху»): Фактически ПК не подключен к сети и, если услуга использования прокси-устройства не отключена, связь будет невозможна.

- 1. Откройте окно «Control panel» (Панель управления) Windows.
- 2. Дважды щелкните пункт «Internet options» (Параметры Интернета) - отображается окно, показанное выше на рисунке 3.d (слева).
- 3. Шелкните пункт «Connections» (Подключения). Отобразится другое окно (рис. 3.d справа).
- 4. Щелкните кнопку «LAN settings...» (Параметры локальной сети).

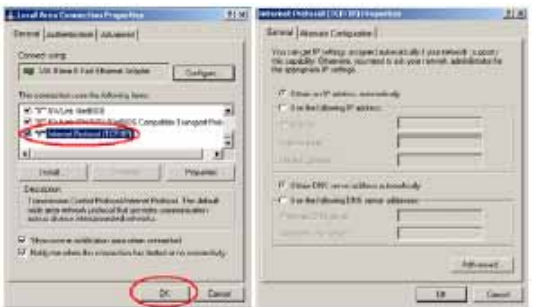

Рис. 3.b - Сетевые параметры

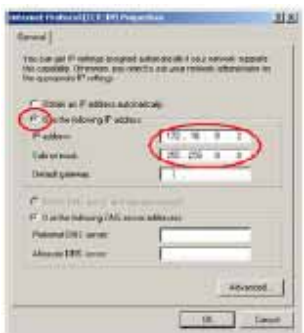

Рис. 3.с - Назначение IP-алреса персональному компьютеру

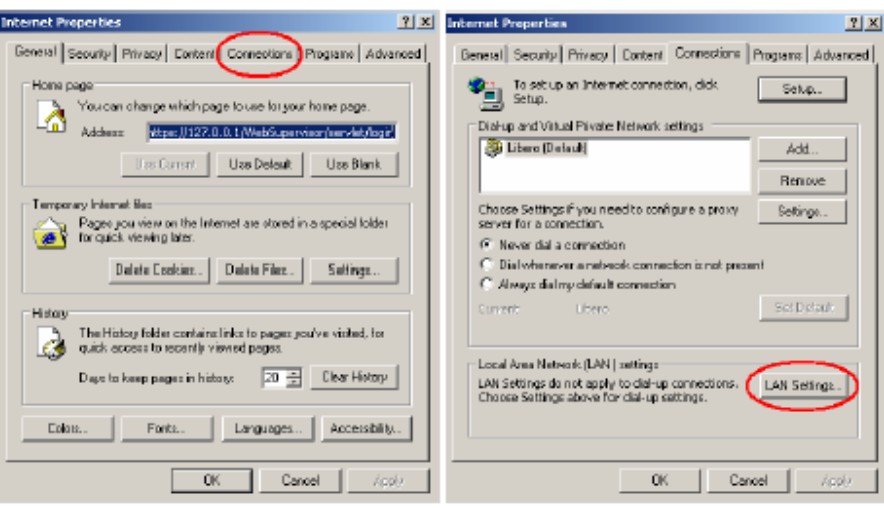

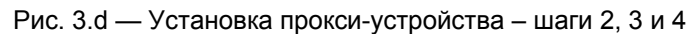

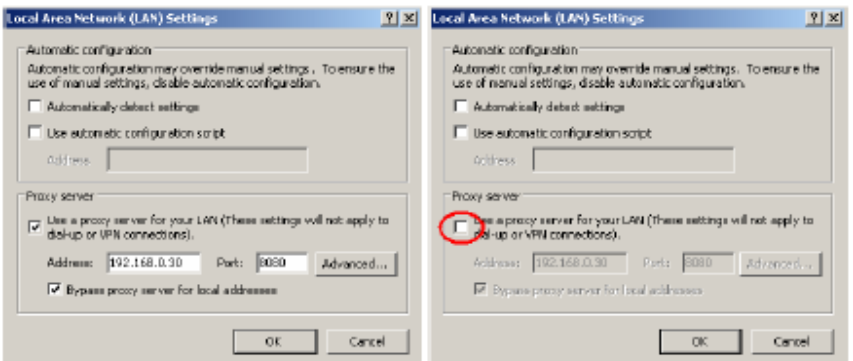

Рис. 3.e — Установка прокси-устройства – шаги 5, 6 и 7

- 5. Запишите значения параметров.
- 6. Отключите прокси-сервер.
- 7. Закройте окна, щелкнув кнопку «OK».

# **3.1.2 Подключение, запуск устройства** *pCOWeb* **и активация сетевых параметров по умолчанию (с помощью кнопки)**

## Подключение

1. Подключите устройство *pCOWeb* к разъему Ethernet на ПК, используя кроссоверный кабель (см. ниже рис. 3.f).

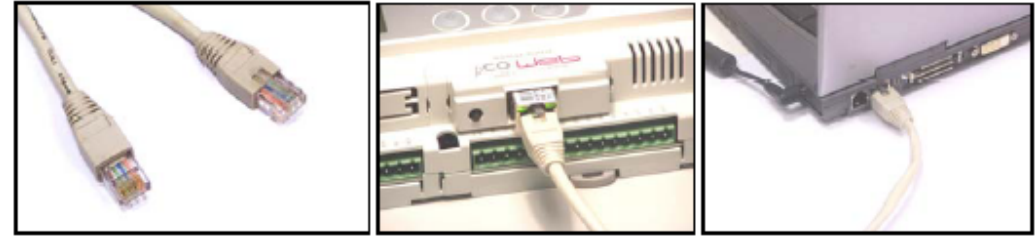

Рис. 3.f – Подключение «*pCOWeb* – ПК»

## Запуск

- 2. Включите контроллер *pCO*.
- 3. Убедитесь, что в течение нескольких секунд загорятся оба светодиодных индикатора на разъеме устройства *pCOWeb* (рис. 2.e на стр. 9). Если этого не происходит, см. раздел 3.1.3 на стр. 13.

Активация заводских сетевых установок (с помощью кнопки)

ИНФОРМАЦИЯ

• Выбор активации заводских сетевых установок или установок пользователя возможен только при запуске устройства *pCOWeb*.

- Каждый раз при перезапуске будет производиться перезагрузка *pCOWeb*.
- Перезапуск устройства *pCOWeb* может производиться без отключения питания: см. раздел 8.10 на стр. 46.
- 4. Сразу после начала перезагрузки, когда индикатор статуса светится постоянно зеленым светом, чтобы активировать заводские установки (вместо установок пользователя), нажмите и удерживайте нажатой кнопку;
- 5. Примерно через 20 секунд после нажатия кнопки индикатор статуса начнет светиться красным светом и медленно мигает 3 раза — кнопку нужно отпустить перед завершением этих трех вспышек;
- 6. После окончания трех вспышек индикатор статуса начнет светиться зеленым светом и, если процедура успешно выполнена, то немедленно после того, как индикатор статуса подтвердит нажатие и отпускание кнопки тремя быстрыми миганиями красным светом, он затем снова станет постоянно светиться зеленым светом примерно одну минуту (завершение фазы запуска);
- 7. После завершения фазы запуска индикатор статуса начнет мигать, указывая на начало работы устройства *pCOWeb*; в таблице 1.a и таблице 1.b на стр. 8 приведено значение визуальной индикации, осуществляемой этими двумя светодиодами.

В этом режиме устройство *pCOWeb* не будет использовать значения пользовательских параметров — будут использоваться следующие значения (см. раздел 8.3 на стр.38: «Просмотр заводских загружаемых параметров»):

#### IP-адрес: 172.16.0.1 Маска подсети: 255.255.0.0

- ПРИМЕЧАНИЕ 1 Эти значения активны до тех пор, пока не производится перезапуск устройства *pCOWeb*  (см. ниже рис. 3.g). Когда выполняется следующая перезагрузка, если не нажимается кнопка, устройство *pCOWeb* вернется к функционированию в «пользовательской» конфигурации (см. главу 8 на стр. 35).
- ПРИМЕЧАНИЕ 2 Эти значения являются частью «загружаемых параметров» и, в отличие от пользовательских параметров, не могут быть изменены. Загружаемые параметры никогда не перезаписывают пользовательские параметры.

ПРИМЕЧАНИЕ 3 Пользовательские параметры устройства pCOWeb по умолчанию активируют режим DHCP для сетевой связи.

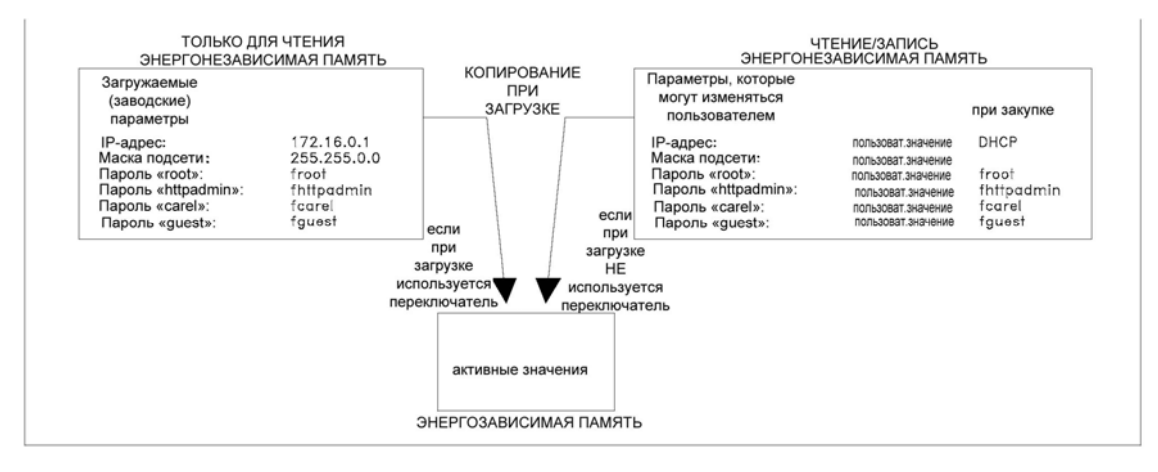

Рис. 3.g – Работа с использованием «загружаемых параметров» и пользовательских параметров.

#### **3.1.3 Сигналы светодиодных индикаторов при запуске и во время нормального функционирования**

Сразу после перезагрузки индикатор статуса и индикатор Ethernet светятся так, как это описано ниже. Если оба индикатора не светятся, проверьте:

- правильность установки устройства *pCOWeb* на контроллере *pCO*;
- подключение питания.

Поведение индикатора статуса (статус устройства *pCOWeb* и связи «*pCOWeb*-*pCO»* см. в таблице 1.a на стр. 8) сразу после перезагрузки следующее:

- 1. Индикатор не светится 2 секунды;
- 2. Затем в течение 2 секунд индикатор быстро мигает зеленым/красным светом;
- 3. Далее индикатор начинает светиться постоянно ЗЕЛЕНЫМ светом около полутора минут (если не нажимается кнопка — см. раздел 3.1.2 на стр. 12);
- 4. Затем индикатор начинает мигать ЗЕЛЕНЫМ или КРАСНЫМ светом:
	- Мигание ЗЕЛЕНЫМ светом: устройство *pCOWeb* завершило фазу запуска и нормально взаимодействует с контроллером *pCO*;
	- Мигание КРАСНЫМ светом: устройство *pCOWeb* завершило фазу запуска, но не взаимодействует с контроллером *pCO*; Это может быть связано с неправильными установками устройства *pCOWeb* или некоторых параметров контроллера *pCO*; параметры по умолчанию гарантируют правильное функционирование, поэтому данная ситуация возникает только в том случае, когда параметры были изменены. В этом случае после установления подключения «ПК – *pCOWeb*» проверьте параметры связи (см. раздел 8.5 на стр. 39);
	- Светится КРАСНЫМ светом не мигая: режим аварийного восстановления (см. раздел 8.11.3 на стр. 48).
	- Светится ЗЕЛЕНЫМ светом не мигая не менее 3 минут: неисправность; свяжитесь со службой CAREL SpA.

Индикатор Ethernet (см. таблицу 1.b на стр. 8) в нормальных условиях светится ЗЕЛЕНЫМ светом. Если он продолжает светиться красным светом, это может быть вызвано следующими причинами:

- ПК выключен;
- или на устройстве *pCOWeb* не подключен разъем;
- или не подключен разъем на ПК;
- или неисправен кабель, или для ПК требуется кроссоверный кабель, а применяемый кабель не подходит.

#### **3.1.4 Доступ к устройству** *pCOWeb* **с ПК**

На ПК откройте приложение Internet Explorer и в адресном поле введите следующий цифровой адрес (включая точки): 172.16.0.1

Затем нажмите клавишу ENTER (Ввод).

**ВНИМАНИЕ** Перед нажатием клавиши ENTER дождитесь завершения на устройстве *pCOWeb* фазы запуска (убедитесь в том, что индикатор статуса мигает нормально), в противном случае необходимые веб-страницы не будут отправлены на ПК.

| <b>C</b> Blank Page - Windows Internet Explorer |                                  |
|-------------------------------------------------|----------------------------------|
| 2172,16.0.1                                     | $\rightarrow$ $\times$ $\approx$ |
| File Edit View<br>Payoribas<br>Toda Help        |                                  |
| ▼Go+のの品 → Grootmato - Spotte<br><b>Google G</b> |                                  |
| <b>Vir dir Gelank Page</b>                      |                                  |

Рис. 3.h – Открытие страницы «index.html»

Отобразится главная страница устройства *pCOWeb —* «index.html» (см. ниже рис. 3.i).

- ВНИМАНИЕ Эта страница не может быть изменена пользователем и по умолчанию отображается в виде, приведенном ниже на рисунке 3.i. Если эта страница или возможно изменена удалена, отображение пользовательской страницы или отсутствие какого-либо отображения; при этом помните, что исходная заводская страница доступна в постоянной памяти.
- Чтобы повторно вызвать заводскую страницу (даже в том случае, когда файл «index.html» был удален или изменен), введите: 172.16.0.1/defindex.html
- (чтобы сохранить этот файл в виде файла «index.html», помощью протокола **FTP** подключитесь  $\mathbf{C}$  $\mathbf{k}$ пользовательской памяти (см. раздел 4.2 на стр. 17) и скопируйте файл «/usr/local/root/defindex.html» в каталог «/usr/local/root/flash/http/», переименовав его как файл

«index.html»; при этом любая измененная страница «index.html» будет переопределена).

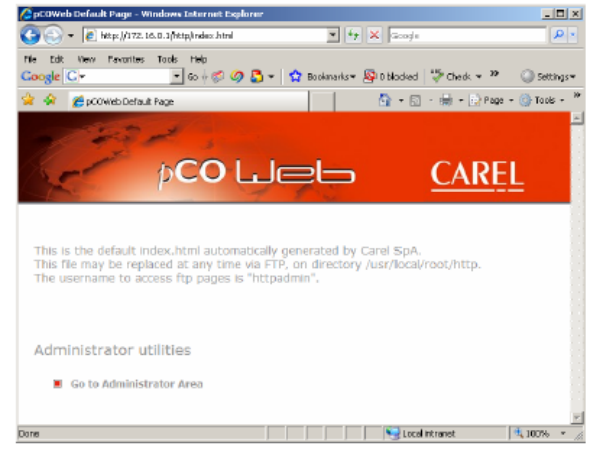

Рис.  $3.h$ «index.html», Страница используемая по умолчанию

С этой страницы возможен доступ к странице, используемой для конфигурирования функций устройства рСОWеb. Следует сразу же настроить сетевые параметры связи. См. главу 8 на стр. 35.

- ПРИМЕЧАНИЕ 1 Помните, что если устройство рСОWеb перезагружается (например, при отключении и повторном включении контроллера рСО) без нажатия кнопки, как это описано в разделе 3.1.2 на стр. 12), устройство рСОWеb будет использовать установленный пользователем IP-адрес; если этот адрес отличается от заводского значения, это может привести к невозможности подключения к устройству pCOWeb (эта ситуация рассматривается в разделе 3.2 на стр. 14).
- ПРИМЕЧАНИЕ 2 В конце процедуры восстановите предыдущую конфигурацию на ПК, для того чтобы снова иметь возможность доступа к сети.

# 3.2 СОЗДАНИЕ СВЯЗИ ЧЕРЕЗ СЕТЬ МЕЖДУ ПК И УСТРОЙСТВОМ рСОWeb

Исходная ситуация:

- Устройство рСОWeb установлено на контроллере рСО (см. главу 2 на стр. 9). ПРИМЕЧАНИЕ. Если контроллер установлен на конечном компьютере и еще не включен, перед включением питания свяжитесь с менеджером по установке.
- Устройство рСОWеb уже подключено к сети Ethernet; в этом случае для подключения рСОWеb к  $\bullet$ сетевому узлу применяется стандартный кабель (а НЕ кроссоверный кабель).
- $\bullet$ Уже выполнено правильное конфигурирование сетевых связных параметров для устройства рСОИ ер.
- Известен IP-адрес, используемый для подключения pCOWeb.
- ПК уже подключен и настроен для работы в сети передачи данных.

В следующем примере предполагается, что устройство pCOWeb имеет IP-адрес 10.0.0.145.

- 1. На ПК откройте приложение Internet Explorer и введите адрес устройства pCOWeb (например, 10.0.0.145), а затем нажмите клавишу «ENTER» (Ввод).
- ВНИМАНИЕ На устройстве *pCOWeb* должно быть завершено выполнение фазы запуска (убедитесь в том. что индикатор статуса мигает нормально).  $\overline{B}$ противном случае необходимые веб-страницы не будут отправлены на ПК.
- 2. Если сетевой администратор уже настроил правильно сетевые устройства, устройство pCOWeb будет доступно с ПК и отобразится главная страница (index.html) устройства pCOWeb. Эта страница может быть изменена пользователем; по умолчанию она отображается в виде, приведенном ниже на рисунке 3.к.

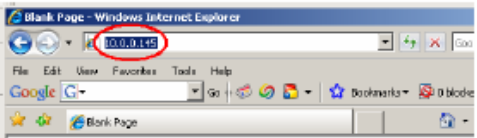

Рис. 3.j - Открытие страницы «index»

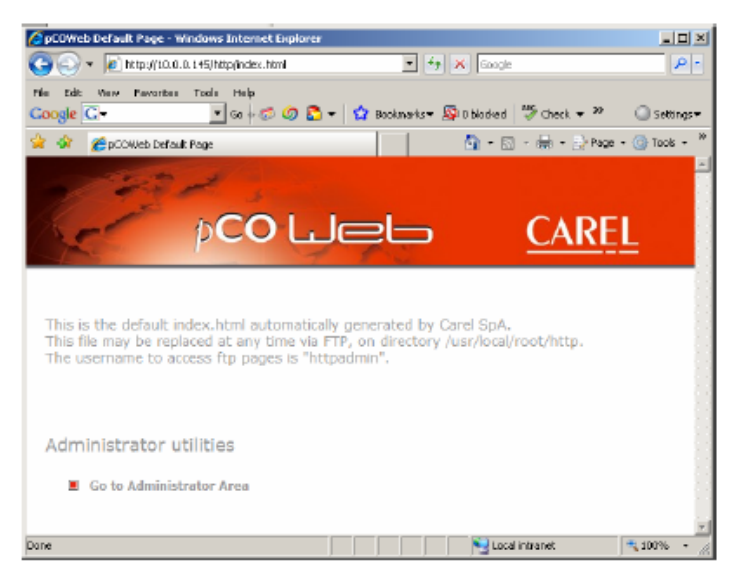

Рис. 3.h – Страница «index.html», используемая по умолчанию

Если эта страница не отображается:

- проверьте правильность доступа компьютера к сети передачи данных (например, попробуйте с помощью приложения Internet Explorer связаться с другими узлами, которые гарантированно доступны);
- проверьте состояние светодиодных индикаторов на *pCOWeb* (см. раздел 3.1.3 на стр. 13) (в этом случае ПК выполняет роль коммутатора или концентратора);
- учтите, что доступ ПК к устройству *pCOWeb* возможен только в одном из следующих случаев:
	- o сетевой сервер выполняет функции прокси-устройства: при этом подключенные к сети ПК должны быть настроены на использование прокси-устройства; сетевой администратор должен изменить настройки «прокси» на сервере, чтобы обеспечить доступность устройства *pCOWeb* с ПК;
	- o если сеть не поддерживает функции прокси-устройства или их не предполагается использовать: на ПК отключается применение прокси-устройства; если IP-адреса ПК и устройства *pCOWeb* несовместимы для организации прямой связи (см. ПРИЛОЖЕНИЕ B на стр. 53), администратору следует установить сетевое устройство «шлюза» для связи между устройствами с несовместимыми IP-адресами;
	- o или, если IP-адреса на ПК и *pCOWeb* совместимы для организации прямой связи (см. ПРИЛОЖЕНИЕ B на стр. 53): обычно следует отключить использование «прокси» на ПК (см. пункт «C» в разделе 3.1.1 на стр. 10); учтите, что отключение «прокси» обычно препятствует доступу с ПК к другим интернет-узлам; не забудьте снова подключить «прокси», когда возникнет такая необходимость.
	- Чтобы избежать потери связи с другими узлами, в качестве альтернативы можно отключить только один или несколько IP-адресов: см. пункт «C» в разделе 3.1.1 на стр. 10, однако с учетом тех вариантов, которые показаны на рис. 3.l на стр. 15 (пример для *pCOWeb* с IP-адресом 10.0.0.145).

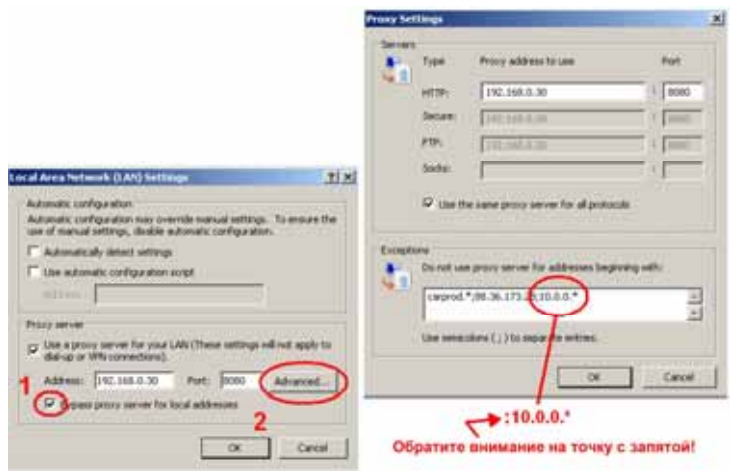

Для обеспечения возможности прямой связи, в качестве альтернативы для представленной выше процедуры, ПК необходимо настроить так, чтобы он отвечал не только на уже установленный IP-адрес, но также и на второй IP-адрес, требуемый для прямой связи с устройством *pCOWeb*. В этом случае обратитесь к сетевому администратору, так как необходимо предварительно выполнить авторизацию для IP-адреса, назначаемого ПК.

Рис. 3.l — Отключение прокси-устройства для некоторых IP-адресов

# **4 ФУНКЦИИ**

В этой главе приводится руководство по использованию функций устройства *pCOWeb*. При необходимости настройки параметров приводятся ссылки на главу 8 на стр. 35.

# **4.1 ВЕБ-СЕРВЕР: ПОЛЬЗОВАТЕЛЬСКИЕ СТРАНИЦЫ**

Функция «Веб-сервер» устройства *pCOWeb* позволяет ПК, на котором открыто приложение Internet Explorer, отображать веб-страницы, сохраненные на *pCOWeb.* 

Веб-страницы могут быть разделены на следующие группы:

- страницы конфигурации (см. главу 8 на стр. 35), которые размещаются в постоянной памяти;
- пользовательские страницы, которые могут добавляться пользователем и могут размещаться в области ПАМЯТИ ПОЛЬЗОВАТЕЛЯ (энергонезависимая память с возможностью чтения и записи).

На пользовательских страницах кроме типовых команд стандарта HTML могут быть добавлены и другие команды («теги») для доступа к супервизорным переменным контроллера *pCO*.

#### ОГРАНИЧЕНИЯ ДОСТУПА

Ограничения доступа могут быть установлены для всех или части пользовательских страниц. При любом доступе к защищенным страницам требуется ввод «Имени пользователя / Пароля» для конкретного ограничения (см. раздел 8.8.1 на стр. 43).

#### СКРИПТ CGI

Скрипты CGI могут быть разработаны на языке «bash» или на транслируемых языках. Эти скрипты должны иметь расширение «.cgi» и должны размещаться в области памяти, не используемой для работы.

При изменении одного или нескольких скриптов CGI щелкните ссылку «Adjust HTML pages attributes» (Настройка атрибутов HTML-страниц) (см. раздел 8.3 на стр. 38).

Руководство по применению скриптов CGI для устройства *pCOWeb* см. в документе, доступном по адресу http://ksa.carel.com.

## **4.1.1 Создание HTML-страниц**

Чтобы создать страницы для устройства *pCOWeb*, требуется ПК и знание языка HTML. В разделе,

посвященном устройству *pCOWeb*, на сервере KSA (http://ksa.carel.com) приводятся примеры простых вебстраниц для стандартных приложений CAREL, которые могут использоваться в качестве начальной точки для создания веб-страниц.

Описание языка HTML выходит за рамки данного документа. В Интернете доступны различные руководства, например:

- http://www.w3schools.com/
- http://www.w3.org/MarkUp/
- http://www.htmlgoodies.com/
- http://www.htmlhelp.com/

Обратитесь также к документации, доступной на веб-сайте http://ksa.carel.com.

В ПРИЛОЖЕНИИ G на стр. 62 перечисляются теги компании CAREL и описывается пример демонстрационной страницы по умолчанию, которая записана в резидентной области памяти устройства *pCOWeb*. Другие страницы приведены в ПРИЛОЖЕНИИ H на стр. 72 (компоненты «Plugin»).

Чтобы создать простую HTML-страницу, можно использовать на ПК приложение «Блокнот», введя следующие строки и сохранив файл с именем «example.html»:

 $<$ html $>$ <!--tagparser="/pcotagfilt"--> <h1>pCOWeb Demo Page</h1>  $\mathsf{chr}$ MAC address: <%macaddress%>  $<$ /html>

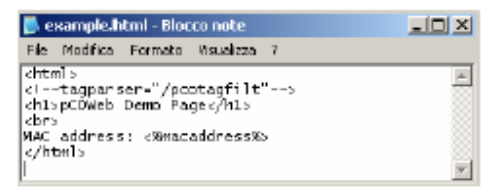

Рис. 4.а – Пример простой HTML-страницы

(строка <%macaddress%> - это тег компании CAREL, который возвращает MAC-адрес устройства рСОWeb). Чтобы загрузить страницу, созданную в пользовательской памяти, выполните следующие действия:

- 1. Подключите ПК к устройству pCOWeb и убедитесь, что ПК имеет доступ к HTML-страницам на pCOWeb (см. главу 3 на стр. 10);
- 2. Подключитесь к пользовательской памяти с использованием протокола FTP (см. раздел 4.2 на стр. 17);
- 3. Переместите файл созданной страницы в область (/usr/local/root/flash/http/), которая зарезервирована для пользовательских HTML-страниц.
- ПРИМЕЧАНИЕ Веб-сервер устройства pCOWeb рассматривает каталог:

#### /usr/local/root/

в качестве корневого каталога; каждая страница должна размещаться в этом каталоге (или его подкаталоге).

4. Для отображения загруженной HTML-страницы введите ее расположение и имя файла в адресном поле приложения Internet Explorer:

#### http://10.0.0.145/example.html

затем нажмите клавишу «ENTER» (Ввод).

5. Если создан каталог с именем «newdir» и в него загружена страница, адрес будет следующим:

#### http://10.0.0.145/newdir/example.html

**ВНИМАНИЕ Браузеры, такие как Internet Explorer, Mozilla Firefox и** т. д., сохраняют в своей кэш-памяти копию отображаемых страниц, поэтому при следующем вызове страницы она может быть загружена из этой кэш-памяти вместо запроса ее обновления с устройства pCOWeb. Это означает, что временами требуемый результат не отображается - в основном. это связано с использованием на устройстве pCOWeb динамических страниц.

Однако на браузерах имеются специальные команды для запроса обновления страниц с веб-сервера (например, сочетание клавиш Ctrl+F5 запрашивает страницу с сервера, а при нажатии клавиши F5 страница может быть загружена из кэша).

Сочетание клавиш Ctrl+F5 следует использовать всякий раз, когда есть вероятность загрузки страницы из кэш-памяти ПК.

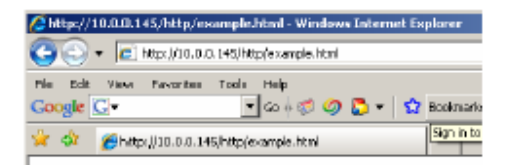

# pCOWeb Demo Page

MAC address: 00:0a:5c:10:07:15

Рис. 4.b - Отображение созданной вебстраницы

# 4.2 ДОСТУП К ПОЛЬЗОВАТЕЛЬСКОЙ ПАМЯТИ С ПОМОЩЬЮ ПРОТОКОЛА FTP

На устройстве рСОWeb реализован FTP-сервер, используемый для доступа к пользовательской памяти и загрузки или извлечения файлов, например, пользовательских HTML-страниц, файлов конфигурации и журналов регистрации.

Чтобы применить эту функцию, на ПК должен быть установлен FTP-клиент, например SmartFTP™ (http://www.smartftp.com), который используется в качестве примера в следующей процедуре (эта процедура аналогична и для другого программного обеспечения).

#### **ПРОЦЕДУРА**

 $\Box K$  $\mathbf{1}$ Загрузите, установите  $\mathbf{M}$ запустите на приложение SmartFTP™.

SmartFTP™создайте <sub>R</sub>  $2.$ программе новый экземпляр «Remote Browser» (удаленного браузера) и введите данные, как это показано ниже на рисунке 4.с.

ПРИМЕЧАНИЕ. IP-адрес следует заменить адресом устройства pCOWeb; имя пользователя и пароль по умолчанию следующие: httpadmin / fhttpadmin; в разделе 8.8.2 на стр. 44 описано, как изменить эту информацию, а в разделе 8.3 на стр. 38 объясняется, как считать текущую информацию.

В следующем примере предполагается, что используются следующие значения: «httpadmin / fhttpadmin» и IP-адрес  $10.0.0.145$ 

После нажатия кнопки «ОК» отобразится содержимое пользовательской памяти (путь «usr/local/root/flash/http/»); если это не происходит:

- 3. Следуйте указаниям, приведенным в главе 3 на стр. 10: если с ПК невозможен доступ хотя бы к одной HTMLстранице на устройстве pCOWeb, то доступ с помощью протокола FTP будет невозможен;
- Убедитесь, что на ПК не запушен брандмауэр.  $\overline{4}$ блокирующий нежелательные подключения; например, в Windows XP приложение брандмауэра Windows Firewall в нормальном состоянии активно и в конфигурации по умолчанию это блокирует FTP-связь; чтобы изменить установки, откройте окно панели управления («Control panel»), выберите пункт «Windows Firewall» и отключите использование этого приложения (рис. 4.d).
- ВНИМАНИЕ Некоторые FTP-клиенты не используют запрос от устройства pCOWeb, чтобы открыть пользовательскую память для «httpadmin» (/usr/local/root/flash/http/), а отображают содержимое корневого каталога, поэтому пользователю необходимо вручную перейти в каталог «/usr/local/root/flash/http/».
- 5. Создайте новый локальный браузер («Local Browser») (рис. 4.е); откроется новое окно, в котором отображается содержимое каталога ПК (см. ниже рис. 4.f). Затем просто перетащите каталог или папку из одного окна в другое (можно также удалить файлы).

ВНИМАНИЕ На веб-сервере pCOWeb корневой каталог имеет вид:/usr/local/root/

Каждая страница должна размещаться в этом каталоге (или подкаталоге).

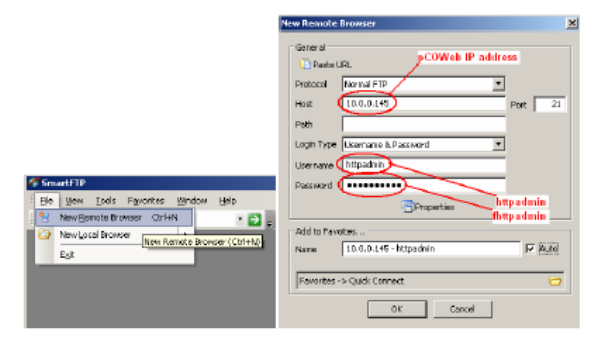

Рис. 4.с – Приложение SmartFTP™: создание нового экземпляра удаленного браузера («Remote Browser»)

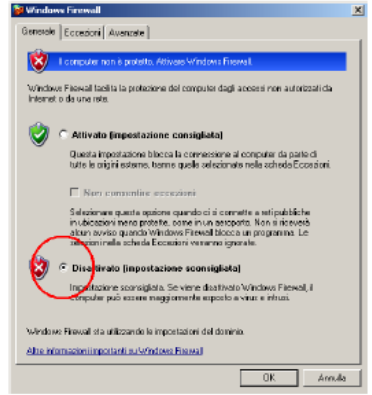

Рис. 4.d - Отключение приложения Windows Firewall

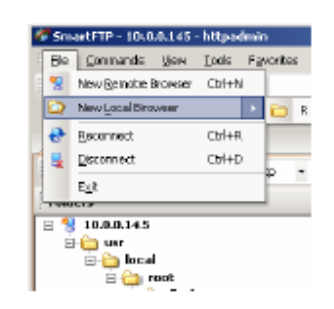

Рис. 4.е - Приложение SmartFTP: создание нового экземпляра локального браузера («Local Browser»)

| Address    v     10.00.145 - httpsdnin<br>C 13.0.0.141 - Nissalinin                                               |                                                                                                    |                                                                                                    | + Liagn Mtrethin                                                                                                    | $11 - x$                | Password executives<br><b>/ Окнови</b>                                                                                                    | Port   | 21 Anaryson 2 H (2) - 立 口 图 [4] 三国                                                                                                    | 五星<br>$+ - x$ |
|----------------------------------------------------------------------------------------------------|----------------------------------------------------------------------------------------------------|----------------------------------------------------------------------------------------------------|----------------------------------------------------------------------------------------------------|-------------------------|----------------------------------------------------------------------------------------------------|--------|----------------------------------------------------------------------------------------------------|---------------|
| (D = D = C) Am box(rest Flam (http:                                                                               |                                                                                                    |                                                                                                    |                                                                                                    | $-1$                    | $\mathbb{O}$ + $\mathbb{O}$ + $\mathbb{R}$ Certon                                                                                                    |        | (2) 高级模义用利用(图)                                                                                                    | 田-            |
| Folders<br>日 W 10.00.145<br><b>ED INF</b><br><b>El Call Aucul</b><br>the Career.<br><b>ED Badi</b><br><b>DOM:</b> | 生化(乙炔)为药地×1时(段)数<br>$-0x$                                                                                                    | 雪雪<br>Nava -<br><b>Cardians</b><br>Citedes larg<br><b>Called</b><br>critical and<br>all index, hand<br>at rengiers and | $\equiv$<br>ida,<br>Size Type/Decrip<br>Cortalia di File<br>Contella à l'éc<br>Contello di life<br>Cortello à lièr<br>Lonks intromie | im-<br>o<br>×<br>ы<br>ö | <b>Folders</b><br>B Lat Dealergy<br>El Document<br>(ii) Channel del sompatien<br>H We Risonse dirette<br>Centine<br>Collegamenti desitop inutilizzati | $-3.8$ | name. -<br>Dooumento<br>Risarse del conputer<br>Fiscance direte<br>iff Cestino<br><b>Elizabrant Explorer</b><br><b>Marito Ferrico</b><br>ShartFTP Clent | 59001900      |
| all admini<br>42:467<br>36<br>361<br><b>Black</b><br>Ezz<br>261<br>45.1563 MOOD                                   | $7 - 14$<br>201 HOOP meaning associated<br>201 BOOP consumed ancouraging<br>201 800" commerci muccummitul<br>[22:45:16] 201 NOOF prasand successful |                                                                                                    | sazintes bocuverto art.                                                                                                    | ö<br>츼<br>×<br>o<br>Ξ   |                                                                                                    |        | Collegamenti deskop inutilizzati<br>alla Reine Canel<br>Thinks do                                                                                       |               |
| $x = 1$<br>E objects                                                                                              | <b>DAIRE</b>                                                                                                    |                                                                                                    | 10.131.145                                                                                                    | 븨                       | Congett: 10                                                                                                    |        |                                                                                                    |               |
| 15.42 最も 第1期 単13の 期                                                                                               |                                                                                                    | <b>B. St. H.+ Workers</b>                                                                                              | 1 Distinguishment                                                                                                    | 0 <sup>2</sup>          |                                                                                                    |        |                                                                                                    |               |

Рис. 4.f – Окна приложения SmartFTP: с использованием удаленного браузера («Remote Browser») (слева) и локального браузера («Local Browser») (справа)

Для ввода веб-страниц и пользовательского каталога используется путь: /usr/local/root/flash/http/

На рис. 4.g представлена структура памяти на устройстве *pCOWeb* и выделены области энергозависимой и энергонезависимой памяти (с возможностью чтения/записи или только чтения).

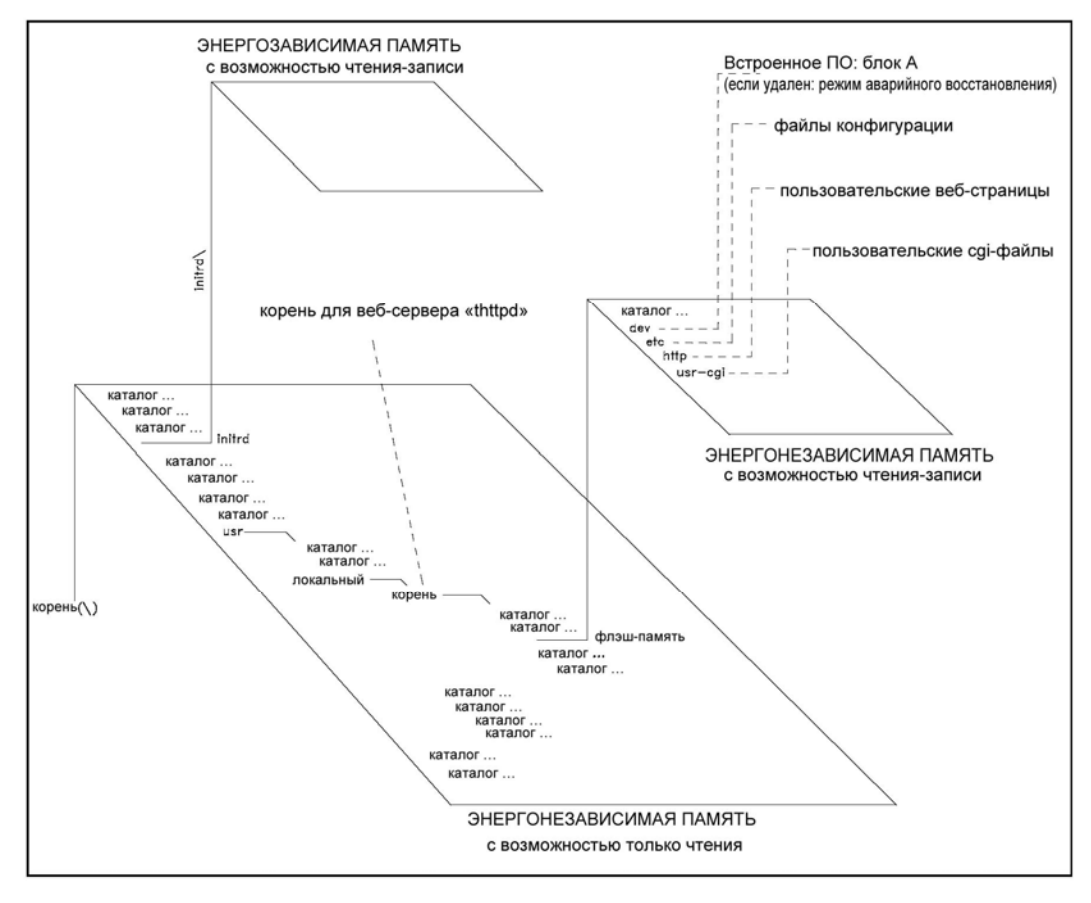

Рис. 4.g – Память устройства *pCOWeb*: энергозависимая и энергонезависимая память

6. В качестве альтернативы, чтобы использовать Internet Explorer в качестве FTP-клиента, введите:

ftp://httpadmin:fhttpadmin@10.0.0.145/usr/local/root/flash/http

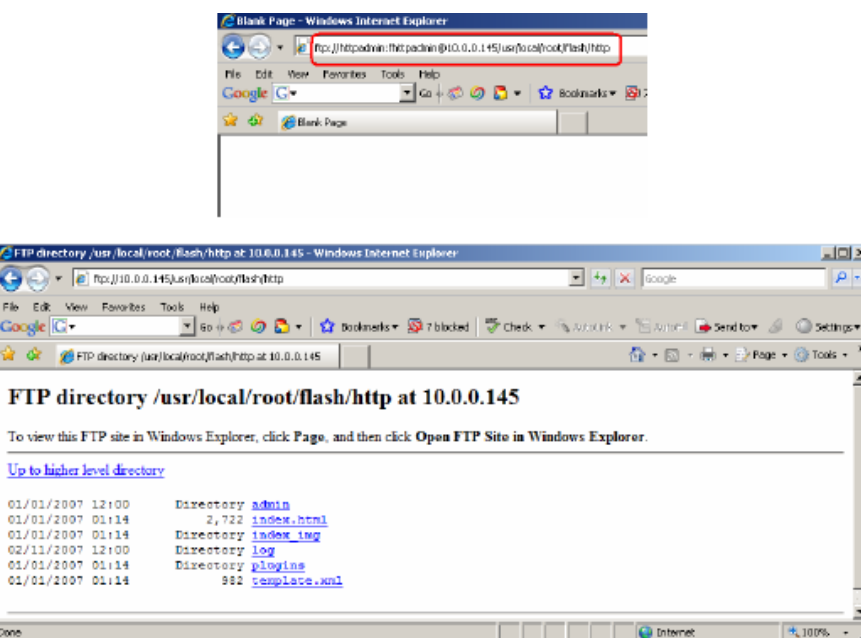

Рис. 4.h – Использование Internet Explorer в качестве FTP-клиента

Это решение не рекомендуется, так как оно неприменимо для копирования файлов с ПК на устройство *pCOWeb*; кроме того, в предыдущих версиях приложения Internet Explorer были проблемы при навигации в областях памяти, находящихся вне каталогов, используемых для HTML-страниц (файлы конфигурации, …).

7. В качестве альтернативы, можно воспользоваться приложением Windows Explorer (см. ниже рис. 4.i), введя команду:

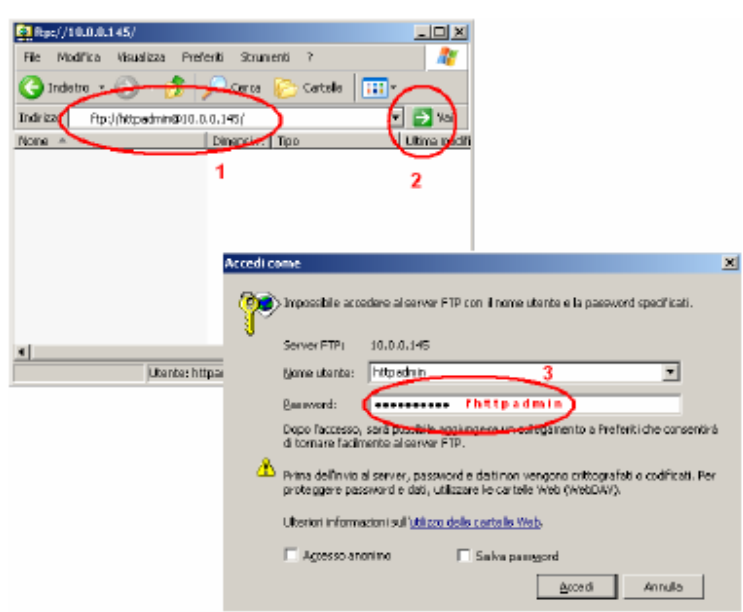

ftp://httpadmin@10.0.0.145

Рис. 4.i – Использование Windows Explorer в качестве FTP-клиента

в поле адреса, подтвердив ее нажатием клавиши «Enter» (Ввод) и указав пароль «fhttpadmin»:

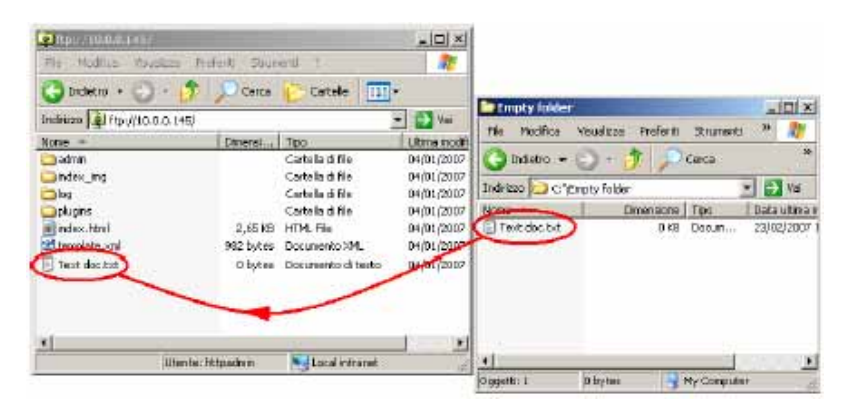

Рис. 4. i - Использование Windows Explorer в качестве FTP-клиента

Приложение Explorer автоматически отображает содержимое каталога «/usr/local/root/flash/http/», но не позволяет выполнять навигацию за пределами этого каталога. В этом случае невозможна передача файлов из устройства рСОWeb на ПК и в обратном направлении.

# 4.3 УВЕДОМЛЕНИЕ О СОБЫТИЯХ: ЭЛЕКТРОННАЯ ПОЧТА, FTP-ПРОТАЛКИВАНИЕ, ИНФОРМИРОВАНИЕ О СИСТЕМНЫХ ПРЕРЫВАНИЯХ/ИНФОРМАЦИОННЫХ СООБЩЕНИЯХ **ПРОТОКОЛА SNMP**

Возможно программирование отправки сообщений уведомлений в случае возникновения асинхронных или запланированных событий.

Могут быть использованы следующие типы сообщений уведомления:

- электронное письмо, текст которого может содержать специальный текст или веб-страницу со значениями переменных контроллера рСО, считанных в момент отправки сообщения; имеется возможность присоединения специального XML-файла, содержащего значения переменных;
- XML-файл, идентичный файлу, отправленному по электронной почте, но доставляемый по протоколу FTP (с помошью функции FTP-проталкивания (FTP PUSH)):
- сообщения системного прерывания (TRAP) или информирования (INFORM) протокола SNMP, которые  $\bullet$ могут содержать до 5 значений выбранных переменных контроллера рСО.

# **ИНФОРМАЦИЯ**

 $\bullet$ Чтобы иметь возможность отправки электронных писем, устройство pCOWeb должно иметь доступ к SMTP-серверу, находящемуся в локальной сети или в Интернете: устройство pCOWeb отправляет электронное письмо на сервер, а ПК может затем связаться с сервером и загрузить посланные ему сообщения.

В ПРИЛОЖЕНИИ D на стр. 57 представлено приложение ArGoSoft Mail Server - бесплатно загружаемое из Интернета приложение - которое после его установки на ПК, может получать электронные письма от устройства pCOWeb, а затем перенаправлять их клиенту электронной почты, например, приложению Microsoft Outlook. Этот сервер рекомендуется применять для тестирования без необходимости организации доступа к внешнему серверу.

Чтобы иметь возможность отправки файлов с помощью протокола FTP, устройство pCOWeb должно  $\bullet$ иметь доступ к ПК, находящемуся в локальной сети или в Интернете, на котором выполняется приложение FTP-сервера, позволяющее получать такие файлы. В ПРИЛОЖЕНИИ D на стр. 60 представлено приложение FileZilla Server - бесплатно загружаемое из

Интернета приложение — которое после его установки на ПК может получать файлы от устройства *рСОWеb* с использованием протокола FTP.

Этот сервер рекомендуется применять для тестирования без необходимости организации доступа к внешнему серверу.

Чтобы иметь возможность получения сообщений «TRAP» или «INFORM» протокола SNMP, в локальной сети или в Интернете должен быть доступен ПК, на котором выполняется управляющая программа на базе протокола SNMP.

В ПРИЛОЖЕНИИ F на стр. 61 представлено приложение Trap Receiver — бесплатно загружаемое из Интернета приложение — которое после его установки на ПК может получать и отображать уведомления «TRAP» или «INFORM» от устройства *pCOWeb*.

Этот сервер рекомендуется применять для тестирования без необходимости использования управляющей программы протокола SNMP.

#### **4.3.1 События, создаваемые при изменениях значения переменной**

На устройстве *pCOWeb* может быть настроена отправка уведомления в случае изменений значения переменной контроллера *pCO*.

Тип отправляемого сообщения может устанавливаться отдельно для каждой переменной. Установки представлены в разделе 4.3.3 на стр. 23 и в разделе 4.3.4 на стр. 25.

#### Цифровые переменные

Уведомления могут отправляться при следующих переходах:

- только  $0 \rightarrow 1$
- только 1→0
- при обоих типах переходов

#### Пример 1

Выполнено программирование для отправки электронного письма и выполнения процедуры «FTP PUSH», когда переменная 12 изменяет свое значение следующим образом: «0→1».

При переходе «0→1» отправляются оба уведомления.

При переходе «1→0» уведомления не отправляются.

#### Пример 2

Выполнено программирование для отправки электронного письма и выполнения процедуры «FTP PUSH», когда переменная 12 изменяет свое значение следующим образом: «0→1» и «1→0».

При переходе «0→1» отправляются оба уведомления.

При переходе «1→0» отправляются оба уведомления.

#### Аналоговые и целочисленные переменные

Для аналоговых и целочисленных переменных при условии, что значение переходит через запрограммированный порог формируется событие «активация», а если значение пересекает в обратную сторону величину суммы этого порога и гистерезиса, создается событие «возврат».

Для каждой переменной возможны следующие установки:

- направление перехода через порог, рассматриваемого в качестве события «активация»;
- отправка уведомлений: только при событии «активация» или при событиях «активация» и «возврат»;
- порог (числовое значение или содержимое переменной *pCO*);
- гистерезис (числовое значение или содержимое переменной *pCO*) для события «возврат».

Кроме того, могут быть настроены две строки идентификаторов, которые являются общими для всех переменных (по умолчанию используется: «alarm fired» (сформирован аварийный сигнал) / «alarm reenter» (условие аварийного сигнала возвратилось в нормальное значение)) для их включения в состав электронного письма и уведомлений протокола SNMP, чтобы идентифицировать события «активация» и «возврат».

Пример 1 (рис. 4.k)

Выполнено программирование процедур «FTP PUSH» и «SNMP TRAP», используемых для отправки сообщения для аналоговой переменной 8 только при активации,

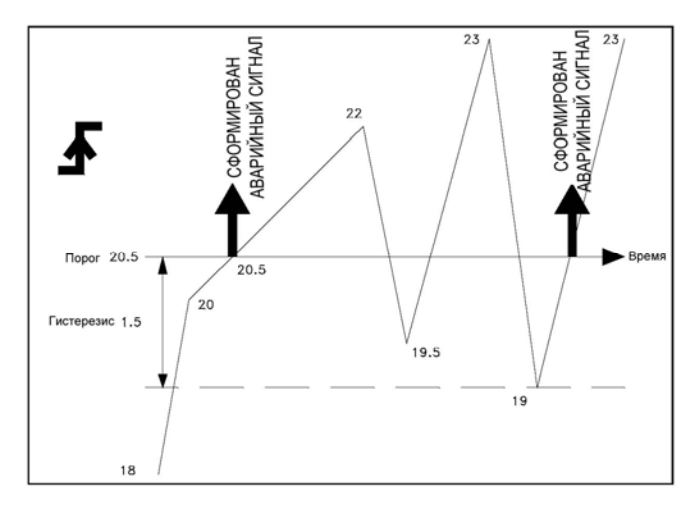

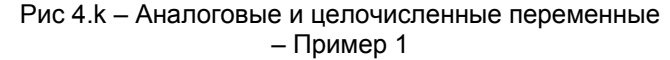

когда происходит превышение значения (с применением порога 20,5 и гистерезиса 1,5). 18→20 — ничего не отправляется 20→20,5 — отправляются оба уведомления с включением строки: «alarm fired» (сформирован аварийный сигнал) 20,5→22 — ничего не отправляется 22→19,5 — ничего не отправляется 19,5→23 — ничего не отправляется 23→19 — ничего не отправляется 19→23 — отправляются оба уведомления с включением строки: «alarm fired» (сформирован аварийный сигнал)

#### Пример 2 (рис. 4.l)

Выполнено программирование процедур «FTP PUSH» и «SNMP TRAP», используемых для отправки сообщения для аналоговой переменной 8 при активации, когда происходит превышение значения, и при возврате (с применением порога 20,5 и гистерезиса 1,5).

18→20 — ничего не отправляется 20→20,5 — отправляются оба уведомления с включением строки: «alarm fired» (сформирован аварийный сигнал) 20,5→22 — ничего не отправляется 22→19,5 — ничего не отправляется 19,5→23 — ничего не отправляется 23→19 — отправляются оба уведомления с включением строки: «alarm reenter» (условие аварийного сигнала возвратилось к нормальному значению) 19→20,5 — отправляются оба уведомления с включением строки: «alarm fired» (сформирован аварийный сигнал) 20,5→23 — ничего не отправляется

Пример 3 (см. ниже рис. 4.m)

Выполнено программирование процедур «FTP PUSH» и «SNMP TRAP», используемых для отправки сообщения для аналоговой переменной 8 при активации, когда происходит понижение значения, и при возврате (с применением порога 20,5 и гистерезиса 1,5).

23→21 — ничего не отправляется 21→20,5 — отправляются оба уведомления с включением строки: «alarm fired» (сформирован аварийный сигнал) 20,5→19 — ничего не отправляется 19→21,5 — ничего не отправляется 21,5→19,5 — ничего не отправляется 19,5→22 — отправляются оба уведомления с включением строки: «alarm reenter» (условие аварийного сигнала возвратилось к нормальному значению) 22→20,5 — отправляются оба уведомления с включением строки: «alarm fired» (сформирован аварийный сигнал) 20,5→19 — ничего не отправляется

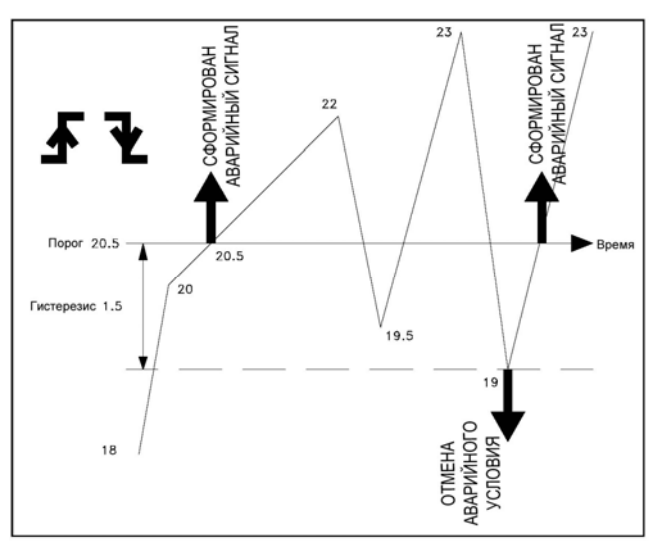

Рис 4.l – Аналоговые и целочисленные переменные – Пример 2

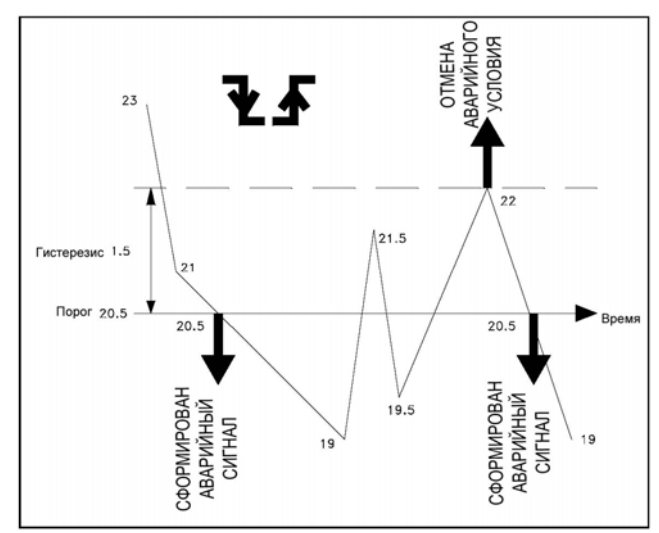

Рис 4.m – Аналоговые и целочисленные переменные – Пример 3

#### 4.3.2 Создание XML-файла

Когда возникает событие, требующее уведомления, устройство *рСОWеb* может создать XML-файл, содержащий информацию на рСОШею и значения переменных контроллера рСО. Этот файл может быть отправлен с помощью протокола FTP или в качестве вложения электронного письма.

XML (eXtended Markup Language) — это стандартный файловый формат для пересылки информации, представленной в виде схемы, и он распознается многими типами ПО для обработки данных, импортируемых из файлов. Эту функцию полезно использовать, когда на компьютере-получателе имеется одно их таких программных приложений.

#### **ИНФОРМАЦИЯ**

- Устройство рСОWеb формирует файл, используя шаблон на основе специального файла, который должен постоянно храниться на pCOWeb; в качестве примера см. файл «template.xml», имеющийся по умолчанию - этот файл можно редактировать путем доступа к пользовательской памяти с помощью протокола FTP (см. раздел 4.2 на стр. 17).
	- ПРИМЕЧАНИЕ 1 Копия стандартного файла «template.xml» доступна в постоянной памяти. Для запроса копии подключитесь к устройству pCOWeb, используя протокол FTP (см. раздел 4.2 на стр. 17), и получите файл «/usr/local/root/deftemplate.xml».
	- ПРИМЕЧАНИЕ 2 В операционной системе Windows для редактирования шаблона следует воспользоваться текстовым редактором WordPad: фактически, файлы pCOWeb соответствуют стандарту Linux, который отличается от Windows использованием других управляющих символов для переноса строки: редактор WordPad может импортировать Linux-формат и сохранить результат в формате Windows, который может быть также прочитан устройством pCOWeb.
- Когда производится отправка, устройство рСОШею прочитает шаблон, выбранный в установках уведомления, и выполнит обработку на основе ряда простых правил, которые описаны ниже, создав при этом новый отправляемый XML-файл.

## КАК УСТРОЙСТВО рСОWeb СОЗДАЕТ ХМL-ФАЙЛ

Устройство рСОWеb читает файл шаблона и посимвольно копирует его в выходной файл; всякий раз, когда им распознаются теги XML (аналогичные приведенным ниже в примере) устройство добавляет соответствующую информацию.

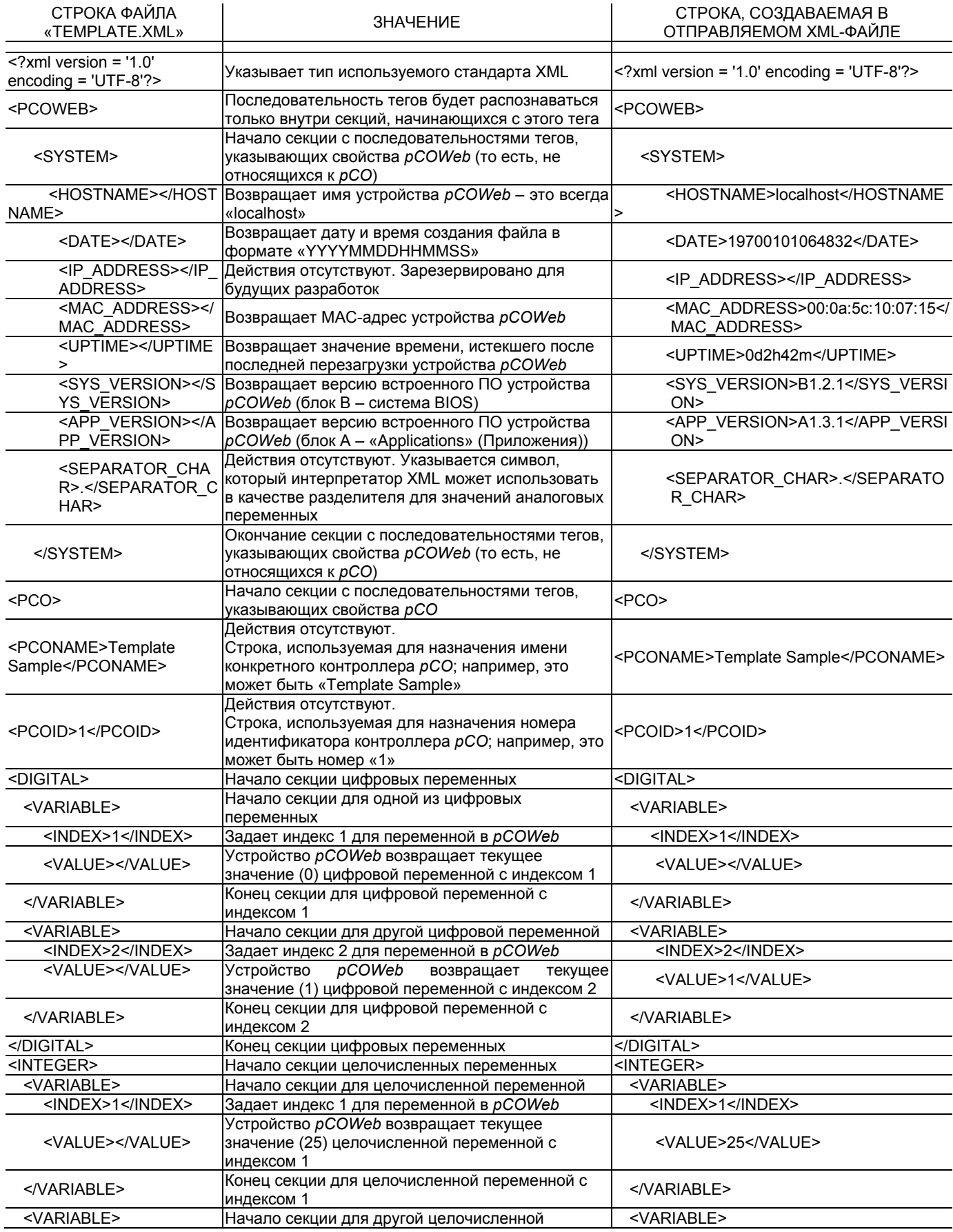

# Таблица 4.a – Стандартный файл «template.xml»

pCOWeb +030220471 – rel. 1.0 – 02.05.2007 27

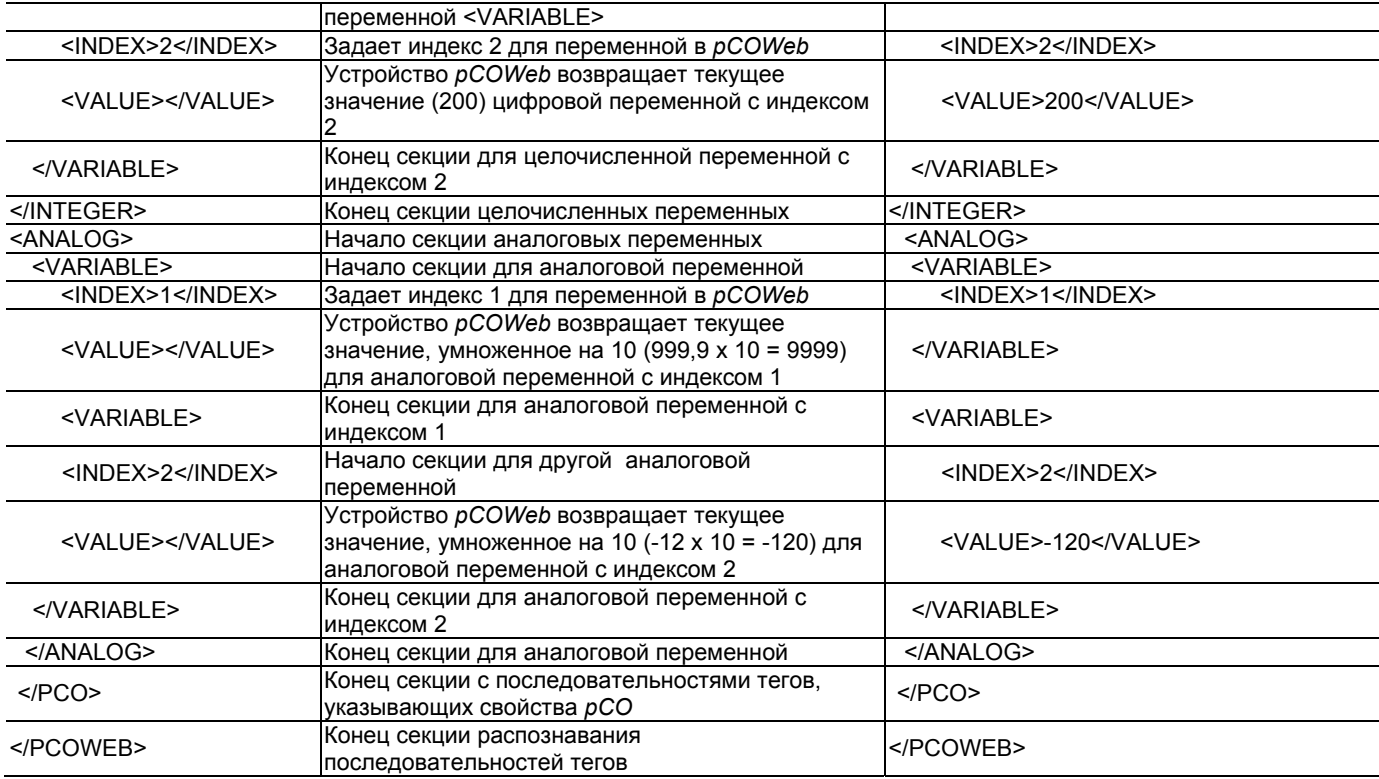

ПРИМЕЧАНИЯ относительно использования стандарта XML

- Правильность синтаксиса файла с расширением «.xml» можно проверить, например, открыв его в приложении Internet Explorer; однако устройство *pCOWeb* только распознает тот синтаксис, который приведен выше. В частности, оно не распознает стандартный тег XML <text />, который в стандарте XML эквивалентен паре тегов <text> + <text/>.
- Устройство *pCOWeb* не проверяет используемый файл шаблона.
- Информация, строки и теги, отличающиеся от приведенных выше, могут быть введены в любом месте; если они не распознаются в соответствии с синтаксическими ограничениями, указанными в таблице 4.a на стр. 22, то будет выполнено их текстовое копирование без каких-либо действий.

#### **4.3.3 Установка общих свойств для всех событий**

В разделе 4.3.1 на стр. 20 описывается применение уведомлений о событиях. Ниже приводится описание процедуры настройки.

- ВНИМАНИЕ Для отправки уведомлений *pCOWeb* обычно требуется, чтобы в сетевой конфигурации (см. раздел 8.4.1 на стр. 39) был установлен параметр «Gateway» (Шлюз). Однако конфигурация со шлюзом не требуется, если адрес *pCOWeb* и адреса принимающих сетевых устройств принадлежат к одной и той же подсети. Дополнительные сведения см. в ПРИЛОЖЕНИИ B на стр. 53.
- ПРИМЕЧАНИЕ 1 Все последующие настройки вступают в силу с момента их подтверждения; не требуется производить перезагрузку устройства *pCOWeb*.
- ПРИМЕЧАНИЕ 2 Страницу «Tests» (Тесты) (см. раздел 8.9 на стр. 45) можно использовать для отправки вручную набора всех уведомлений, независимо от происшедшего события; после установки события рекомендуется установить флажок отправки уведомлений на этой странице.
- ПРИМЕЧАНИЕ 3 В ПРИЛОЖЕНИИ D на стр. 57, ПРИЛОЖЕНИИ E на стр. 60 и ПРИЛОЖЕНИИ F на стр. 61 указан ряд свободно распространяемых приложений, которые могут быть загружены из Интернета — сразу после установки на компьютере эти приложения могут получать электронные письма, файлы с использованием протокола FTP и сообщения TRAP от устройства *pCOWeb*.

Они могут применяться для тестирования без необходимости использования внешнего сервера.

#### ПРОЦЕДУРА

- 1. На главной странице устройства *pCOWeb* (см. рис. 8.b на стр. 36) откройте страницу «Events» (События) (щелкните первую точку на рис. 4.n).
- 2. Откройте окно для настройки получателей и прикрепленных файлов (щелкните точку 2 на рис. 4.n).

Настройки в этом окне будут общими для всех формируемых событий.

Окно делится вертикально на три области (рис. 4.o на стр. 24, рис. 4.p на стр. 24 и рис. 4.q на стр. 24). В каждой области имеется кнопка подтверждения, которая применима только для соответствующей области.

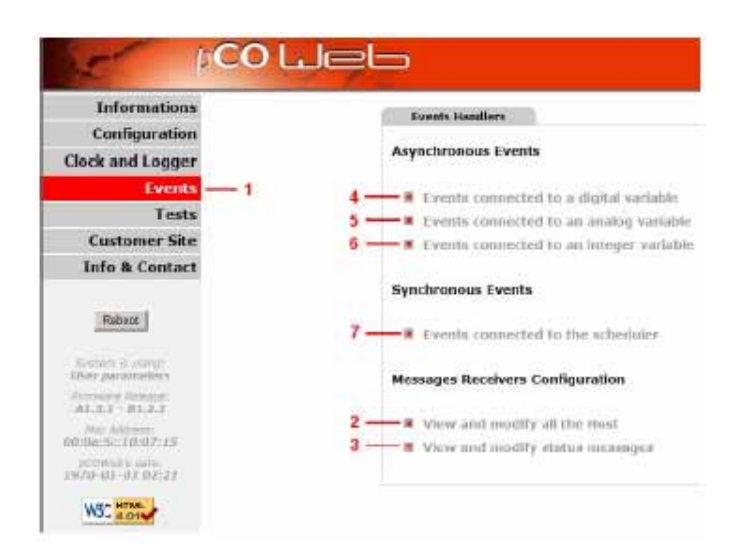

Рис. 4.n – Страница событий уведомления

Параметр «SNMP Hosts» (Хосты SNMP): получатели SNMP TRAP (см. главу 6 на стр. 31). Может быть указано до 5 получателей; чтобы иметь возможность получения уведомлений SNMP TRAP, требуется указать, по крайней мере, первый хост (Host 1).

ДОСТУПНЫЕ НАСТРОЙКИ:

- ¾ «Hostname» (Имя хоста): IP-адрес или имя ПК-получателя (чтобы использовать имя, необходимо указать параметр DNS (см. раздел 8.4.1 на стр. 39).
- $\triangleright$  «Community» (Сообщество): это одно из ключевых слов протокола SNMP, отправляемых получателю (в незашифрованном виде), которое может включать любые уведомления от других сообществ; если это поле оставляется пустым, будет использоваться Сообщество «trap» по умолчанию (см. раздел 6.4 на стр. 33), но если и это значение отсутствует, сообщение «TRAP» не будет отправляться на хост.
- «E-mail Configuration» (Конфигурация электронной почты): получатели электронной почты.
	- ¾ «Username / Password» (Имя пользователя / Пароль): указывается имя пользователя и пароль для доступа к SMTP-серверу, которые используются устройством *pCOWeb* для отправки сообщений; эта информация необходима для доступа к некоторым серверам, однако для остальных эти сведения не требуются.
	- ¾ «E-Mail Account» (Учетная запись электронной почты) (требуемая для отправки уведомлений по электронной почте): в получаемой сообщении это поле отображается как адрес отправителя электронной почты.

Если этот адрес необходим для отправки электронных писем на устройство *pCOWeb*, помните, что *pCOWeb* не содержит программуклиента для чтения или загрузки сообщений; эти сообщения требуется затем прочитать / загрузить с помощью клиента (например, Microsoft Outlook), который связывается с почтовым сервером в соответствии с доменным адресом в этом поле (в примере используется адрес «provider1.com»); на сервере должен быть создан соответствующий почтовый ящик (MAILBOX): см. ПРИЛОЖЕНИЕ D на стр. 57.

- > «Identification» (Идентификация) (необязательно): в получаемом сообщении это поле будет отображаться как имя отправителя.
- ¾ «Reply to» (Ответить) (необязательно): если получатель выбирает опцию «Reply to» в используемом почтовом клиенте, для ответа используется адрес электронной почты отправителя.
- $\triangleright$  «Destination #N» (Пункт назначения #N) (требуется, по крайней мере, #1): адреса электронной почты, на которые устройство *pCOWeb*

 $p$ COWeb +030220471 – rel. 1.0 – 02.05.2007 29

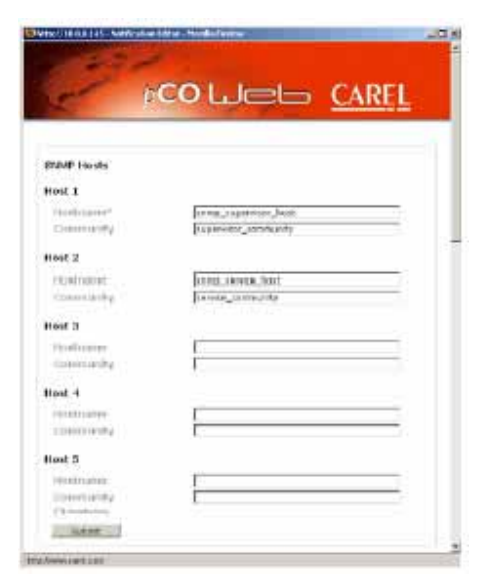

Рис. 4.o – Конфигурация хостов SNMP для отправки сообщений «TRAP»

будет отправлять сообщения.

- ¾ «SMTP Server Address» (Адрес SMTP-сервера) (обязательно): IPадрес или имя сервера, с которым связывается *pCOWeb* для отправки сообщений; если вместо IP-адреса указывается имя, необходимо задать параметр DNS (см. раздел 8.4.1 на стр. 39).
- > «XML template for attachment» (XML-шаблон для вложения) (требуется для вложений): этот параметр применяется для выбора имеющегося на устройстве *pCOWeb* XML-шаблона, который будет использоваться в качестве основы для создания прикрепленного XML-файла (см. раздел 4.3.2 на стр. 22); при выборе команды «Choose» (Выбрать) открывается список файлов с расширением «.xml» в каталоге «/usr/local/root/flash/http»; если вводится имя файла, необходимо указать путь от корня (/).
- ¾ «Attached file name» (Имя прикрепленного файла) (необязательно): имя, которое будет назначено прикрепленному XML-файлу; если ему предшествует строка «(date)» (дата), имя будет начинаться указанием даты / времени создания файла на устройстве *pCOWeb*  (используется формат «YYYY-MM-DD\_hhmmss»; если это поле оставлено пустым, имя будет назначаться автоматически путем указания даты / времени в формате: «YYYY-MM-DD\_hhmmss.xml».
- «Ftp Push Configuration» (Конфигурация FTP-проталкивания): адресаты функции «FTP PUSH» для отправки XML-файлов.
	- ¾ «Server Address» (Адрес сервера) (требуется для отправки уведомлений с помощью протокола FTP): IP-адрес или имя FTPсервера, с которым будет связываться *pCOWeb* для доставки файла; если вместо IP-адреса указывается имя, необходимо задать параметр DNS (см. раздел 8.4.1 на стр. 39); пример FTP-сервера см. в ПРИЛОЖЕНИИ E на стр. 60.
	- ¾ «Server Port» (Порт сервера) (необязательно): этот параметр указывается только в том случае, когда используется TCP-порт, отличный от порта 21 по умолчанию.
	- ¾ «FTP Username / FTP Password» (Имя FTP-пользователя / FTPпароль) (обязательно): имя пользователя и пароль для доступа к FTP-серверу.
	- $\triangleright$  «FTP path» (FTP-путь) (необязательно): путь для сервера к каталогу по умолчанию для указанного имени пользователя (Username), куда будет записан отправленный файл; этот путь должен существовать, в противном случае отправка файла невозможна.
	- ¾ «Input Filename» (Имя файла для ввода) (обязательно): этот параметр применяется для выбора имеющегося на устройстве *pCOWeb* XML-шаблона, который будет использоваться в качестве основы для создания отправляемого XML-файла (см. раздел 4.3.2 на стр. 22); при выборе команды «Choose» (Выбрать) открывается список файлов с расширением «.xml» в каталоге «/usr/local/root/flash/http»; если вводится имя файла, необходимо указать путь от корня (/).

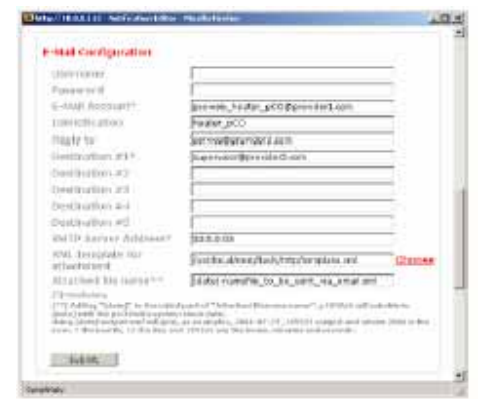

#### Рис. 4.p – Конфигурация получателей электронных писем

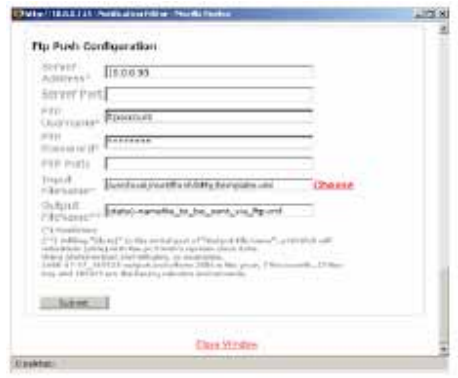

Рис. 4.q – Конфигурация «FTP PUSH»

¾ «Output file name» (Имя файла для вывода) (обязательно): имя, которое будет назначено прикрепленному XML-файлу; если ему предшествует строка «(date)» (дата), имя будет начинаться указанием даты / времени создания файла на устройстве *pCOWeb* (используется формат «YYYY-MM-DD\_hhmmss».

3. Откройте окно для настройки строк, идентифицирующих события для целочисленных и аналоговых переменных (щелкните точку 3 на рис. 4.n на стр. 23).

Установки в этом окне (рис. 4.r) будут использоваться только для электронных писем и сообщений «TRAP/INFORM» протокола SNMP и они будут общими для событий, созданных всеми целочисленными и аналоговыми переменными.

В уведомлениях, отправляемых по электронной почте, соответствующая строка будет автоматически добавляться в поле «Subject» (Тема), отделенная с помощью тире; в уведомлениях SNMP TRAP идентификатор объекта (OID) будет включен автоматически с использованием соответствующей строки и содержимого для события – следующим образом (см. раздел 6.2 на стр. 32):

1.3.6.1.4.1.9839.1.3.1.**1**.0 (значение OID для строки события «Alarm fired» (Сформирован аварийный сигнал)

1.3.6.1.4.1.9839.1.3.1.**2**.0 (значение OID для строки события «Alarm reentered» (Условие аварийного сигнала возвратилось к нормальному значению)

ДОСТУПНЫЕ НАСТРОЙКИ:

- ¾ «Alarm fired» (Сформирован аварийный сигнал): строка, которая будет включаться в уведомления, когда превышается пороговое значение.
- ¾ «Alarm reentered» (Условие аварийного сигнала возвратилось к нормальному значению): строка, которая будет включаться в уведомления, когда происходит возврат к значению ниже порогового с учетом гистерезиса.

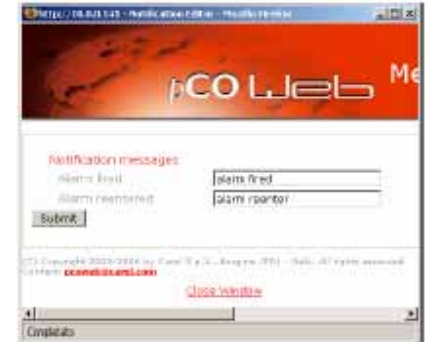

Рис. 4.r – Настройка строк, отправляемых для событий активации - возврата

#### **4.3.4 Настройка уведомлений, отправляемых при изменениях переменных**

ВНИМАНИЕ Некоторые из описанных ниже настроек («Event Handlers» (Обработчики событий), «Trap Configuration» (Конфигурация сообщений Trap) и «E-Mail Configuration» (Конфигурация электронной почты)) применяются также для запланированных событий (см. раздел 4.3.5 на стр. 28).

ПРИМЕЧАНИЕ. Все последующие настройки вступают в силу с момента их подтверждения; не требуется производить перезагрузку устройства *pCOWeb*.

ПРОЦЕДУРА

1. Откройте окно для настройки событий, связанных с переменными DIGITAL (Цифровые) (щелкните точку 4 на рис. 4.n на стр. 23). Отображается сводное окно для активации событий, связанных с изменением цифровых переменных (см. ниже рис. 4.s). Перейдите, например, в секцию цифровой переменной 1 (в контекстном окне указателя отображается «Digital Variable 1» ((цифровая переменная 1)); щелкните эту переменную, чтобы открыть окно, разделенное на три раздела, чтобы настроить те события, которые связаны с цифровой переменной 1.

ВНИМАНИЕ. При нажатии кнопок «Submit» (Передать) производится только сохранение значений для соответствующего раздела.

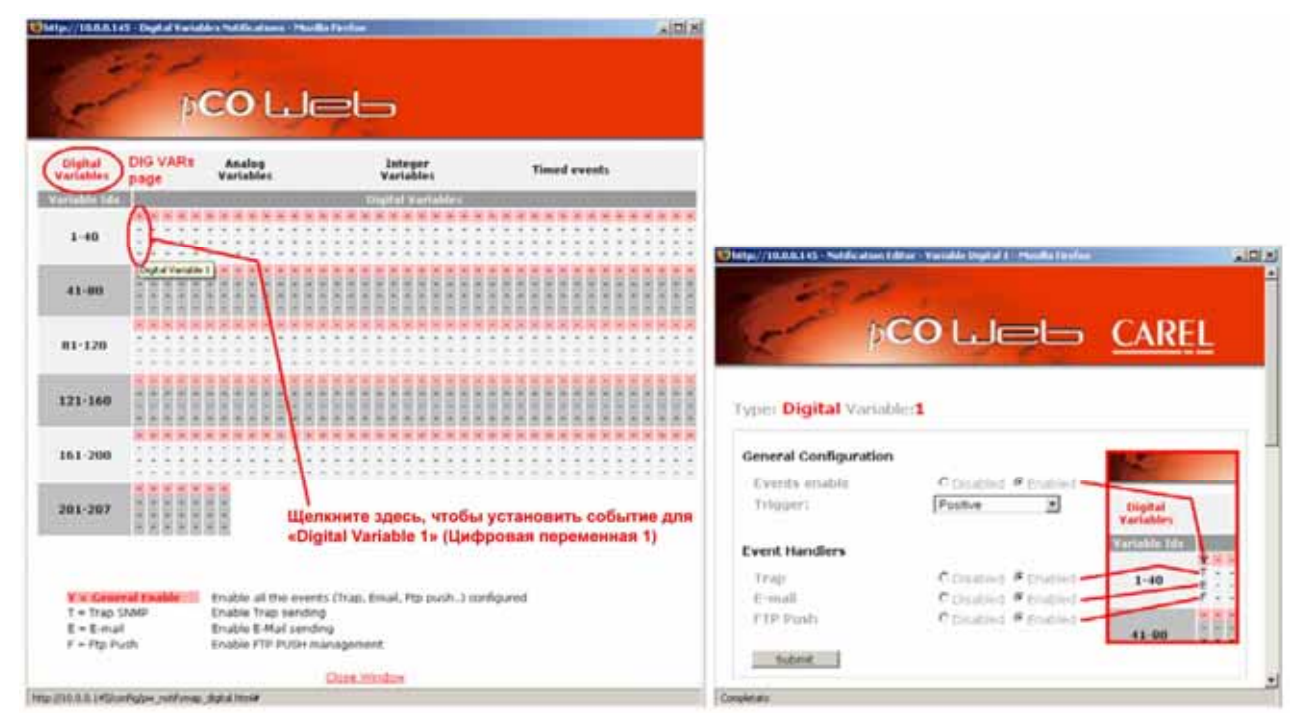

Рис. 4.s – События, формируемые цифровыми переменными

Введите: Digital Variable (Цифровая переменная): 1: установки в окне относятся только к цифровой переменной с индексом 1.

- ВЕРХНИЙ РАЗДЕЛ ОБЩИЕ ПАРАМЕТРЫ: «General Configuration» (Общая конфигурация) и «Event Handlers» (Обработчики событий) (Рис. 4.s - справа – на стр. 25)
	- ¾ «Events enable» (Разрешить события): разрешить все события, формируемые изменениями переменной.
	- ¾ «Trigger» (Триггер): событие уведомления создается, когда происходят следующие изменения значения переменной: Положительное изменение: 0→1; Отрицательное изменение: 1→0;

Положительное и отрицательное изменение: 0→1 или 1→0;

- ¾ «Trap / E-mail / FTP Push» (Сообщение «Trap» / Электронное письмо / Функция проталкивания протокола FTP): выберите один или несколько типов уведомлений, отправляемых при возникновении события. ВНИМАНИЕ. Этот выбор применяется также и при отправке уведомлений для запланированных событий (см. раздел 4.3.5 на стр. 28).
- СРЕДНИЙ РАЗДЕЛ: «Trap Configuration» (Конфигурация сообщений «Trap»)
- ¾ «Version» (Версия): тип вервии; V1: соответствует протоколу SNMPv1; Inform (v2c): соответствует протоколу SNMPv2c. Выбор производится в соответствии с версией супервизора SNMP, который будет принимать уведомления.

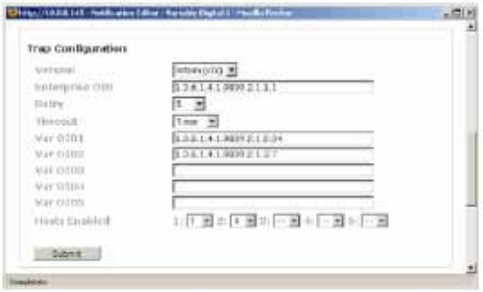

Рис. 4.t – Конфигурация сообщений «TRAP» для событий

 $\triangleright$  «Enterprise OID» (корпоративный идентификатор объекта) (требуется для отправки сообщения TRAP): описание объекта TRAP, отправляемое вместе с сообщением TRAP и позволяющее получателю ассоциировать правильное значение с этим сообщением на основе информации, включенной в файл описания базы данных MIB.

ВНИМАНИЕ. Устройство *pCOWeb* отправляет сообщение TRAP только в том случае, если введенная строка соответствует синтаксису OID.

- ¾ «Retry / Timeout» (Повтор / Тайм-аут) (необязательно, применяется только в случае, если для параметра «Version» установлено «Version=Inform (v2c)»): указывает максимальное число повторных попыток отправки после первой попытки и задает временной интервал для повторной передачи сообщения «TRAP (INFORM)»; повторные попытки прекращаются после получения подтверждения от получателя.
- ¾ «Var OID #N» (необязательно): указывает SNMP-объект, идентификатор (OID) и соответствующее значение для которого будут прикреплены к сообщению; например, при задании идентификатора OID переменной *pCO*, когда посылается сообщение TRAP, устройство *pCOWeb* получит числовое значение переменной *pCO*, указанное посредством OID, и вместе с ним будет передано прикрепленное сообщение.
- ¾ «Hosts Enabled» (Установленные хосты) (требуется установить, по крайней мере, один хост): указание адресатов (хостов) из списка на рис. 4.o (стр. 24), которым будут отправляться сообщения «TRAP» относительно событий, связанных с переменной.

ВНИМАНИЕ. Любые разрешенные хосты, указанные после запрещенного хоста, будут игнорироваться.<br>Пример: 1: 1 2: -- 3: 3 4: 4 5: --Пример: 1:1 2: -- 3:3 4:4 5: --

Хосты 3 и 4 не будут использоваться.

- НИЖНИЙ РАЗДЕЛ: «E-mail Configuration» (Конфигурация электронной почты)
	- ¾ «Subject» (Тема) (необязательно): в получаемом сообщении введенный текст отобразится в поле темы письма.
	- ¾ «Body» (Тело): выберите содержимое для внутренней части электронного письма:

«From file» (Из файла): может быть выбрано имя файла с расширением «.html»; при выборе команды «Choose» (Выбрать) открывается список html-файлов в каталоге «/usr/local/root/flash/http/»; если вводится имя файла, помните, что в качестве начального каталога для поиска используется каталог «/usr/local/root/».

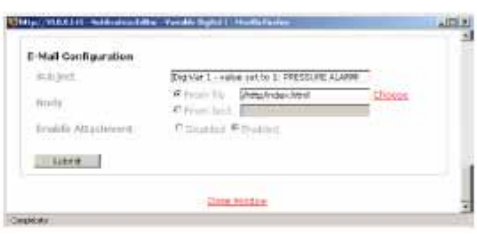

Рис. 4.u – Конфигурация электронной почты для события

ПРИМЕЧАНИЕ Если файл включает строку:

#### <!--tagparser="/pcotagfilt"-->

содержимое файла перед его добавлением в тело сообщения будет обработано веб-сервером устройства *pCOWeb* (см. ПРИЛОЖЕНИЕ G на стр. 62); в этом случае путем создания простых HTML-страниц тело сообщения может содержать значения нескольких переменных *pCO*, которые считаны в момент отправки сообщения.

Устройство *pCOWeb* не поддерживает инкапсуляцию изображений внутри отправляемых сообщений: в качестве альтернативы, HTML-страница может содержать ссылки на графические файлы; почтовый клиент будет выделять эти ссылки с помощью закладок и ссылки можно будет открыть, щелкнув правую кнопку мыши. Чтобы просто скопировать текст документа без его дополнительной обработки, не включайте в состав указанную выше строку.

«From text» (Из текста): в качестве альтернативы может быть добавлен тот текст, который введен в расположенном сбоку текстовом окне. Устройство *pCOWeb* автоматически добавит строку «Date», содержащую дату и время: dd/mm/yyyy hh:mm, а затем включит в тело сообщения введенный тест.

- ¾ «Enable Attachment» (Разрешить вложение): разрешает отправку вложений.
- 2. Откройте окно для настройки сообщений, связанных с переменными «ANALOGUE» (аналоговые) (щелкните точку 5 на рис. 4.n на стр. 23 или щелкните пункт «Analogue Variables» (Аналоговые переменные) в сводном окне настройки – рис. 4.v на стр. 27). Отображается сводное окно для активации событий, связанных с изменением аналоговых переменных. Перейдите, например, в секцию аналоговой переменной 7 (в контекстном окне указателя отображается «Analogue Variable 7» (аналоговая переменная 7)); щелкните эту переменную — открывается окно, разделенное на три раздела, позволяющее настроить те события, которые связаны с аналоговой переменной 7.

ВНИМАНИЕ. При нажатии кнопок «Submit» (Передать) производится только сохранение значений для соответствующего раздела.

Введите: «Analogue Variable» (Аналоговая переменная): 7 : установки в окне относятся только к аналоговой переменной с индексом 7.

• ВЕРХНИЙ РАЗДЕЛ – ОБЩИЕ ПАРАМЕТРЫ: «General Configuration» (Общая конфигурация) и «Event Handlers» (Обработчики событий) (Рис. 4.v – справа) В разделе 4.3.1 на стр. 20 описывается формирование событий на основе порогового значения. Ниже приводится описание параметров на этой странице.

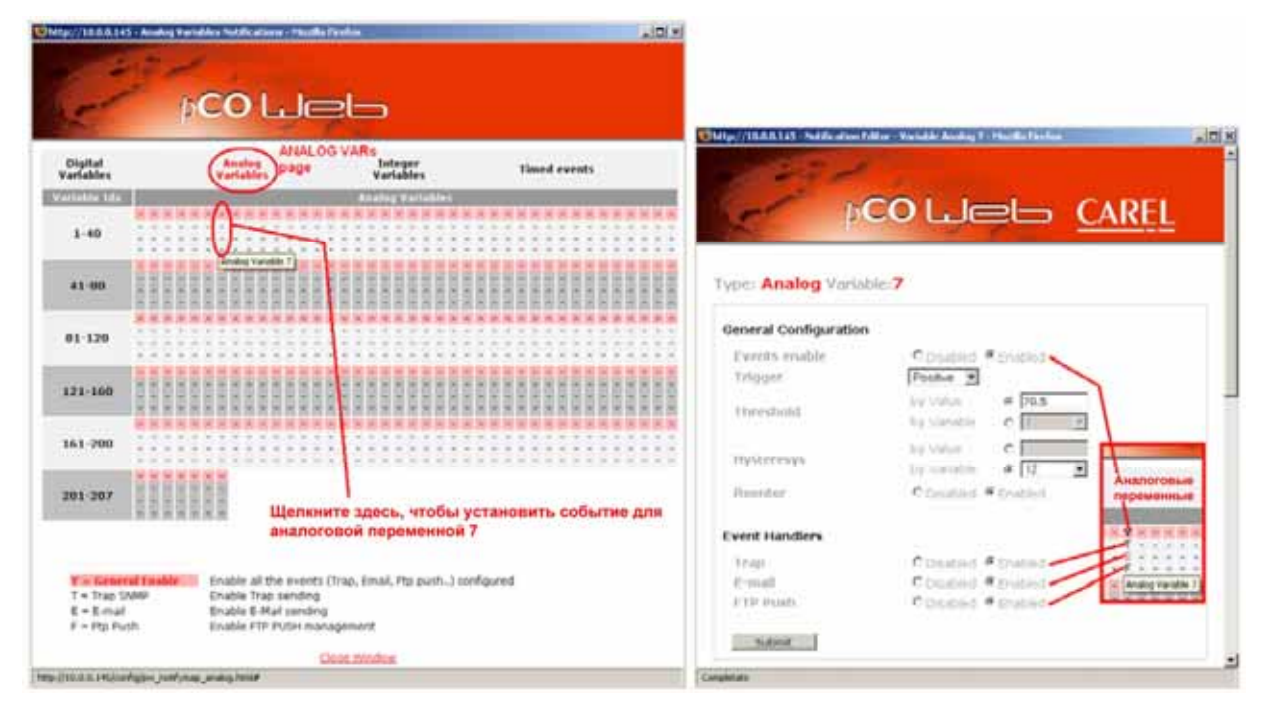

Рис. 4.v – События, создаваемые аналоговыми переменными

- $\triangleright$  «Events enable» (Разрешить события): разрешить все события, формируемые изменениями переменной.
- $\triangleright$  «Trigger» (Триггер): событие уведомления активируется, когда происходят следующие изменения значения переменной:

Положительное изменение: при возрастании значения переменной происходит переход через пороговое значение;

Отрицательное изменение: при уменьшении значения переменной происходит переход через пороговое значение;

- $\triangleright$  «Threshold / Hysteresis» (Порог / Гистерезис): пересечение порога / гистерезиса возврата введенными значениями или выбранными аналоговыми переменными.
- $\triangleright$  «Reenter» (Повторное наступление события): Разрешить создание события уведомления при возврате значения.
- ¾ «Event Handlers» (Обработчики событий): выберите тип уведомления при наступлении установленных выше событий.

ВНИМАНИЕ. Этот выбор применяется также и при отправке уведомлений для запланированных событий (см. раздел 4.3.5 на стр. 28).

СРЕДНИЙ И НИЖНИЙ РАЗДЕЛ: «Trap Configuration» (Конфигурация сообщений «Trap») и «E-Mail  $\bullet$ Configuration» (Конфигурация электронной почты)

Эти разделы и соответствующие функции идентичны тем, которые рассмотрены для цифровых переменных.

3. Откройте окно для настройки сообщений, связанных с переменными «INTEGER» (целочисленные) (щелкните точку 6 на рис. 4.n на стр. 23 или щелкните пункт «Integer Variables» (Целочисленные переменные) в сводном окне настройки - рис. 4.w).

Окна и параметры аналогичны рассмотренным для аналоговых переменных.

Следует отметить, что в данном случае для параметра «Threshold / Hysteresis» (Порог / Гистерезис) могут быть установлены или введенные значения или выбранные целочисленные переменные.

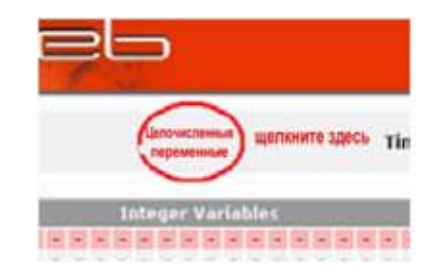

Рис. 4.w - Открытие сводного окна параметров для целочисленных переменных

#### **4.3.5 Запланированные события (формируемые с использованием временных интервалов)**

На устройстве *pCOWeb* возможна настройка создания событий для отправки уведомлений в случае истечения установленного и повторяющегося временного интервала. ПРОЦЕДУРА

1. Откройте окно для настройки запланированных событий (щелкните точку 7 на рис. 4.n на стр. 23).

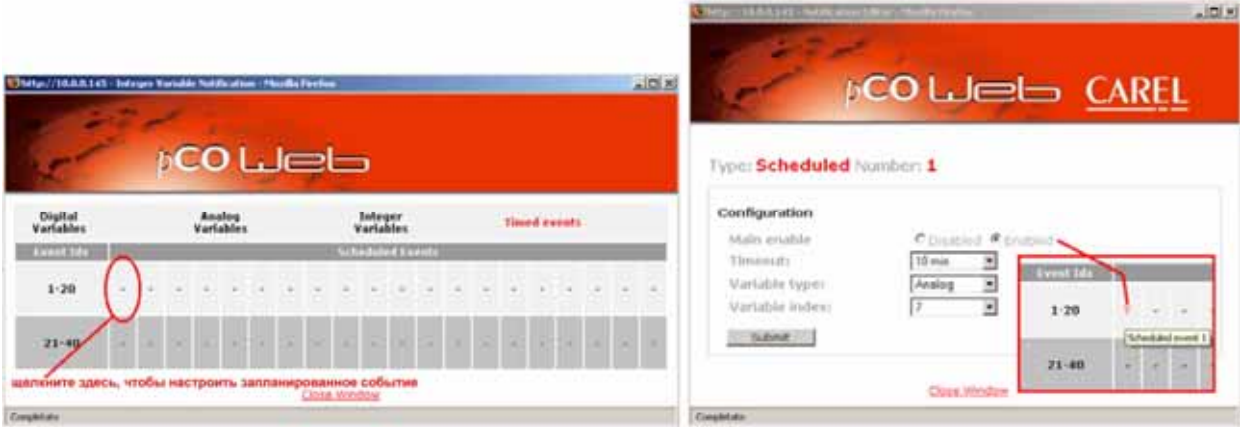

Рис. 4.x – Запланированные события

Введите: «Scheduled Number» (Запланированное событие номер): 1: параметры для запланированного события 1; всего доступно 40 окон для установок.

# ДОСТУПНЫЕ НАСТРОЙКИ:

- $\triangleright$  «Main enable» (Разрешить линию): разрешить создание запланированных событий для этого окна.
- $\triangleright$  «Timeout» (Тайм-аут): время повтора; первое событие будет создано при истечении времени тайм-аута с момента нажатия кнопки «Submit» (Передать); следующие события будут создаваться при повторном истечении времени тайм-аута.
- $\triangleright$  «Variable type / Variable index» (Тип переменной / Индекс переменной): запланированные события в текущем окне настройки используют ряд решений, которые установлены в окнах для событий, базирующихся на изменениях (см. раздел 4.3.4 на стр. 25) для переменной, выбранной этими двумя настройками.

Совместно используемые параметры приведены в следующих разделах:

«Event Handlers» (Обработчики событий)

«Trap Configuration» (Конфигурация сообщений «Trap»)

«E-mail Configuration» (Конфигурация электронной почты)

ПРИМЕЧАНИЕ В сообщения «TRAP» протокола SNMP и почтовые уведомления, относящиеся к запланированным событиям для аналоговых и целочисленных переменных, всегда автоматически включается строка, введенная в поле «Alarm fired» (Сформирован аварийный сигнал) (см. рис. 4.r на стр. 25).
## **5 РЕГИСТРАТОР И ГРАФИКИ**

Устройство *pCOWeb* может сохранять в энергонезависимой памяти значения до 10 переменных, которые считываются через регулярные временные интервалы (функция регистратора).

Кроме того, для одной из этих переменных устройство *pCOWeb* может создавать файл в формате «.bmp», содержащий график, отображаемый затем на веб-странице.

ВНИМАНИЕ. Функция регистратора не выполняется, если для *pCOWeb* используется дата более ранняя, чем «01-01-2006». Настройки даты /времени см. в разделе 8.6 на стр. 40.

## ЗАПУСК ОТОБРАЖЕНИЯ ЗАПИСЕЙ

- 1. Откройте страницу «Clock and Logger» (Часы и регистратор) (рис. 5.a).
- 2. Щелкните вкладку «Logger» (Регистратор).
- Настройки размещаются в нижней части страницы (см. ниже рис. 5.b); установленные значения вступают в силу только после нажатия кнопки подтверждения «Submit» (Передать).

ДОСТУПНЫЕ НАСТРОЙКИ:

- ¾ «Check logger status and free space available» (Проверить статус регистратора и доступный объем памяти): открывается окно, в котором отображается статус регистратора («Running» (Выполняется) / «Not Running» (Не выполняется) / «Waiting for a valid clock configuration» (Ожидание правильной настройки часов)), а также занятый и свободный объемы в энергонезависимой памяти).
- ¾ «Time sample» (Временная выборка): значение временной выборки, которое является общим для всех переменных.
- ¾ «Compression» (Сжатие) (.gz): созданные файлы данных имеют расширение «.cvs»; если включена компрессия, создаются сжатые файлы в формате «.gz», которые могут быть открыты с помощью<br>различных средств - разуплотнения, например. различных средств разуплотнения, например, свободно распространяемого ПО «Filzip», http://www.filzip.com (однако не могут применяться те средства декомпрессии, которые имеются по умолчанию в ОС Windows); эта функция используется для сокращения потребности в памяти, так как файлы данных содержат много повторяющихся элементов, что позволяет выполнить существенное сжатие данных.

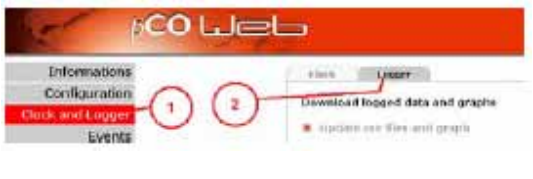

Рис. 5.a – Отображение настроек «Logger and Graph» (Регистратор и график)

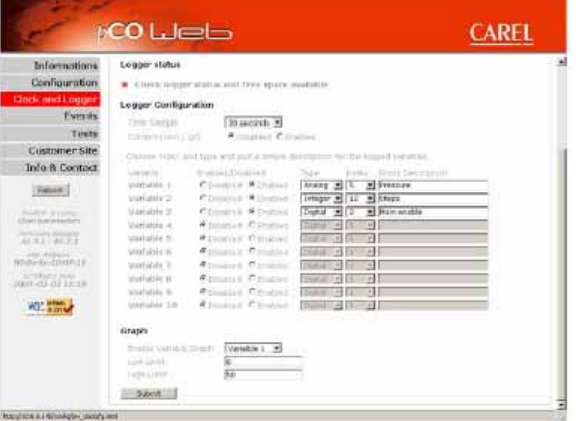

- Рис. 5.b Конфигурирование регистратора и графика
- $\triangleright$  «Variable» (Переменная) 1-10: активация регистрации переменных; в сохраняемый файл включается краткое описание.
- $\triangleright$  «Enable Variable Graph» (Активировать график переменной): выбор переменной, используемой для построения графика (если установлено значение «Disabled» (Отключено), график не создается и экономится объем памяти).
- $\triangleright$  «Low Limit / High Limit» (Нижний предел / Верхний предел): ограничения для значения переменной при создании графика.

## КАК СОХРАНЯЮТСЯ ЗАПИСИ

Всякий раз когда истекает заданный временной интервал, значения отсчетов добавляются во временный файл, размещаемый в памяти «VOLATILE»(Энергозависимая память); в момент 00 минут каждого часа данные загружаются с использованием внутреннего формата в файл (history diskbuffer), размещаемый в памяти «NON-VOLATILE» (Энергонезависимая память) (/usr/local/root/lash/http/cache).

Каждый день в полночь этот файл повторно копируется в текстовый формат «.cvs» (который может подвергаться компрессии) в энергонезависимой памяти, доступной для пользователя (в каталоге

«/usr/local/root/lash/http/loq», организованном с выделением помесячных подкаталогов (2007-02, 2007-03 и т. д.)); файл графика создается (если это активировано) в формате «.bmp» в той же самой области памяти.

Режим регистрации оптимизирован для обеспечения минимального числа обращений для записи в энергонезависимую память, чтобы уменьшить деградацию памяти (минимально гарантированное число циклов записи: 100 000).

ПРИМЕЧАНИЕ В случае сбоя питания такой режим регистрации ограничивает максимум потери данных одним часом.

Однако файлы «.cvs» / «.bmp» для текущего дня могут быть созданы вручную, для того чтобы получить все данные, сохраненные к данному моменту.

В каталоге «/usr/local/root/flash/http/log» устройство pCOWeb автоматически сохраняет файл «powerup-log.cvs», содержащий записи с датой / временем событий: запуска и останова встроенного ПО - «Power-up» (Включение питания) и «Power-down» (Выключение питания) (последнее событие записывается только в случае, когда останов связан с перезагрузкой при нажатии физической кнопки или выбора кнопки на странице конфигурирования); таким образом, два последовательных события «Power-up» указывают на то, что между ними произошел сбой питания.

Файлы «.cvs» и графики отображаются так, как это показано на рис. 5.с на стр. 30.

В первой строке файлов «.cvs» перечисляются типы переменных, которые активированы для регистрации, на второй строке указаны индексы, а на третьей строке - добавленные описания; за этими строками следуют строки с записями.

#### ЗАГРУЗКА ЗАПИСЕЙ

В верхнем разделе страницы (см. ниже рис. 5.d) размещаются кнопки для отображения и загрузки данных.

«Update cvs file and graph» (Обновить cvs-файл и график): создание вручную файла «.cvs» (и, если это активировано, файла «.bmp»), для текущего дня, для того чтобы получить все данные, сохраненные к текущему моменту; при обновлении отображается окно, показывающее ход выполнения процедуры; процедура может длиться около одной минуты; после завершения следует вручную закрыть окно.

Если эта кнопка не была нажата, по крайней мере, один раз. данные за текущий день станут доступными только начиная со следующего дня (в любом случае в полночь будет выполнена перезапись файлов, включая и данные за целый день).

- $\triangleright$ «Download all the cvs and graphs» (Загрузить все cvsфайлы и графики) (необходимо ввести пароль для имени пользователя «httpadmin», который **no** умолчанию имеет значение «fhttpadmin»): открывается окно (на это может потребоваться некоторое время), в котором представлен список каталогов тех месяцев, для которых сохранены записи: чтобы выполнить загрузку, выберите каталог, а затем щелкните файл «.cvs»; при щелчке файла «.bmp» открывается окно, в котором показан график.
	- > «Download only the latest cvs file» (Загрузить только самый последний cvs-файл): эта функция производит загрузку только файла «.cvs» для текущего дня; сначала этот файл должен быть создан с помощью функции «Update cvs file and graph» (Обновить cvsфайл и график).
	- > «View last graph» (Просмотреть последний график): открывается окно, в котором показан график для текущего дня; сначала необходимо создать файл с помощью функции «Update cvs file and graph» (Обновить cvs-файл и график).

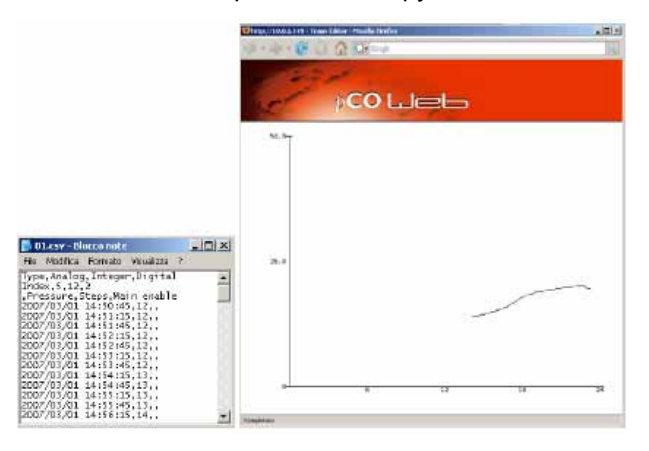

Рис. 5.с - Регистратор и графики: конечный результат

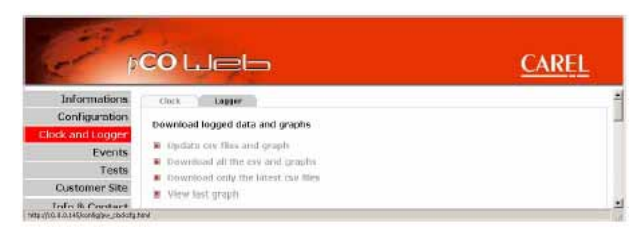

Рис. 5.d - Загрузка регистратора и графиков

- **ВНИМАНИЕ** При каждом изменении конфигурации регистратора в течение дня устройство рСОWеb запоминает сохраненные до этого момента значения, но обновляет первые три строки заголовка (см. рис. 5.с - слева); если изменяется выбор регистрируемых переменных и сохраненные к этому моменту записи должны быть запомнены, выполните следующую процедуру:
	- 1. перед изменением конфигурации сохраните данные на ПК, выбрав сначала команду «Update cvs file and graph» (Обновить cvs-файл и график), а затем команду «Download all the cvs and graphs» (Загрузить все cvs-файлы и графики);
	- 2. запретите все переменные, которые в текущее время выбраны для регистрации; 3. удалите **В**ручную файл «history diskbuffer»  $\mathbf{B}$ каталоге «/usr/local/root/flash/http/cache» путем доступа к pCOWeb с помощью протокола FTP, используя имя пользователя «root» и пароль (по умолчанию «froot»); убедитесь, что при этом не изменены другие файлы или каталоги, так как для имени пользователя «root» (в отличие от «httpadmin») отсутствуют ограничения;
	- 4. перезагрузите устройство pCOWeb;
	- 5. затем перезапустите регистратор (Logger), выбрав новые переменные для регистрации.

## **6 ПРОТОКОЛ SNMP**

Протокол SNMP (Simple Network Management Protocol) используется в сетях Ethernet для контроля и установки параметров сетевых устройств, например, коммутаторов и сетевых принтеров.

Полное описание протокола SNMP выходит за рамки задач этого документа. С работой протокола SNMP должен быть знаком системный интегратор, который обычно отвечает за установку различных параметров, проверку сетевого взаимодействия и настройку системы управления.

Простая система на базе протокола SNMP обычно включает в свой состав ряд устройств, каждое из которых содержит систему SNMP Agent; кроме того, имеется центральное устройство управления, определяемое как NMS (Network Management Station - Станция управления сетью), которое периодически опрашивает устройства, выясняя их статус и необходимость настройки рабочих параметров.

Простота этих сообщений привела к тому, что протокол SNMP применяется все шире и, главным образом, для управления устройствами в промышленности.

Устройство pCOWeb включает в свой состав систему SNMP v2c Agent, которая является приложением, ответственным за ответы на сетевые запросы, выполняемые с помощью протокола SNMP версий 1 и 2с.

Компания CAREL разработала также отличающуюся версию встроенного ПО для pCOWeb, которая поддерживает протокол SNMP версии 3. Это встроенное ПО может быть загружено на устройство pCOWeb с помощью процедуры обновления встроенного ПО, рассмотренной в разделе 8.11 на стр. 46. Данное встроенное ПО использует тоннель SSH для шифрованного доступа к HTML-страницам. Для получения дополнительных сведений см. веб-сайт http://ksa.carel.com или свяжитесь с компанией CAREL.

Программное обеспечение SNMP Agent устройства *pCOWeb* разработано с использованием открытого исходного пакета Net-SNMP версии 5.0.9; для получения дополнительных сведений обратитесь к документации на это приложение.

## СООБШЕНИЯ «TRAP/INFORM»

Устройство *pCOWeb* включает в свой состав TRAP-генератор, отправляющий сообщения уведомления в систему NMS, используя формат «TRAP» или «INFORM v2C» протокола SNMP, когда случается событие. связанное с переменными контроллера рСО, например, выполнение установки пользователем. Сообщения «TRAP/INFORM» полезны в связи с тем, что они отправляются системой Agent, предоставляя, таким образом, информацию в реальном времени, безотносительно к поступлению запросов от системы управления. Сведения о настройке уведомлений SNMP TRAP см. в разделе 4.3 на стр. 20.

## 6.1 ОБЗОР ПРОТОКОЛА SNMP

## Идентификатор объекта OID

Основной концепцией протокола SNMP является использование определения переменных, которые в данном стандарте определяются как объекты.

Каждый объект в рамках системы Agent идентифицируется уникальной последовательностью чисел, отделенных десятичными точками, например, следующим образом:

## 1.3.6.1.4.1.9839.2.1.2.45

При чтении слева-направо каждая последовательность может быть представлена в виде уникального пути по ветвям дерева, в котором числа слева ближе к его корню.

В стандарте SNMP имеется ряд правил использования чисел в дереве, а также зарезервированы некоторые специальные пути для общего применения или для конкретных организаций. Стандарт также допускает замену кажлого числа именем.

В этом примере для пути в скобках указаны стандартизованные имена:

1(iso).3(organization).6(dod).1(internet).4(private).1(enterprises)

Приведенный выше путь зарезервирован для компаний («enterprises»), для конкретных разработок.

В рамках этого пути любая компания может получить конкретный идентификатор, в пределах которого она имеет возможность распределения идентификаторов на объекты, определяемые как ее продукция.

Компании CAREL присвоен идентификатор «enterprises» имеющий значение 9839. Поэтому, путь:

## 1.3.6.1.4.1.9839

идентифицирует компанию CAREL при указании каждого SNMP-устройства.

Внутри зоны компании CAREL были добавлены объекты, соответствующие переменным рСО и некоторые стандартные объекты устройства pCOWeb; описание этой зоны см. в разделе 6.2 на стр. 32.

Так как приложение SNMP Agent базируется на пакете Net-SNMP, оно также поддерживает все типовые объекты этого приложения. Сведения, относящиеся к этой части дерева SNMP в устройстве pCOWeb, см. в пакет Net-SNMP документации на (www.netsnmp.sourceforge.net).

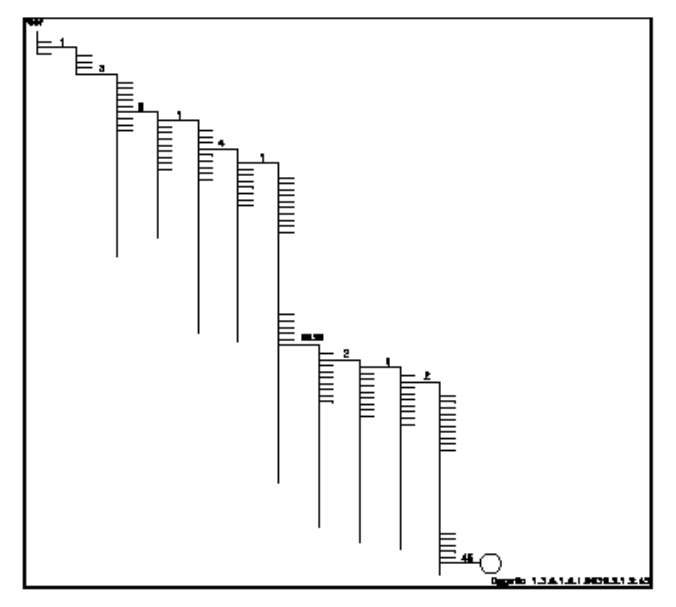

Рис. 6.а – Дерево SNMP – пример идентификатора объектов (OID) для устройства pCOWeb

## ОСНОВНЫЕ КОМАНДЫ СТАНДАРТА SNMP

Основные команды стандарта SNMP, используемые для управления системой NMS операциями чтения/записи для переменных:

- snmpget / snmpset: это соответственно чтение и запись для конкретного объекта SNMP;  $\bullet$
- snmpgetnext: на основе исходного объекта SNMP производится чтение в приложении Agent для того объекта, который является следующим по отношению к указанному, с использованием лексографического порядка путей в дереве базы MIB;
- snmpwalk: на основе исходного объекта SNMP производится чтение целой части дерева SNMP,  $\bullet$ реализованного в устройстве, которая следует за указанным объектом (фактически, эта команда использует последовательность команд «snmpgetnext» для запроса каждого «следующего» объекта).

#### «COMMUNITY» (Сообщество)

В протоколе SNMP v2 отсутствует аутентификация (использование «Username / Password») (однако эти концепции были введены в протоколе SNMP версии 3). Кроме того, в версии 2 обмен данными ведется без их шифрования.

Однако в версии 2с используется слово-идентификатор (отправляемое без шифрования), которое определяется как «Community» (Сообщество) и выполняет роль фильтра для приема данных или исполнения команд.

Когда центру управления NMS требуется прочитать значение переменной объекта в системе Agent, он должен отправить строку «ReadOnly Community» или «ReadWrite Community», соответствующую идентификатору, установленному в Agent.

Это справедливо и для строки «ReadWrite Community» когда производится запись данных.

Аналогичным образом, когда система Agent отправляет сообщение SNMP-уведомления («TRAP» или «INFORM»), она указывает идентификатор «Trap Community»; если он не соответствует идентификатору «Trap Community» адресата, это сообщение будет проигнорировано.

## **6.2 ДЕРЕВО SNMP УСТРОЙСТВА** *pCOWeb*

Для идентификатора объекта CAREL *pCOWeb* OID используется следующий формат: 1.3.6.1.4.1.9839(CAREL).A.B[.C.D]

где:

## **A=1**: свойства *pCOWeb*

## **A.B**

1.1.0 версия Agent (только для чтения), 2 для встроенного ПО A1.3.1 – B1.2.1

1.2.0 код Agent (только для чтения), 2 («*pCOWeb»*)

## **A.B.C.D**

1.3.1.1.0 строка «ALARM FIRED» (Сформирован аварийный сигнал) (чтение / запись) 1.3.1.2.0 строка «ALARM REENTERED» (Условие аварийного сигнала возвратилось к нормальному значению) (чтение / запись)

## **A=2**: свойства *pCO*

## **A.B.C.D**

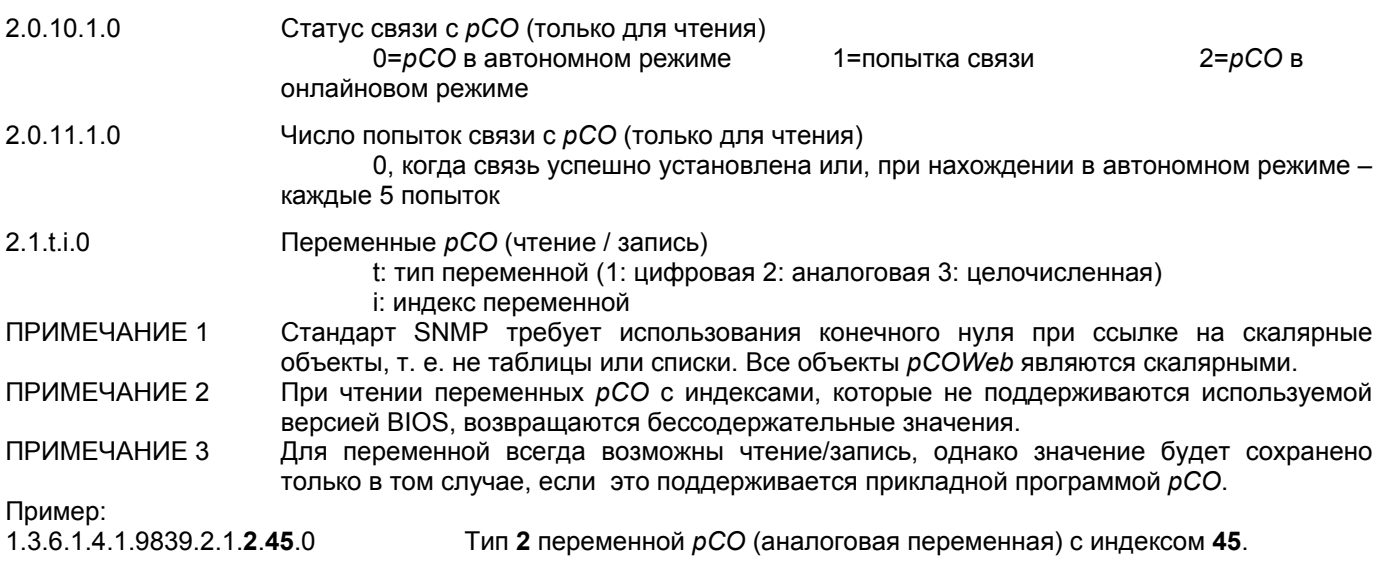

## **6.3 ФАЙЛ MIB**

Объекты, содержащиеся в системе SNMP Agent, обычно описываются с использованием документа, называемого «MIB FILE», формат которого определяется стандартом SNMP.

Документ должен быть написан с использованием синтаксиса, определенного стандартом SNMP, и его необходимо загрузить в центр управления NMS при поступлении запросов на систему Agent или получении сообщения TRAP: Если на центре управления NMS имеется файл MIB, он может использовать «интерпретатор», который также содержит список всех доступных в системе Agent объектов и описание их свойств, например, описание, возможность записи, тип и т. д.

Так как файл MIB содержит физическое описание каждого объекта, это файл может быть создан только при наличии определенного приложения *pCO*.

В связи с этим, компания CAREL предоставляет по требованию только документы «MIB FILE» для стандартных приложений CAREL *pCO*, которые, однако, можно использовать в качестве основы для создания файла MIB для пользовательских приложений; после создания можно воспользоваться многочисленными веб-сайтами в Интернете, чтобы проверить эти файлы MIB.

Одним из таких рекомендуемых сайтов является: http://www.simpleweb.org/ietf/mibs/validate/.

## **6.4 БАЗОВЫЕ SNMP-КОНФИГУРАЦИИ ДЛЯ УСТРОЙСТВА** *pCOWeb*

На странице, показанной ниже на рис. 6.b, приведены основные SNMP-конфигурации для устройства *pCOWeb*.

«SNMP System Configurations» (Системные конфигурации SNMP»

- $\triangleright$  «Read/Write Community Read only Community»: указание строк в соответствии с используемым системным центром управления NMS (см. раздел 6.1 на стр. 31).
- $\triangleright$  «Read/Write Network Read only network»: подсети, из которых устройство *pCOWeb*  принимает запросы на чтение/запись или только на чтение; этот параметр удобно использовать для ограничения доступа только определенными NMS; для неограниченного доступа оставьте значение «default».
- ¾ «System contact»: адрес электронной почты, используемый для связи при управлении установкой; соответствует в SNMP стандартному идентификатору объекта (OID):

1.3.6.1.2.1.1.4.0

- ¾ «System name»: имя идентификатора установки; соответствует в SNMP стандартному идентификатору (OID): 1.3.6.1.2.1.1.5.0
- ¾ «System location»: физическое место установки; соответствует в SNMP стандартному идентификатору (OID): 1.3.6.1.2.1.1.6.0

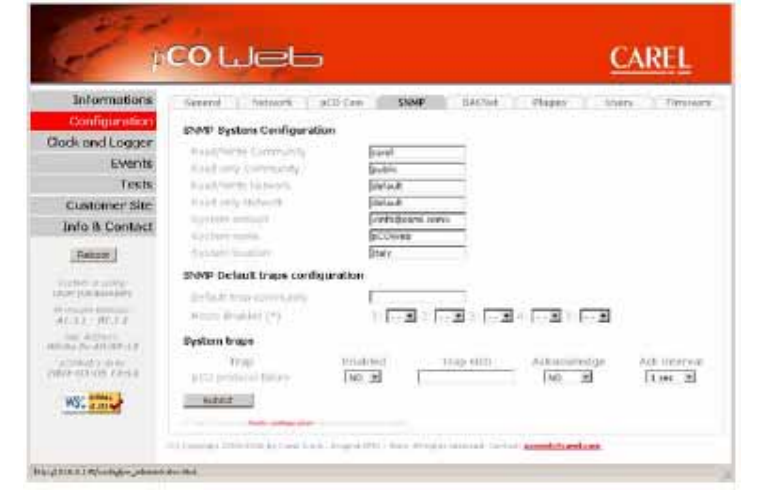

Рис. 6.b - SNMP: базовые конфигурации

«SNMP Default traps configuration» (Конфигурация сообщений TRAP по умолчанию для протокола SNMP)

- ¾ «Default trap community» (Используемое по умолчанию сообщество для сообщений TRAP): сообщество, связанное с уведомлениями TRAP (см. раздел 4.3 на стр. 20), если оставлены пустыми поля «Host Community» (Сообщество хостов) на странице, показанной на рис. 4.o на стр. 24; если отсутствует также значение для данного параметра «Community», уведомления «Host TRAP» с пустым полем «Community» НЕ БУДУТ отправляться.
- $\triangleright$  Hosts enabled (Разрешенные хосты): разрешенные адресаты для отправки сообщений «System traps» (см. ниже), которые определены на странице, показанной на рис. 4.o на стр. 24.

«System traps» (Системные сообщения TRAP)

При ошибке протокола *pCO*: будет формироваться сообщение «TRAP» при любом прерывании или повторном установлении соединения *pCO*-*pCOWeb*; для этого сообщения «TRAP» возможны следующие установки:

- $\triangleright$  «Enabled» (Разрешено): имеется разрешение на отправку.
- $\triangleright$  «Trap OID» (Идентификатор объекта Trap): расширенный идентификатор объекта, описывающий отправляемое сообщение TRAP; информация будет послана без обработки устройством *pCOWeb*.
- ¾ «Acknowledge / Ack interval» (Квитировать / Интервал квитирования): если активировано, выберите максимальное число повторов и временной интервал для отправки TRAP в том случае, когда не подтвержден прием (аналогично полям «Retry / Timeout» (Повтор / Тайм-аут), соответствующих сообщений TRAP, инициируемых событиями, связанными с переменными *pCO* – см. рис. 4.t на стр. 26).

## **7 ПРОТОКОЛ ВАСЛЕТ**

Устройство рСОWеb может распознавать запросы, отправленными центром управления, который использует следующие две версии протокола BACnet (Building Automation Control Networks):

BACnet/IP (Addendum A/Annex J) BACnet Ethernet ISO8802-2 over 8802-3

Оба ЭТИ стандарта ИСПОЛЬЗУЮТ одинаковые физические средства для транспортировки данных (сеть Ethernet RJ-45), но различаются способом кодирования пакетов данных. Если применяется протокол BACnet, при установке необходимо настроить правильную версию, соответствующую версии, используемой центром управления.

| <b>Informations</b>                        | Network.<br>pćó čem<br>General                                    | \$50.69               | RACNet<br>Plagins<br>Firmwage<br><b>SHAFE</b> |
|--------------------------------------------|-------------------------------------------------------------------|-----------------------|-----------------------------------------------|
| Configuration                              | <b>Device Properties</b>                                          |                       |                                               |
| Clock and Logger                           |                                                                   |                       |                                               |
| Events                                     | BACTING LABI TYPE<br>BAChetiP LIDP                                | <b>BACO</b>           | C ESCALER C ESCALLEMENTAL<br>Pexadegmal       |
| Tests                                      | pccweb peyine ling.                                               | <b>77000</b>          | (0.00 4154303)                                |
| <b>Customer Site</b>                       | Designation                                                       | Carol 3.6Cost Catevri |                                               |
|                                            | Location                                                          | Linkmours             |                                               |
| <b>Info &amp; Contact</b>                  | APDU TITHOLD                                                      | Hono                  | milterands                                    |
| Rebeet                                     | APOU Rebies                                                       | к                     |                                               |
|                                            | Password for forstart                                             | 1236                  |                                               |
| System in ULIAN<br><i>Union parameters</i> | <b>Alarm Parameters</b>                                           |                       |                                               |
| Piremane Palitage)                         | Alarming Enabled                                                  | $C$ yes $R$ No.       |                                               |
| $A2.3.2 - B2.3.1$                          | Broadcast Alams                                                   | $C$ Van $R$ No.       |                                               |
| Atto: Address:<br><b>BEAM SHARTERS</b>     | Alarm Destination Direton Inst.                                   | h                     | (2 to 410-202)                                |
| pCOString Scriptors<br>2007-07-05 27:53    | Alarm Process 1d                                                  |                       |                                               |
|                                            | <b>Clock Darameters</b>                                           |                       |                                               |
| <b>HTML</b><br>4.01                        | Davight Saying Time                                               | $C$ yes $R$ Ho        |                                               |
|                                            | UTC offset                                                        |                       | mirades (-730 to +720).                       |
|                                            | Driverual its send Whole.                                         | Æ                     | minutes (0+none)                              |
|                                            | BBMD Properties                                                   |                       |                                               |
|                                            | IP publicist for BBND®                                            |                       | (blank or nanewhorse)                         |
|                                            | Foreign Device Time=To+Live*                                      |                       | seconds                                       |
|                                            | *Required if pCDWeb must register as a Foreign Device with a DDND |                       |                                               |
|                                            | <b>DDO Mapping Parameters</b>                                     |                       |                                               |
|                                            | Recimum Magped pCO Analogs                                        | <b>SOF</b>            | (0 to 202)                                    |
|                                            | Playmum Micced (ICO Integers                                      | 207                   | (0.00.207)                                    |
|                                            | Harimum Mapped pCO Digitals                                       | <b>JELY</b>           | $(0 \n 00 \n 207)$                            |

Рис. 7.а - Протокол BACnet: базовая конфигурация

Полное описание протокола BACnet выходит за рамки задач этого документа. С работой протокола BACnet должен быть знаком системный интегратор, который обычно отвечает за установку различных параметров, проверку сетевого взаимодействия и настройку системы управления.

Основная страница конфигурирования параметров протокола BACnet показана выше на рисунке 7.а; для расширенного конфигурирования обратитесь к информации на веб-сайте http://ksa.carel.com и загрузите ПО BACset; главный экран этой программы показан на рисунке 7.b. Все настройки вступают в силу после следующей перезагрузки устройства pCOWeb.

Программное обеспечение BACset можно применять для **BCCX** объектов протокола BACnet, настройки поддерживаемых устройством pCOWeb, а также для их сохранения на рСОWеb или на ПК для последующего использования в случае необходимости.

Конфигурация BACnet сохраняется на устройстве pCOWeb **B** виле нескольких файлов  $\overline{R}$ каталоге «usr/local/root/flash/etc/sysconfig» (аналогично другим конфигурациям).

#### kal set in plinkehipfinet salmet [10] 28 v1.07 **BACset** responsibilities are new CAREL **In Faction of Market Prints | EXECUTIVE MIDS | IT | Basement Banking** 킈 (Chién Devis Indian - D'Art) SCHIPHON | SCHETCHER | SUBVISION |  $1 - 0$  states Find I Will Flore Tee Sec Cowd **Factor Saleign**  $\frac{1}{2400} \frac{1}{\sqrt{240}} \frac{1}{\sqrt{240}} \frac{1}{\$ BENIGHTING" FINGHIP FINGHERMAN heatonal **CONNEL** C Enda A G Death Beace Internal Valley **Work** eksteres (\* **DISHINER TiretaLlet** Oliver Name | ELEWANS / ALLO Sportsman<br>Consight ContEACnetSalavay<br>Locater Universit Antique E aPDU Taesar 7000 **Klass England** C'Yes File mexeon<br>(31x 255) APDU Fisher **Barnette Mine** estin Ferrer 1234 063888  $\alpha$  and  $\beta$  is a second from  $\Gamma^{\prime}$  . Then  $\Gamma^{\prime\prime}$  May **New Renes D** UTCOM C **MARITIMATION** sand Ghos HacpCO Analogy: 227 MacpCO Hager, 200 Mac (CO Digital 227) \*National Febool |

02005-2006 Card Spp, UKR MWA Floorvest

Рис. 7.b - Программное обеспечение BACset для расширенного конфигурирования протокола BACnet на устройстве pCOWeb

#### **Документ «BACNET PICS»**

Протокол BACnet — это масштабируемый протокол, то есть, в его состав входит обширный набор функций, ряд из которых являются обязательными, а остальные могут применяться по выбору производителя. Для продукта, использующего протокол BACnet, важно наличие документа, в котором подробно описаны типы реализованных функций.

Этот документ, который называется «PICS» (Protocol Implementation Conformance Statement) и предназначен для устройства pCOWeb, доступен на веб-сайте http://ksa.carel.com.

**ПРИМЕЧАНИЕ** Часы на устройстве pCOWeb могут быть установлены с помощью специальных команд протокола BACnet. Когда применяется этот метод, рекомендуется отключить синхронизацию со временем на контроллере рСО (см. раздел 8.6 на стр. 40).

## **8 БАЗОВАЯ КОНФИГУРАЦИЯ И ВСПОМОГАТЕЛЬНЫЕ ФУНКЦИИ**

На устройстве *pCOWeb* имеется несколько страниц для настройки функций. Эти страницы доступны с ПК.

Ряд настроек вступят в силу сразу после их подтверждения, а остальные, там где это указано, требуют перезагрузки устройства *pCOWeb*.

## **8.1 РЕЗЕРВНОЕ КОПИРОВАНИЕ КОНФИГУРАЦИИ УСТРОЙСТВА** *pCOWeb*

Все настройки сохраняются в специальном текстовом или двоичном файле в каталоге «/usr/local/root/flash/etc/sysconfig»; чтобы выполнить резервное копирование, просто подключитесь к устройству *pCOWeb* с помощью протокола FTP (см. раздел 4.2 на стр. 17) и скопируйте все файлы на ПК.

ВНИМАНИЕ В этом каталоге содержатся только настройки параметров. Чтобы выполнить резервное копирование всех пользовательских установок устройства *pCOWeb*, необходимо скопировать пользовательские HTML-страницы, содержимое каталогов Plugin, каталог файла журнала и вообще все содержимое каталога «/usr/local/root/flash/http/» и любых других каталогов, которые созданы вручную.

Кроме того, доступна функция, позволяющая удалить все внесенные пользователем изменения (настройки или добавленные файлы) и вернуть устройство *pCOWeb* в его состояние по умолчанию (см. раздел 8.3 на стр. 38).

## **8.2 ДОСТУП К СТРАНИЦЕ КОНФИГУРАЦИИ**

Для доступа к страницам конфигурации выполните следующие действия:

- 1. Подключитесь к устройству *pCOWeb* с помощью ПК (см. главу 3 на стр. 10);
- 2. Запустите приложение Internet Explorer, откройте главную страницу (рис. 3.i на стр. 13); главная страница может быть изменена пользователем и иметь вид, отличный от представленного на рис. 3.i.
- 3. Если отобразилась страница в том виде, который приведен на рисунке 3.i, щелкните ссылку «Go to Administrator area» (Перейти в область администратора). Откроется диалоговое окно аутентификации, аналогичное приведенному ниже на рисунке 8.a. Продолжите процедуру, следуя указаниям, приведенным в разделе 8.2.1 на стр. 36.
	- ПРИМЕЧАНИЕ Диалоговое окно аутентификации активируется по умолчанию, однако оно может оказаться выключенным пользователем (процедуру отключения см. в разделе 8.2.1 на стр. 36); в этом случае диалоговое окно не отобразится; продолжите выполнение, следуя указаниям, приведенным в разделе 8.2.2 на стр. 36.
- 4. Если главная страница отличается от стандартной, так как она была изменена пользователем, ссылка «Go to Administrator area» может отсутствовать. В этом случае откройте копию главной страницы, которая доступна в постоянной памяти, введя следующий адрес в приложении Internet Explorer:

http://<IP-адрес *pCOWeb*>/defindex.html

Введенный IP-адрес указывает на настраиваемое устройство *pCOWeb*: при использовании кнопки при запуске *pCOWeb* (эта процедура описана в разделе 3.1 на стр. 10) IP-адрес будет иметь значение 172.16.0.1.

В более общей ситуации подключения связи через сеть может иметься несколько подключенных устройств *pCOWeb*; поэтому, необходимо знать IP-адрес нужного устройства *pCOWeb*; при необходимости, свяжитесь с сетевым администратором. При ошибке подключения см. раздел 3.2 на стр. 14.

При отсутствии проблем откроется диалоговое аутентификации, аналогичное показанному на рис. 8.a. Продолжите выполнение процедуры, следуя указаниям, приведенным в разделе 8.2.1 на стр. 36.

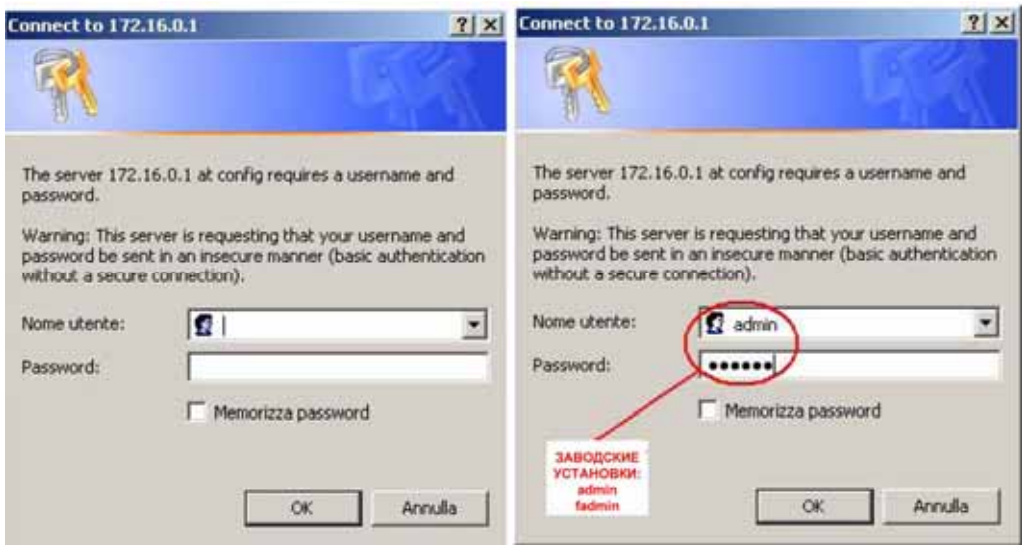

Рис. 8.a – Диалоговое окно аутентификации для доступа к области администратора

ПРИМЕЧАНИЕ Диалоговое окно аутентификации активируется по умолчанию, однако оно может оказаться выключенным пользователем (процедуру отключения см. в разделе 8.2.1 на стр. 36); в этом случае диалоговое окно не отобразится; продолжите выполнение, следуя указаниям, приведенным в разделе 8.2.2 на стр. 36.

## **8.2.1 Диалоговое окно аутентификации для доступа к области администратора**

При отображении на экране ПК диалогового окна администратора (рис. 8.a на стр. 35) необходимо ввести в поля информацию, требуемую для доступа, а затем нажать кнопку «OK».

## Установками по умолчанию являются:

«Username» (Имя пользователя): «admin» «Password» (Пароль): «fadmin»

## ВНИМАНИЕ

- Эти значения вводятся с учетом регистра!
- Данные регистрации могут быть изменены пользователем (см. раздел 8.8.1 на стр. 43); тогда при вводе следует всегда использовать пользовательские настройки, даже в том случае, когда запуск устройства *pCOWeb* выполняется нажатием кнопки.
- Может быть выполнено отключение диалогового окна или восстановление параметров по умолчанию. Чтобы это сделать, выполните следующие действия:
- $17$ );
- 2. чтобы отключить диалоговое окно, удалите файл:

#### /usr/local/root/flash/http/admin/.htpasswd

1. подключитесь к пользовательской памяти с использованием протокола FTP (см. раздел 4.2 на стр.

3. или, чтобы восстановить значения, используемые по умолчанию («admin/fadmin»), скопируйте файл:

/usr/local/root/defadmin/.htpasswd

в следующий каталог:

/usr/local/root/flash/http/admin/

перезаписав содержимое текущего файла «.htpasswd»; дополнительные сведения см. в разделе 8.8.1 на стр. 43.

• Internet Explorer (или другое аналогичное приложение) временно сохраняет информацию, используемую для доступа к сайту (обычно эти данные удаляются при закрытии Internet Explorer).

Таким образом, если следующая попытка доступа в странице конфигурации производится до закрытия приложения Internet Explorer, не требуется снова вводить данные: Internet Explorer автоматически отправит те данные, которые были введены ранее.

- ПРИМЕЧАНИЕ 1 В отличие от страницы «index.html» и других страниц pCOWeb, которые пользователь может настроить или загрузить, чтобы адаптировать pCOWeb к конкретному применению, все рассмотренные ниже страницы конфигурации НЕ МОГУТ БЫТЬ УДАЛЕНЫ ИЛИ НАСТРОЕНЫ пользователем; фактически, они содержатся в области встроенного ПО устройства pCOWeb и их изменение возможно только при установке последующих обновлений встроенного ПО, которые выпускаются компанией CAREL и загружаются в продукт. Однако можно копировать эти страницы и, при необходимости, вносить в них изменения. Эти файлы размещаются в каталоге «/usr/local/root/config/».
- ПРИМЕЧАНИЕ 2 Как уже отмечалось в начале этого руководства, последующее описание относится к встроенному ПО версий А1.3.1 - В1.2.1 устройства pCOWeb. Чтобы проверить номер версии встроенного ПО pCOWeb, см. ниже раздел 8.2.2.

## 8.2.2 Конфигурирование – Начальная страница: информация (страница «рСОWeb Information»)

Если введены правильные данные регистрации, отобразится следующая страница, показанная на рисунке 8.b.

Средний раздел страницы («Body») содержит «страницу информации», которая может быть обновлена путем щелчка пункта «Informations» (Сведения) (раздел «Menu» (Меню) не обновляется).

«pCOWeb information page» (Страница информации устройства pCOWeb)

На странице информации отображается таблица, на которой представлен «моментальный **СНИМОК»** значений **BCeX** переменных рСО. Таблица делится на три части: цифровые, аналоговые и целочисленные переменные. Слева представлены индексы переменных.

Представленные на экране значения НЕ обновляются автоматически - обновление происходит только тогда, когда обновляется или повторно открывается страница (см. рис. 8.с на стр. 37).

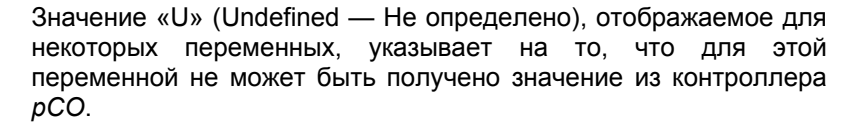

ПРИМЕЧАНИЕ 1 В более ранних версиях операционных систем pCO (BIOS) не осуществляется управление всем диапазоном переменных. В этом случае в соответствующих местах отображается символ «U».

ПРИМЕЧАНИЕ 2 Если для всех переменных показано значение «U», это указывает на проблемы со связью с контроллером pCO. В этом случае проверьте параметры связи pCO-pCOWeb (см. раздел 8.5 на стр. 39)

Если только для некоторых переменных отображается ПРИМЕЧАНИЕ 3 значение «U», проверьте правильность использования приложением на рСО процедур контроля; чаще всего причинами являются: слишком частая запись переменных или использование одного и того же индекса супервизора; смотрите техническую документацию на среду разработки приложения рСО.

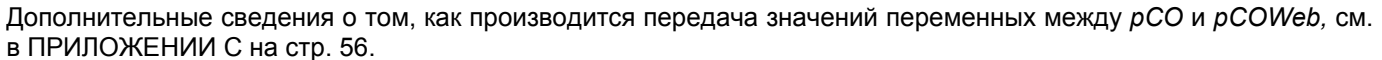

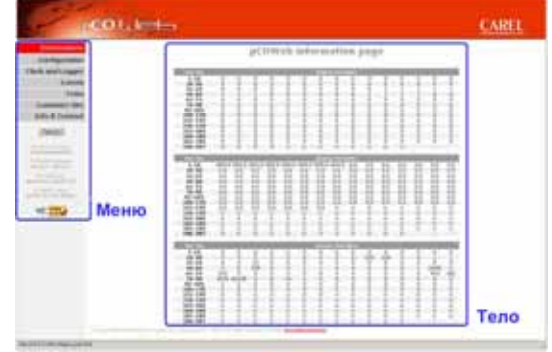

Рис. 8.b - Конфигурация - Начальная страница: информация

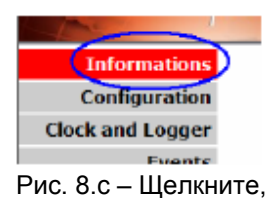

чтобы обновить раздел

«Body» (Тело), который

показан на рисунке 8.b

## ОБЛАСТЬ МЕНЮ

Область «Menu» (Меню) всегда одинакова на всех основных страницах конфигурации.

В этой области содержатся:

- A Кнопки, используемые для открытия основных страниц конфигурации.
- B Кнопка «Reboot» (Перезагрузить); при выборе этой кнопки будет выполнена перезагрузка устройства *pCOWeb* без запроса подтверждения. Это требуется на некоторых этапах конфигурирования.
- C Используемая система (см. раздел 3.1.2 на стр. 12): - «*Factory Parameters» (Заводские установки)*: *pCOWeb*  использует загружаемые параметры (рис. 3.g на стр. 12). - «*User Parameters» (Пользовательские параметры)*:

*pCOWeb* использует параметры, установленные пользователем.

- D Отображается версия встроенного ПО устройства *pCOWeb*: A: «Applications» (Приложения)
	- B: «Bios» (Базовая система ввода-вывода). ВНИМАНИЕ. Не путайте это с версией встроенного ПО («BIOS») контроллера *pCO*!
- E Отображается MAC-адрес устройства *pCOWeb* (см. раздел 2.2 на стр. 9).
- F Отображается дата и время, когда для *pCOWeb* было выполнено последнее обновление для страницы, запрошенной с ПК (например, с помощью клавиши F5).
- G Символ, указывающий на соответствие HTML-страницы стандарту HTML 4.01.

## **8.2.3 Отображение главной страницы**

Когда отображается страница конфигурации, главная страница может быть повторно вызвана щелчком кнопки «Customer Site» (Сайт клиента); откроется новое окно с главной страницей «index.html», которая может быть изменена пользователем с помощью протокола FTP при создании сайта в зависимости от используемой прикладной программы *pCO*; если изменения не вносились, отобразится страница по умолчанию (см. рис. 3.i на стр. 13).

## **8.2.4 Полезные контакты**

Если выполнен щелчок пункта «Info & Contact» (Информация и контакты) отобразится следующая страница, содержащая полезные сведения о том, как связаться с компанией CAREL.

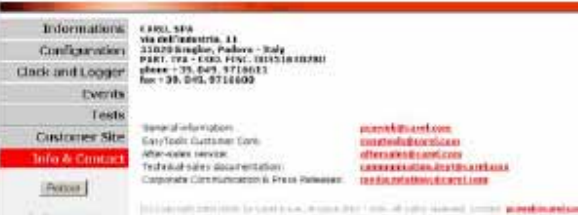

Рис. 8.f – Полезные контакты с представителями компании CAREL

|                                        | <b>CO WEL</b> |
|----------------------------------------|---------------|
| <b>Informations</b>                    |               |
| <b>Configuration</b>                   |               |
| <b>Clock and Logger</b>                |               |
| <b>Events</b>                          | A             |
| <b>Tests</b>                           |               |
| <b>Customer Site</b>                   |               |
| <b>Info &amp; Contact</b>              |               |
| Reboot                                 | в             |
| System is using:<br>Factory parameters | с             |
| Firmware Release:<br>$A1.3.1 - B1.2.1$ | D             |
| Mac Address:<br>00:0a:5c:10:07:15      | Е             |
| pCOWeb's date:<br>1970-01-01 00:04     | F             |
|                                        |               |

Рис. 8.d – Область меню

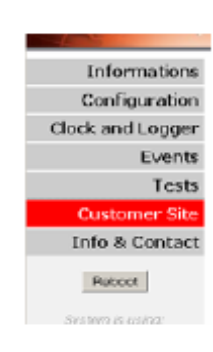

Рис. 8.e – Отображение главной страницы

## **8.3 ОБЩИЕ СВЕДЕНИЯ И ВОССТАНОВЛЕНИЕ ЗНАЧЕНИЙ ПАРАМЕТРОВ ПО УМОЛЧАНИЮ**

Страницу, показанную на рисунке 8.g, можно открыть, чтобы отобразить общие сведения о *pCOWeb* и восстановить значения параметров по умолчанию для этого устройства.

- «View used/free disk space» (Просмотреть значение занятого/свободного пространства на диске) : отображается сводка сведений о занятом пространстве в пользовательской памяти (см. ниже рис. 8.h);
	- ¾ «Size / Used / Avail / Use%»: общий объем / использованный объем / доступный объем / % от объема пользовательской памяти.
	- ПРИМЕЧАНИЕ Резервируемое для пользователя пространство в энергонезависимой памяти используется для хранения файлов в сжатом формате; сохраняемая в этой области информация (конфигурации, пользовательские HTML-страницы, файлы журналов, …) будут занимать меньшее пространство, чем потребовалось бы для исходных файлов; значения, показанные на рисунке 8.h, указывают физический объем, занимаемый уже сжатыми файлами.
- «View factory bootswitch parameters» (Просмотреть заводские загружаемые параметры): отображаются заводские настройки, которые будут использоваться в устройстве *pCOWeb,* если выполнить перезагрузку с помощью нажатия кнопки (см. раздел 3.1.2 на стр. 12);
	- ¾ «DEFIP / DEFNETM»: IP-адрес / маска подсети;
	- ¾ «PROOT / PHTTP / PCAREL / PGUEST»: значение пароля для имен пользователей «root» / «httpadmin» / «carel» / «guest» соответственно, используемое в операционной системе устройства *pCOWeb* (см. раздел 8.8.2 на стр. 44).
- «View network configuration» (Просмотреть сетевую конфигурацию): отображаются итоговые сетевые настройки, используемые устройством *pCOWeb*, которые представлены в виде групп ETH0 / ETH0:1 / ETH0:2 / ETH0:3 (отображаются только при наличии соответствующего логического интерфейса; см. ниже раздел 8.4) / DNS SERVERS / GATEWAY; это особенно удобно в случае использования системы DHCP: отображаются полученные с сервера итоговые сведения, которые используются в текущий момент.
- «Fix HTML pages and CGIs rights» (Назначить права для HTML-страниц и файлов CGI): в предыдущих версиях встроенного ПО при загрузке HTML-страниц или исполняемых файлов CGI с помощью протокола FTP требовалось, чтобы для передаваемого файла были автоматически установлены права, необходимые для его распознавания операционной системой *pCOWeb*; теперь это требуется только для исполняемых файлов CGI.
- «Delete all user files and settings» Удалить все пользовательские файлы и настройки): Производится удаление всех настроек и файлов, добавленных пользователем, и восстанавливается статус по умолчанию путем копирования из области только для чтения в энергонезависимой памяти.

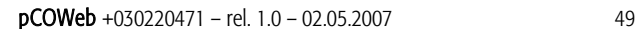

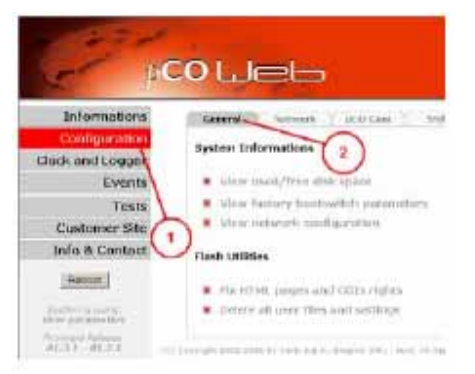

#### Рис. 8.g – Общие сведения и восстановление статуса по умолчанию

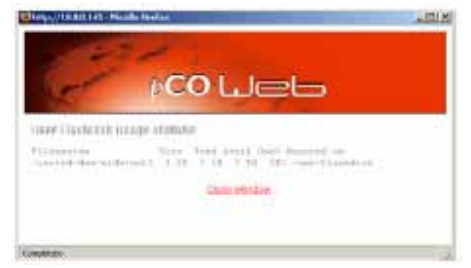

#### Рис. 8.h - Сводка сведений о доступном объеме пользовательской памяти

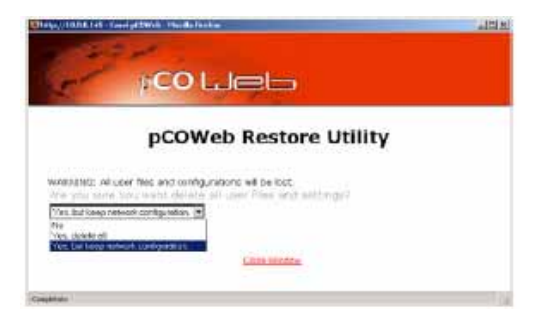

Рис. 8.i – Восстановление статуса по умолчанию для устройства *pCOWeb*

Доступны следующие установки (рис. 8.i):

- $\triangleright$  «Yes, but keep network configuration» (Да, но сохранить сетевую конфигурацию): не восстанавливать сетевую конфигурацию по умолчанию; полезно использовать, чтобы продолжать подключаться к *pCOWeb* с тем же IP-адресом; рекомендуется, если нельзя перезагрузить *pCOWeb* путем нажатия кнопки;
- $\triangleright$  «Yes, delete all» (Да, удалить все значения): восстанавливается также сетевая конфигурация по умолчанию («DHCP»); в этом случае, если такая настройка ранее не использовалась, для подключения к *pCOWeb* необходимо будет нажать кнопку при перезагрузке, чтобы активировать IPадрес по умолчанию: 172.16.0.1 (см. раздел 3.1.1 на стр. 10 и раздел 3.1.2 на стр. 12).
- $\triangleright$  Независимо от сделанного выше выбора, после подтверждения с помощью кнопки «Submit» (Передать) отображается отчет с запросом на перезагрузку устройства *pCOWeb*; перезагрузка является обязательной: установки для некоторых параметров будут сброшены только после перезагрузки; до этого времени на HTML-страницах будут показаны неверные значения для ряда параметров (например: скорость передачи = 300, см. раздел 8.5 на стр. 39) и эти значения станут верными только после перезагрузки.
- ВНИМАНИЕ Если данные аутентификации для доступа к странице конфигурации, которые установлены пользователем, отличаются от значений по умолчанию («admin» / «fadmin»), устройство *pCOWeb* сразу же запросит аутентификацию («admin» / «fadmin») для страницы конфигурации в ответ на удаление пользовательских файлов.

## **8.4 УСТАНОВКА СЕТЕВЫХ ПАРАМЕТРОВ СВЯЗИ**

Чтобы установить связь устройства *pCOWeb* с сетью передачи данных, необходимо выполнить установку целого ряда сетевых параметров связи.

Для установки подключения устройства *pCOWeb* необходима помощь сетевого администратора, так как требуются знания о важнейших параметрах, связанных с установкой.

Дополнительные сведения, необходимые для процедуры установки этих параметров, см. в ПРИЛОЖЕНИИ A на стр. 52 и в ПРИЛОЖЕНИИ B на стр. 53. Однако выполнение последующих операций возможно и без обращения к указанным приложениям.

Прежде всего, необходимо выяснить у сетевого администратора, используется ли в сети автоматическое назначение адресов (протокол DHCP).

- Сеть с использованием протокола DHCP: в этом случае устройство *pCOWeb* уже готово к использованию заводской конфигурации и не требуется выполнение каких-либо операций. Сетевому администратору требуются документы, в которых отображены физическое размещение различных устройств *pCOWeb* и соответствующие MAC-адреса (см. раздел 2.2 на стр. 9). Чтобы проверить, установлен ли на устройстве *pCOWeb* режим DHCP, выполните процедуру,
- представленную ниже (для сети без DHCP). • Сеть без использованием протокола DHCP: В этом случае перед подключением *pCOWeb* к сети
- требуется отключить систему DHCP, которая активирована по умолчанию, и ввести отличающиеся
- конкретные адреса для каждого устройства *pCOWeb*. Ниже приводится описание этих процедур.

## **8.4.1 Сетевая конфигурация**

Это наиболее важная конфигурация. Фактически, при ее отсутствии устройство *pCOWeb* не сможет правильно связаться с сетью Ethernet.

На главной странице конфигурации – «Information» (Информация) (см. рис. 8.b на стр. 36) щелкните пункт «Configuration» (Конфигурация), а затем откройте вкладку «Network» (Сеть) (рис. 8.j).

Отображается страница, показанная ниже на рисунке 8.k. Эта страница используется для установки важнейших сетевых параметров: «IP address» (IP-адрес) «NetMask» (Маска подсети)

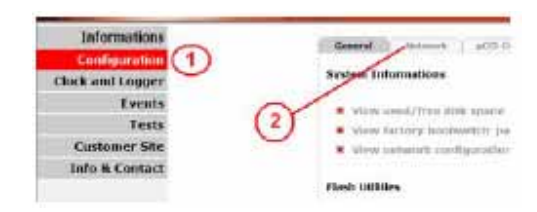

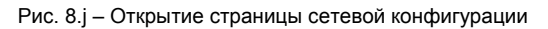

ПРИМЕЧАНИЕ 1 Установленные значения будут сохранены в энергонезависимой памяти только после нажатия кнопки «Submit» (Передать).

ВНИМАНИЕ Установленные значения вступят в силу только после следующей перезагрузки устройства *pCOWeb*.

ПРИМЕЧАНИЕ 2 Если при запуске устройства *pCOWeb* нажата кнопка (см. раздел 3.1.2 на стр. 12), вместо этих значений параметров будут использоваться загружаемые значения (см. рис. 3.g на стр. 12).

ДОСТУПНЫЕ НАСТРОЙКИ:

- > Eth0 (обязательно)
	- Для сети с автоматическим назначением адресов (с использованием сервера DHCP) введите значение «DHCP» или «dhcp» или можете оставить это поле пустым. Значение параметра «NetMask», если оно установлено, не будет использоваться.
	- Для сетей, в которых не применяется автоматическое назначение адресов (DHCP), введите те значения параметров «IP address» и «NetMask», которые получены для этого устройства *pCOWeb* у сетевого администратора.

Убедитесь в том, что используется правильный формат, например: 10.0.0.145 255.255.0.0

без пробелов.

Дополнительные сведения о назначении данных параметров см. в ПРИЛОЖЕНИИ A на стр. 52 и в ПРИЛОЖЕНИИ B на стр. 53.

Green (Chence of the control of the control of the control of the control of the control of the control of the control of the control of the control of the control of the control of the control of the control of the contro **Notworking Configuration Kite**<br>Interditional interdition<br>Application comes .<br>Sateway, Coeffigur **Nome Resolution THE SPACE** 

Рис. 8.k - Конфигурация - Сеть

 $-0.006 - 1$ 

 $\triangleright$  Eth0:1 – Eth0:2 – Eth0:3 (необязательно): независимо то того, используется ли метод DHCP, могут быть установлены до 3 других IP-адресов, по которым будет отвечать *pCOWeb*; ввод в эти поля значения «DHCP» не даст никакого результата: Eth0 является единственным параметром, включаемым для активации DHCP.

ВНИМАНИЕ Если Eth0 = DHCP, адреса Eth0:1-Eth0:2-Eth0:3 будут использоваться только в том случае, когда серверу назначается динамический IP-адрес, и только в течение периода его действия (который называется «сроком аренды»).

 $\triangleright$  «Gateway Address» (Адрес шлюза) (не используется при работе с DHCP): используется в случаях отправки уведомлений в ответ на события (см. раздел 4.3 на стр. 20). Установите IP-адрес для шлюза той подсети, к которой относится IP-адрес Eth0 устройства *pCOWeb*. ПРИМЕЧАНИЕ Конфигурация со шлюзом не требуется, если адрес устройства *pCOWeb* и адреса

принимающих сетевых устройств принадлежат к одной и той же подсети. Дополнительные сведения см. в ПРИЛОЖЕНИИ B на стр. 53.

¾ «Name resolution» (Разрешение имен) (DNS): требуется только в тех случаях, когда адресаты уведомлений (электронной почты / TRAP / FTP PUSH) будут указываться с использованием их имен, а не IP-адресов (например: «working\_pc.net»).

Установите IP-адрес, по крайней мере, одного сервера, обеспечивающего функции сервера доменных имен (Domain Name Server).

Дополнительные сведения см. в ПРИЛОЖЕНИИ B на стр. 53.

## **8.5 ПАРАМЕТРЫ СВЯЗИ** *pCOWeb – pCO*

## ИНФОРМАЦИЯ

Связь *pCOWeb*-*pCO* обеспечивается с помощью супервизорного протокола CAREL.

ВНИМАНИЕ Если на *pCO* не выбран протокол «CAREL supervisor», связь будет невозможна.

ПРИМЕЧАНИЕ Устройство *pCOWeb* в отличие от других устройств, которые взаимодействуют с использованием супервизорного протокола CAREL, не требует установки супервизорного последовательного адреса (IDENT).

Для последовательного порта устройства *pCOWeb* используются следующие фиксированные установки:

блок данных: 8 бит биты четности: нет стоповые биты: 2

Для скорости могут быть установлены значения 300 – 600 – 1200 – 2400 – 4800 – 9600 – 19200 (по умолчанию) – 38400 – 57600 – 115200 бит/с и заданное значение должно совпадать со скоростью передачи супервизорного порта *pCO*, которая выбирается на специальном экране прикладного интерфейса. По умолчанию для устройства *pCOWeb* установлена скорость 19200 бод, которая при необходимости может быть изменена.

#### ВНИМАНИЕ

- Установленное значение вступит в силу только после следующей перезагрузки устройства *pCOWeb*.
- При несовпадении значений скорости, установленных для *pCOWeb* и *pCO*, связь будет невозможна.

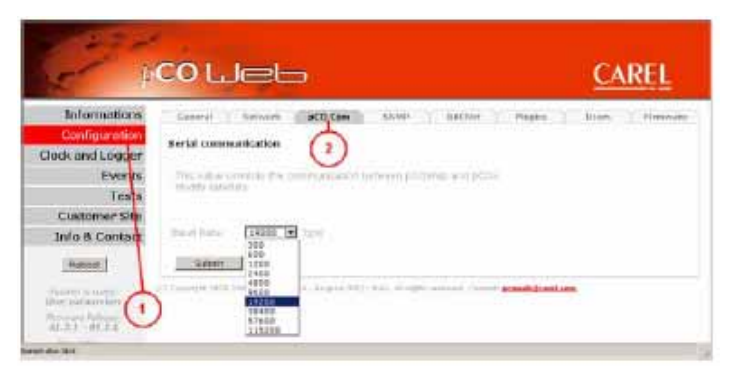

Рис. 8.l – Установка скорости передачи *pCOWeb*-*pCO*

#### **8.6 ВНУТРЕННИЕ ЧАСЫ**

На устройстве *pCOWeb* имеются внутренние часы, сохраняющие свои настройки только в период подачи питания. После перезагрузки для даты / времени устанавливается значение: 1970-01-01 00:00. Возможна такая настройка *pCOWeb*, при которой каждую минуту производится установка часов этого устройства на основе значения времени на контроллере *pCO*.

Для этого прикладная программа, выполняющаяся на *pCO*, должна постоянно передавать информацию о значениях пяти выбранных целочисленных переменных.

Страница, показанная на рисунке 8.m, используется для активации функции синхронизации и указания индексов пяти целочисленных переменных.

ПРИМЕЧАНИЕ 1 Все настройки вступают в силу с момента их подтверждения; не требуется производить перезагрузку устройства *pCOWeb*.

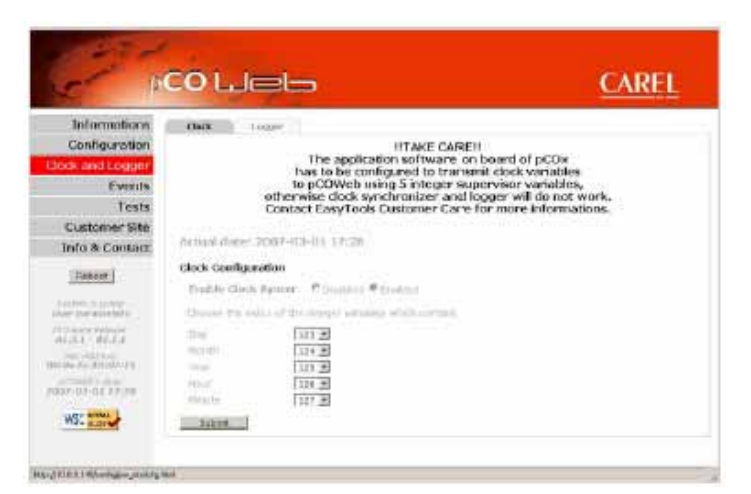

Рис. 8.m – Установка синхронизации часов

ПРИМЕЧАНИЕ 2 Время, показанное в левой части страницы, изменяется только при полном обновлении страницы (например, при нажатии на клавиатуре клавиши «F5»).

Внутренние часы могут быть также установлены с помощью команд протокола BACnet. Когда применяется этот метод, рекомендуется отключить синхронизацию с временем на контроллере.

## **8.7 ВСПОМОГАТЕЛЬНЫЕ ПРИЛОЖЕНИЯ**

С помощью установки вспомогательных приложений (Plugin) на устройстве *pCOWeb* могут быть легко и автоматически добавлены необходимые пользовательские функции.

Имеются два типа вспомогательных приложений:

- поставляемые компанией CAREL, которые доступны на веб-сайте http://ksa.carel.com.
- пользовательские, создаваемые для специальных применений.

Для создания вспомогательного приложения «Plugin» требуется хорошее знание операционной системы GNU/Linux и опыт написания скриптов. Кроме того, для создания компилированных двоичных файлов необходимо соблюдение определенных требований. Общая сводка правил создания вспомогательных приложений приведена в ПРИЛОЖЕНИИ H на стр. 72.

## **8.7.1 Установка вспомогательного приложения**

Откройте главную страницу конфигурации устройства *pCOWeb* (см. раздел 8.2 на странице 35), а затем откройте страницу «Plugin» (Вспомогательное приложение) (рис. 8.n).

¾ «Plugins found» (Найденные вспомогательные приложения): отображается список установленных модулей Plugin, для которых имеется, по крайней мере, одна HTML-страница конфигурации. В примере на рисунке 8.n отсутствуют установленные модули Plugin.

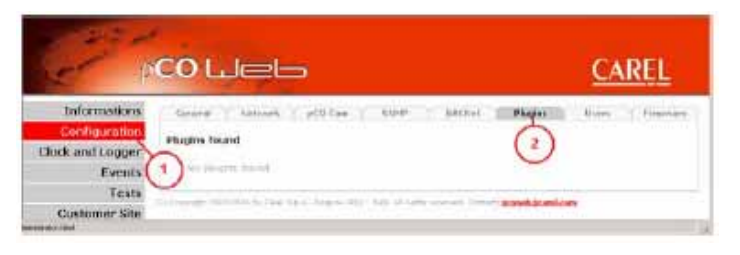

Рис. 8.n – Установка и деинсталляция вспомогательных приложений

Вспомогательное приложение «NTP» (Network Time Protocol) используется для синхронизации времени на устройстве *pCOWeb* с помощью сервера времени Интернета.

- 1. Загрузите это приложение с веб-сайта http://ksa.carel.com; если вспомогательное приложение получено в сжатом файле (zip), сначала распакуйте его с помощью любой программы, предназначенной для zipфайлов (к примеру, свободно распространяемой программы «Filzip» с веб-сайта http://www.filzip.com), для того чтобы создать каталог с именем «install-plug-xxx» (здесь «xxx» игнорируется устройством *pCOWeb* и необходимо только для идентификации функции этого вспомогательного приложения).
- 2. Откройте страницу пользовательской памяти *pCOWeb* (см. раздел 4.2 на стр. 17), используя имя пользователя «httpadmin» и отобразите содержимое каталога «/usr/local/root/flash/http/».
- 3. Скопируйте каталог «install-plug-xxx» и все его содержимое в каталог «/usr/local/root/flash/http/» на устройстве *pCOWeb*; а затем нажмите клавишу «F5», чтобы обновить содержимое страницы, которая показана на рис. 8.n на стр. 40 — страница отобразится в виде, приведенном на рис. 8.o.

На странице появился новый раздел «Install/uninstall plugins», используемый для выбора модулей Plugin для установки из числа уже скопированных вспомогательных приложений, а также для деинсталляции уже установленных модулей Plugin. Этот раздел отображается только в том случае, когда имеется, по крайней мере, один установленный модуль Plugin, или хотя бы один такой модуль уже скопирован для установки.

4. Щелкните «Install/uninstall plugins» отобразится страница, показанная на рисунке 8.p.

В разделе «Install plugins» будет отображаться текст «Install plugin "Network\_Time\_Protocol», который взят из файла "pluginname» в

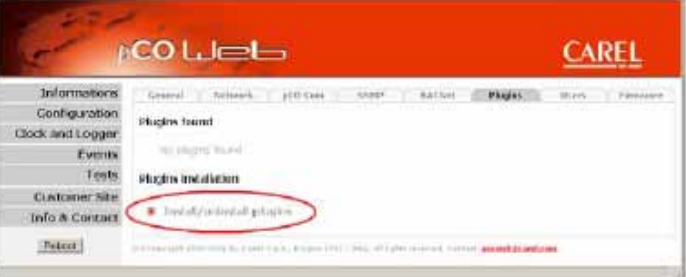

Рис. 8.o – Страница «Plugin»: Устройство *pCOWeb* обнаружило один или несколько устанавливаемых модулей Plugin

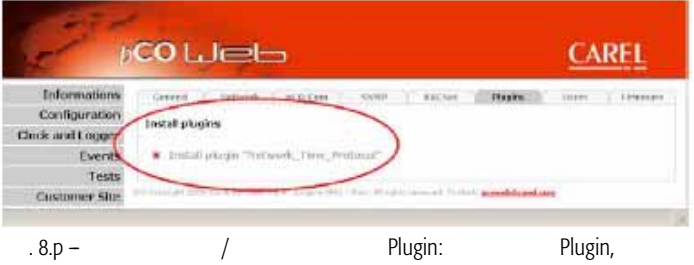

установочном каталоге модуля Plugin, скопированного с компьютера на устройство *pCOWeb*. Если в каталоге «/usr/local/root/flash/http/»

имеются несколько установочных каталогов, отобразится ссылка на каждый из модулей Plugin.

- 5. Чтобы запустить процедуру установки, щелкните пункт «Install plugin "Network\_Time\_Protocol».
- ВНИМАНИЕ Для запуска процедуры не требуется ее подтверждение; после успешного завершения процедуры будет удален каталог «install-plug-xxx», скопированный на устройство *pCOWeb* с компьютера.

В конце процедуры установки (которая может длиться несколько десятков секунд) отображается отчет, в котором указан результат установки каждого файла; если установка завершилась неудачей, установленный модуль Plugin потребуется удалить вручную. Отчет показан на рисунке 8.q.

В этом случае были успешно установлены все файлы, входящие в состав модуля Plugin. Если процедура установки пытается перезаписать уже существующий файл (например, переустановить тот же самый модуль Plugin, или два модуля Plugin используют два файла с одинаковым именем), результат будет таким, как показан на рисунке 8.r.

В отчете по установке отображаются следующие сообщения:

[ ok ] file installed correctly (файл установлен правильно) [ Yet present ] file already present (файл уже существует) [!!!] file not installed correctly (файл установлен неправильно)

ПРИМЕЧАНИЕ Если два модуля Plugin включают в свой состав два файла с одинаковым именем и аналогичным путем, при выполнении установки старый файл никогда не будет перезаписан новым файлом, а также при деинсталляции второго модуля Plugin не будет удален файл в первом модуле.

После завершения установки модуля Plugin отобразится страница, показанная на рисунке 8.s.

В разделе «Plugins found» (Найденные модули Plugin) приводится список установленных модулей: Предыдущий текст «No plugins found» (Модули Plugin не найдены) (см. выше рис. 8.s) заменен на ссылку к модулю «Network time заменен на ссылку к модулю «Network time<br>Protocol» (Сетевой протокол времени), по которой и приследние и ретановки модуля «NTP»

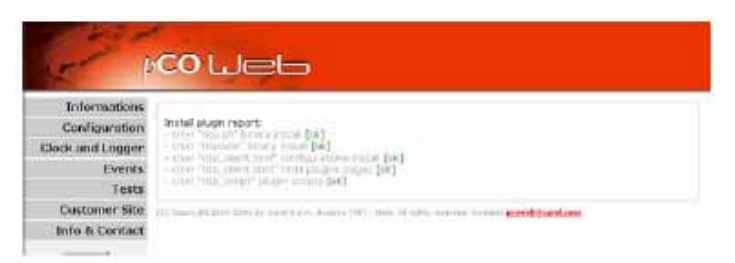

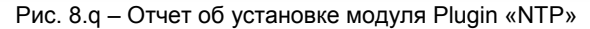

|                      | <b>BCO LJEE</b><br><b>CAREL</b>                                                                         |  |
|----------------------|----------------------------------------------------------------------------------------------------|--|
| <b>Jilformations</b> | THE MAIL RESERVANCE CAR                                                                                 |  |
| Configuration        | STEMPTHONES PROTE<br>close this art being none that present                                             |  |
| Clock and Looper     | "Altric "Halland" brown evalual Pret present)                                                           |  |
| Events               | - beer beg, clear confirming excess const first present)<br>Stove Trougher from the property to present |  |
| Tests                | Added "true, Alego" painted weights Tree bresents.                                                      |  |
| <b>Customer Site</b> | and grain drive to Caroliniana Democratic Clinton of Artist concerns Cordania approach buyers and       |  |
| Total M. Plantend,   |                                                                                                    |  |

Рис. 8.r – Отчет об установке модуля Plugin «NTP» в том случае, если этот модуль уже установлен

|                           | <b>DCO LIEE</b>       |                              |                |         |               |               | <b>CAREL</b> |
|---------------------------|-----------------------|------------------------------|----------------|---------|---------------|---------------|--------------|
| <b>Informations</b>       | General               | satisfat                     | <b>ECO Com</b> | DRETLET | <b>Planin</b> | <b>Sizers</b> | Titutu       |
| Configuration             | <b>Plugins tound</b>  |                              |                |         |               |               |              |
| Clock and Loggian         |                       |                              |                |         |               |               |              |
| Events                    |                       | <b>NEWSETT REAL PROPERTY</b> |                |         |               |               |              |
| Timothe                   |                       | STORY OF DWG and for         |                |         |               |               |              |
| <b>Customer Site</b>      | Plugine installation. | 나는 아이가 잘 잘 먹었다.              |                |         |               |               |              |
| <b>Info &amp; Contact</b> |                       | C HARMAN AND REAL PROPERTY   |                |         |               |               |              |
| <b>Fistcat</b>            |                       |                              |                |         |               |               |              |

установки модуля «NTP»

открывается HTML-страница для установки модулей Plugin, имеющихся в каталоге «/usr/local/root/flash/http/plugins/»; на этой же HTMLстранице определена ссылка («Network time Protocol»).

- 6. Чтобы настроить параметры для установленного модуля Plugin, щелкните ссылку «Network Time Protocol» (для модуля «NTP» страница конфигурации показана на рисунке 8.t).
- 7. Выберите снова ссылку «Install/uninstall plugins», показанную на рис. 8.s на стр. 41, чтобы вернуться в раздел «Install plugins» (Установка модулей Plugin); отобразится страница, приведенная ниже на рисунке 8.u.

На этой странице теперь отсутствует ссылка для установки модуля Plugin, а на ее месте, если нет больше других модулей Plugin для установки, отображается текст «No install scripts found» (Не найдено установочных скриптов), а ниже, в разделе «Uninstall plugins» (Деинталлировать модули Plugin), имеется ссылка на уже установленный модуль Plugin.

ВНИМАНИЕ Если вами вносятся какие-либо изменения с помощью протокола FTP в установленных файлах модуля Plugin, в конце этой процедуры вам необходимо определить права доступа к файлам, щелкнув ссылку «Fix HTML pages and CGIs rights» (Назначить права для HTML-страниц и файлов CGI) (см. раздел 8.3 на стр. 38).

Чтобы установить другие модули Plugin, повторите все приведенные выше операции.

Чтобы активировать установленные модули Plugin, необходимо выполнить перезагрузку устройства *pCOWeb*.

## **8.7.2 Деинсталляция модуля Plugin**

Чтобы деинсталлировать, например, модуль Plugin «NTP», установка которого продемонстрирована на предыдущих страницах, выполните следующие действия, используя ссылку на рис. 8.s на стр. 41:

щелкните «Install/uninstall plugins» — откроется страница, аналогичная показанной выше на рисунке 8.u; в разделе «Uninstall plugins» (Деинсталлировать модули Plugin) отображается список всех установленных в данное время модулей Plugin;

чтобы запустить процедуру деинсталляции, щелкните ссылку для удаляемого модуля Plugin.

ВНИМАНИЕ. Перед запуском процедуры не отображается запрос на подтверждение.

|                                              | <b>DCO LJEE</b>                        |
|----------------------------------------------|----------------------------------------|
| <b>Informations</b>                          |                                        |
| Configuration                                | pCOWeb ftp client System Configuration |
| Clock and Logger                             | a COWA: My client-configuration        |
| Events                                       | Ntp cheat configuration parameters:    |
| Tests                                        |                                        |
| <b>Customer Site</b>                         | Nip server Address:                    |
| <b>Info &amp; Contact</b>                    | Modfy<br>10.0.0.131                    |
| <b>Picboat</b>                               | <b>Butenit</b>                         |
| <b>Gyddane IX salving!</b><br>Mar parameters | Back to platte taste                   |

Рис. 8.t – Страница для установки параметров модуля Plugin «NTP»

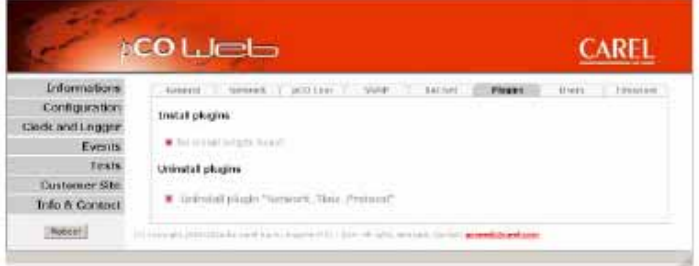

## Рис. 8.u – Страница «Install/Uninstall Plugin» после завершения установки модуля «NTP»

|                                       | <b>DCO</b> Let                                                                                                  |
|---------------------------------------|----------------------------------------------------------------------------------------------------|
| <b>Informations</b><br>Configuration. | mstall plugas report.                                                                                           |
| Clock and Legger                      | antonomic technique continue or computer count party<br>Earthcartea Ofail Clay, users trades se instal moon lok |
| <b>Events</b>                         | And Dealers & Tailers in parental or Cassetten, also kined arms of the or DNT .                                 |
| Tests                                 | Det rice the transport of the compromised and control to a second second to<br><b>ALCOHOL: A SERVICE</b>        |
| <b>Customer Site</b>                  | an open consent the<br>17 1105 by East R.A.C. August (FFI) There                                                |
|                                       |                                                                                                    |

Рис. 8.v – Отчет о деинсталляции модуля Plugin «NTP»

В конце процедуры деинсталляции выводится отчет, аналогичный приведенному выше для процедуры установки (см. рис. 8.v).

В отчете по деинсталляции отображаются следующие сообщения:

 $\lceil$  ok  $\rceil$  «file removed correctly» (удаление файла выполнено без ошибок)

[!!!] «file not removed correctly» (файл удален неправильно)

Если при удалении файла возникли ошибки (возможно, файл был удален ранее, или вручную было изменено разрешение), для полного удаления требуется установить вручную доступ к файлу с помощью протокола FTP.

ВНИМАНИЕ. Чтобы изменения вступили в силу, необходимо выполнить перезагрузку устройства *pCOWeb*.

## **8.8 ЗАЩИТА И КОНТРОЛЬ ДОСТУПА**

## **8.8.1 Права доступа к пользовательским HTML-страницам**

Для пользовательских HTML-страниц могут быть заданы ограничения доступа: для доступа к ним с помощью веб-браузера (например, Internet Explorer) будет требоваться аутентификация с использованием имени пользователя и пароля.

Для устройства *pCOWeb* аутентификация необходима только в том случае, когда в каталоге, где находится html-страница, содержится специальный файл с именем:

«.htpasswd»

(обратите внимание на точку перед буквой «h»)

После ввода данных аутентификации в браузере они сравниваются с теми данными, которые сохранены в файле «.htpasswd»; если данные не совпадают, доступ с браузера будет запрещен.

Ограничения доступа к HTML-страницам НЕ СЛЕДУЕТ ПУТАТЬ С АВТОРИЗАЦИЕЙ ДЛЯ ПОЛЬЗОВАТЕЛЕЙ ОПЕРАЦИОННОЙ СИСТЕМЫ, которая описана ниже; например, пароль, заданный для доступа к странице, остается действительным даже в том случае, когда устройство *pCOWeb* запускается с помощью кнопки; если вы забыли пароль, для доступа к HTML-страницам следует удалить ограничения доступа (см. приведенный ниже раздел).

УСТАНОВКА ИЛИ ИЗМЕНЕНИЕ ОГРАНИЧЕНИЙ ДОСТУПА К HTML-СТРАНИЦАМ Щелкните в тех точках, которые указаны ниже на рисунке 8.w:

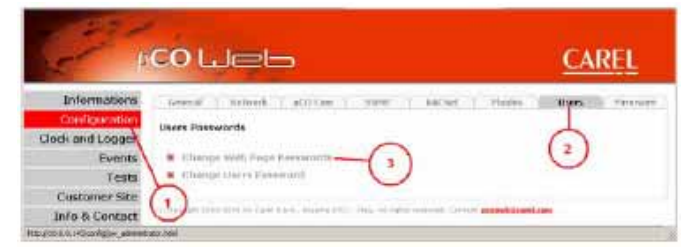

Рис. 8.w – Защита и контроль доступа

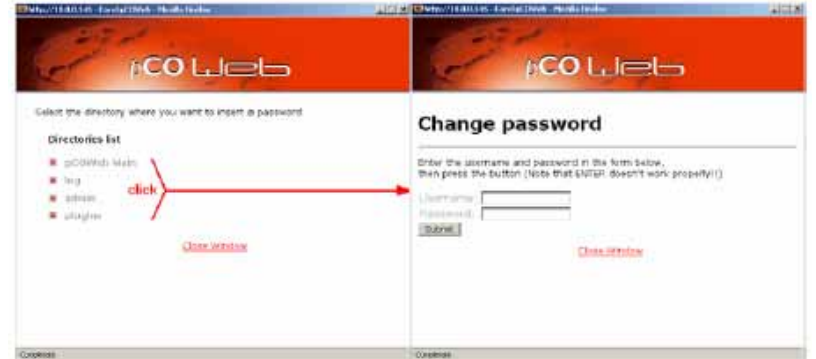

Рис. 8.x – Список каталогов для установки ограничений доступа к HTML-страницам

## ВНИМАНИЕ

- При вводе этой информации для pCOWeb учитывается регистр символов!
- Изменения вступают в силу с момента их подтверждения: не требуется производить перезагрузку устройства pCOWeb.
- Использование кнопки при перезагрузке устройства pCOWeb (см. раздел 3.1.2 на стр. 12) не приводит к  $\bullet$ изменению ограничений: остаются действительными уже установленные значения.
- Поля «Username» (Имя пользователя) и «Password» (Пароль) для уже созданного ограничения всегда остаются пустыми.
- При нажатии кнопки «Submit» (Передать) ограничение создается даже в том случае, когда поля пусты;  $\bullet$ при выполнении аутентификации соответствующие поля следует оставить пустыми.
- Чтобы пропустить создание ограничения доступа, закройте это диалоговое окно, не нажимая кнопку  $\bullet$ «Submit».

Список каталогов (см. выше рис. 8.х)

- pCOWeb Main: ↘
- используется для установки имени пользователя и пароля для HTMLстраниц, содержащихся в каталоге «/usr/local/root/flash/http» (не оказывает влияния на подкаталоги).
- $\triangleright$ log / admin / plugins / ...: список каталогов и соответствующих подкаталогов, содержащихся в «/usr/local/root/flash/http» (каталог «index img» не будет отображаться); в списке отображаются как каталоги с активными ограничениями, так и каталоги без ограничений. Могут быть установлены или изменены значения полей «Username/Password» для выбранного каталога.
- ВАЖНОЕ ПРИМЕЧАНИЕ В каталоге «admin» содержится файл «.htpasswd», который используется для аутентификации на странице конфигурации устройства pCOWeb, находящейся в каталоге «/usr/local/root/config/» (см. раздел 8.2 на стр. 35). Этот каталог (только для чтения) фактически включает постоянную ссылку (файл: «.htpasswd») на файл «/usr/local/root/flash/http/admin/.htpasswd».
	- Чтобы отменить ограничение, установите доступ к памяти с помощью протокола **FTP и удалите следующий файл:** 
		- /usr/local/root/flash/http/admin/.htpasswd
	- Чтобы восстановить ограничение по умолчанию, установите доступ к памяти с помощью протокола FTP и скопируйте файл: /usr/local/root/defadmin/.htpasswd
		- в каталог:

/usr/local/root/flash/http/admin/

## CORET

Ссылки, указанные выше в разделе ВАЖНОЕ ПРИМЕЧАНИЕ, могут использоваться для установки аналогичной аутентификации для нескольких каталогов: после создания для каталога файла «.htpasswd», как это показано на рис. 8.х на стр. 43, просто добавляется ссылка в каждый из каталогов (символическая ссылка, обычная для Unix-систем) на созданный файл «.htpasswd».

Например, чтобы совместно использовать файл «.htpasswd», расположенный  $\, {\bf B} \,$ каталоге «/usr/local/root/flash/http/admin/», для каталога «/usr/local/root/flash/http/», выполните следующие действия:

1. с оконечного устройства с ОС Windows подключитесь к устройству pCOWeb, выбрав команды «Accessories / Prompt» (Стандартные / Командная строка) и введя команду:

telnet 10.0.0.145 (IP-адрес или имя pCOWeb);

2. при запросе учетного имени введите: «httpadmin»

и пароль (см. ниже раздел 8.8.2):

3. введите: «cd /usr/local/root/flash/http/»

(новый каталог для совместного использования параметров «Username» (Имя пользователя) и «Password» (Пароль), которые размещаются в «/usr/local/root/flash/http/admin»);

- 4. введите: «In -s /usr/local/root/flash/http/admin/.htpasswd.htpasswd»
	- (создается ссылка «.htpasswd». указывающая на ранее созданный файл «/usr/local/root/flash/http/admin/.htpasswd»).

## УДАЛЕНИЕ ОГРАНИЧЕНИЯ ДОСТУПА К HTML-СТРАНИЦЕ

Единственным способом удаления ограничений доступа, установленных для HTML-страниц, размещенных в каталоге, является доступ к памяти устройства pCOWeb с помощью протокола FTP (см. раздел 4.2 на стр. 17) и удаление из каталога вручную файла «.htpasswd».

## 8.8.2 Пользователи операционной системы

Для доступа к функциям операционной системы GNU/Linux, которая используется устройством pCOWeb, необходимо войти в систему, воспользовавшись одним из следующих четырех неизменяемых имен пользователя по умолчанию:

| «Username» (Имя<br>пользователя) | «Password» (Пароль) при запуске<br>без нажатия кнопки: значение по | «Password» (Пароль) при запуске путем<br>нажатия кнопки (см. раздел 3.1.2 на стр. 12) |
|----------------------------------|--------------------------------------------------------------------|---------------------------------------------------------------------------------------|
|                                  | умолчанию (изменяемое)                                             | (неизменяемое значение)                                                               |
| root                             | froot                                                              | froot                                                                                 |
| httpadmin                        | fhttpadmin                                                         | fhttpadmin                                                                            |
| carel                            | fcarel                                                             | fcarel                                                                                |
| quest                            | fquest                                                             | fquest                                                                                |

Таблица 8.а – Имена пользователя и пароли для операционной системы

Изменяемое значение пароля предоставляется по умолчанию для каждого из четырех пользователей. Это изменение не отражается на том пароле, который используется для доступа к устройству pCOWeb путем нажатия кнопки (см. раздел 3.1.2 на стр. 12), который является неизменяемым.

Пароль может быть изменен, чтобы разрешить доступ к устройству pCOWeb только для санкционированного персонала.

## ВНИМАНИЕ

- <u>При вводе этой информации для устройства рСОWeb учитывается регистр символов!</u>  $\bullet$
- Изменения вступают в силу с момента их подтверждения; не требуется производить перезагрузку устройства *pCOWeb*.

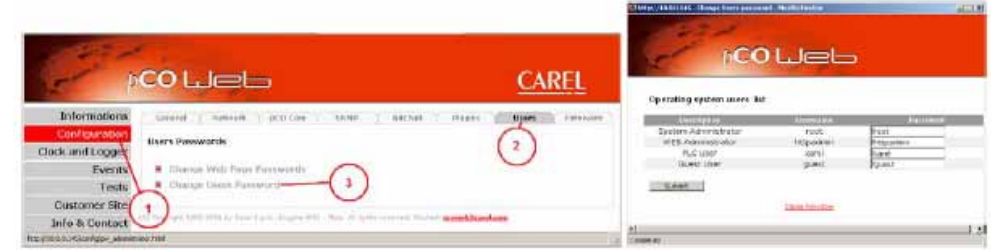

Рис. 8. у - Изменение пароля при доступе к операционной системе с использованием имени пользователя

#### Имя пользователя «root»

Доступ с идентификатором «root» применяется в качестве внутреннего для запуска критических приложений, для которых операционная система требует наличия специального разрешения; вход в систему с этим именем пользователя означает отсутствие ограничений; в связи с этим важно установить пароль, отличный от значения «froot» по умолчанию, чтобы исключить потенциальную опасность внешнего доступа.

#### Имя пользователя «httpadmin»

Это значение параметра «Username» для обычных пользователей, которое может применяться для доступа к пользовательской памяти с помошью протокола FTP.

Этот тип идентификатора, установленный компанией CAREL, разрешает использовать только функции, относящиеся к памяти. Установка нового значения пароля позволяет исключить нежелательный доступ к памяти.

#### Имена пользователя «carel» и «guest»

Эти имена используются в качестве внутренних для запуска приложений. Они не представляют интереса для пользователей pCOWeb, однако смена пароля по умолчанию может способствовать повышению безопасности.

Если вы забыли пароль, единственным способом доступа к функциям операционной системы, ВНИМАНИЕ защищенным с помощью имени пользователя/пароля, является запуск устройства pCOWeb с использованием заводских паролей путем нажатия кнопки, как это описано в разделе 3.1.2 на стр. 12.

 $p$ COWeb +030220471 - rel. 1.0 - 02.05.2007

## **8.9 РАЗЛИЧНЫЕ ТЕСТЫ: PING – ПЕРЕМЕННЫЕ** *pCO* **– УВЕДОМЛЕНИЯ**

На странице «Tests» (Тесты) имеются следующие тесты:

- •«Ping a remote Host» (Использовать программу Ping для доступа к удаленному хосту): Устройство *pCOWeb* может использоваться для отправки команды «ping» на компьютер. Это полезно применять для проверки наличия связи между *pCOWeb* и компьютером (проблемы с кабелем, установки IP-адреса и маски подсети).
- ВНИМАНИЕ. Обычно требуется установить значение для параметра «Gateway» (Шлюз) – см. раздел 8.4.1 на стр. 39.
- Укажите имя (необходима установка параметра «DNS» – см. раздел 8.4.1 на стр. 39) или IP-адрес, затем выберите кнопку «Ping»; эта команда запрашивает у получателя подтверждение приема; после отправки команды устройство *pCOWeb* отобразит результат на странице подтверждения – см. ниже рис. 8.aa.

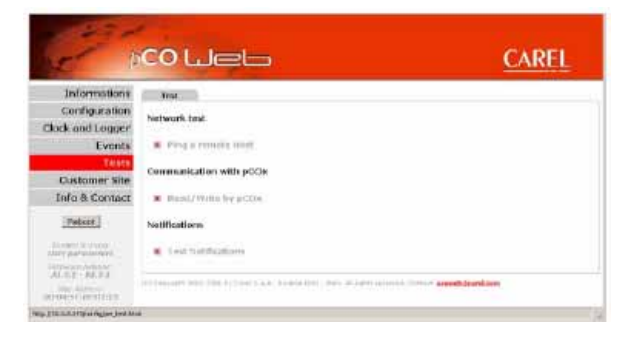

Рис. 8.z – Защита и контроль доступа

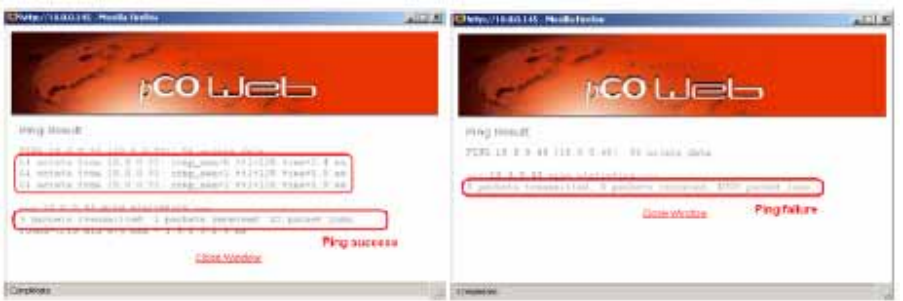

Рис. 8.aa – Результаты выполнения команды «Ping»

- «Read/Write by pCOx» (Чтение/запись pCOx»: применяется для чтения или записи содержимого переменной *pCO* с использованием страницы, показанной ниже на рисунке 8.bb;
	- ¾ «Choose the variable» (Выбор переменной): выберите переменную для чтения или записи;
- ВНИМАНИЕ Выбор является также общим для функции записи и становится действенным только после выбора кнопки «Read» (Чтение); кнопка «Write» (Запись) не подтверждает выбор, сделанный в разделе «Choose the variable», а производит запись значений, указанных на строке с кнопкой «Write», которая выделена на рисунке 8.bb;
- ¾ «Current value» (Текущее значение): считываемое значение; это может быть цифровое значение или символ «U» (его значение см. в разделе 8.2.2 на стр. 36);
- ¾ Новое значение переменной <Тип> <индекс>: введите новое значение для переменной и выберите команду «Write» (Запись), затем подождите отображения страницы результата и убедитесь в том, что значение является допустимым (т. е. приложение *pCO* может записать переменную) или значение осталось неизменным (это указывает на то, что приложение *pCO* обрабатывает эту переменную как переменную только для чтения);

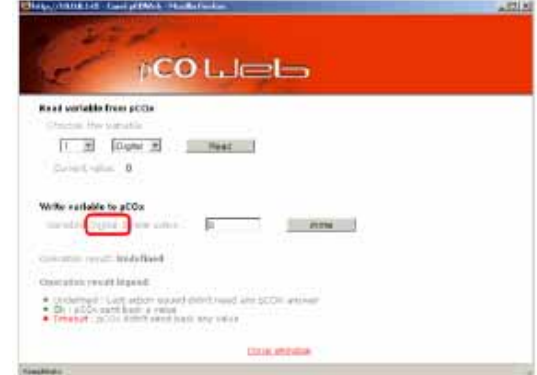

Рис. 8.bb – Тестирование переменных *pCO*

 $\triangleright$  «Operation result legend» (Результат выполнения) (Undefined / Ok / Timeout): приводится результат выполнения последней операции чтения или записи:

- o Ok: после операции записи устройство *pCOWeb* получило подтверждение от контроллера *pCO* с указанием текущего значения переменной;
- o «Timeout» (Тайм-аут): если с момента операции записи прошло 10 секунд без поступления подтверждения от *pCO* с указанием текущего значения переменной, возможны следующие ситуации:
- отправленное на *pCO* значение совпадает с существующим значением переменной;
- индекс переменной выходит за те границы, которые имеются для используемой версии ОС BIOS контроллера *pCO*;
- прервана связь между *pCO* и *pCOWeb*; дополнительные сведения см. в ПРИЛОЖЕНИИ C на странице 56.
- o «Undefined» (Не определено): Возвращается для всех операций чтения или записи, для которых не был отправлен запрос на *pCO*, т. е., было введено неразрешенное числовое значение: [цифровое: 0/1], [аналоговое: от -3276,8 до 3276,7], [целочисленное: от -32768 до 32767].
- «Test notifications» (Тестовые уведомления): отправка всего набора сообщений уведомления, независимо от того, произошло ли соответствующее событие или истек ли временной интервал. Дополнительные сведения об уведомлениях см. в разделе 4.3 на стр. 20.
	- ПРИМЕЧАНИЕ 1 Отправка уведомлений может занять много времени, в зависимости от количества наборов сообщений; в это время может прекратить мигать светодиод статуса; на завершение процедуры отправки уведомлений указывает отображение страницы подтверждения.
	- ПРИМЕЧАНИЕ 2 Выполнение этого теста не гарантирует правильную доставку всех сообщений: проверьте, что для всех условий, представленных в разделе 4.3 на стр. 20, отображается значение «Ok», что указывает на возможность отправки этого сообщения устройством *pCOWeb*.

## **8.10 ПЕРЕЗАГРУЗКА УСТРОЙСТВА** *pCOWeb*

Для перезагрузки устройства *pCOWeb* возможны несколько способов.

Перезагрузка может производиться следующим образом:

- отключите на несколько секунд источник питания (должны погаснуть светодиодные индикаторы), затем снова подключите питание (если эта операция выполняется после установки значения параметра, дождитесь подтверждения, так как требуется время для его доставки от браузера на устройство *pCOWeb*);
- или: нажмите кнопку «Reboot» (Перезагрузить), которая доступна на веб-страницах конфигурации (рис. 8.d на стр. 37);
- или: воспользуйтесь кнопкой, показанной на рисунке 1.b на странице 8, выполнив приведенную ниже (раздел 8.10.1) процедуру.

## **8.10.1 Перезагрузка** *pCOWeb* **с помощью кнопки**

ПРОЦЕДУРА

- 1. Убедитесь, что светодиод статуса постоянно мигает зеленым или красным светом или непрерывно светится красным светом (Режим аварийного восстановления – см. раздел 8.11.3 на стр. 48); в любых других ситуациях процедура не может быть запущена.
- 2. Нажмите и удерживайте кнопку не менее 5 секунд, а затем отпустите ее.
- ВНИМАНИЕ. Устройство *pCOWeb* игнорирует нажатия кнопки дольше 10 секунд, рассматривая это как случайное событие.

Через несколько секунд светодиодный индикатор статуса перестанет мигать, возможно, что изменится его цвет и он выключится; затем светодиод в течение нескольких секунд будет быстро мигать красным и зеленым светом, подтверждая перезагрузку; через 1-2 минуты на завершение фазы перезагрузки будет указывать регулярное мигание индикатора статуса или его постоянное свечение красным светом (режим аварийного восстановления – см. раздел 8.11.3 на стр. 48).

## 8.11 ОБНОВЛЕНИЕ ВСТРОЕННОГО ПО

Встроенное ПО устройства pCOWeb можно обновить, загрузив его из компьютера через Ethernet-подключение, используя для этого страницу конфигурации.

Встроенное ПО разделяется на два отдельных блока, каждый из которых имеет свою собственную версию. Текущие версии блоков следующие:

А1.3.1 (блок содержит большую часть прикладных программ)

В1.2.1 (блок содержит систему BIOS, то есть, операционную систему GNU/Linux и основные приложения).

Чтобы проверить версию встроенного ПО на устройстве pCOWeb, см. рис. 8.d на стр. 37.

- При каждой операции обновления загружается одновременно только один блок.
- Устройство рСОWеb не проверяет согласованность между двумя блоками.  $\bullet$
- Не нужно обновлять оба блока, если один из них уже имеет последнюю версию.  $\bullet$
- Не имеет значения порядок обновления блоков (А, а затем В, или В, а затем А).
- Может быть загружен также и блок более ранней версии.
- В настояшее время нет несоответствия между версиями двух блоков; для обновленных версий  $\bullet$ ознакомьтесь с поставляемой документацией.
- Обновление встроенного ПО не отражается на пользовательских установках, так как  $\bullet$ энергонезависимая память делится на разделы. Однако, так как информация о разбиении на разделы содержится в блоке В, в будущем компании CAREL может потребоваться переместить эту информацию в связи с добавлением новых функций. В этом случае, изменение будет описано в документации и потребуется выполнить резервное копирование данных (см. раздел 8.1 на стр. 35).
- Если при выполнении процедуры обновления блока А возникает прерывание из-за сбоя ВНИМАНИЕ питания, переданный блок А является неверным и при следующей перезагрузке устройства рСОWер будет осуществлен переход в режим аварийного восстановления (см. раздел 8.11.3 на стр. 48); при этом будут неработоспособны обычные функции, но устройство рСОWеb, благодаря наличию исправного блока В. будет продолжать функционировать, что позволит повторно загрузить блок А, хотя и с использованием слегка измененной процедуры.
- ВНИМАНИЕ Если возникает прерывание процедуры при обновлении блока В, необходимо будет отправить изделие в компанию CAREL для его перепрограммирования в заводских условиях.
- **ПРИМЕЧАНИЕ** Режим аварийного восстановления активируется также при обновлении устаревшего встроенного ПО на устройстве pCOWeb (например, при обновлении версий А1.2.7 - В1.1.5 до версий А1.3.1 - В1.2.1); фактически, последние версии имеют отличающиеся ограничения при распределении энергонезависимой памяти, что приводит к повреждению существующего блока А.

## 8.11.1 Процедура обновления встроенного ПО с веб-страниц

Обновления встроенного ПО поставляются компанией CAREL в виде двух отдельных файлов, которые включаются в состав сжатого файла. Например, для обновления до версии, которая указывается в этом руководстве, необходимы следующие файлы:

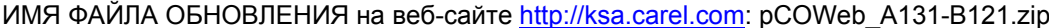

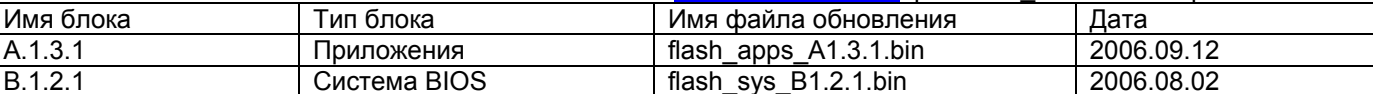

#### **ИНФОРМАЦИЯ**

Устройство рСОWеb распознает тип блока не по его имени, а по содержащейся в нем информации.

СОВЕТ Если обновление блока А производится только на ряде устройств pCOWeb, используйте процедуру, которая приведена в разделе 8.11.2 на стр. 48.

## ПРОЦЕДУРА

- 1. Загрузите обновление в каталог на компьютере и распакуйте его с помощью любой утилиты ZIP для декомпрессии (например, свободно распространяемой программы «Filzip» — http://www.filzip.com).
- 2. Откройте страницу обновления встроенного ПО устройства *pCOWeb* (рис. 8.cc).
- 3. Нажмите кнопку «Browse» (Обзор), чтобы выбрать файл, соответствующий обновляемому блоку.
- 4. Нажмите кнопку «Submit» (Передать): запустится передача блока в ЭНЕРГОЗАВИСИМУЮ память на устройстве *pCOWeb* (на этом этапе не модифицируется энергонезависимая память, однако если необходимо будет прервать процедуру, будет выполнена перезагрузка устройства *pCOWeb*). Подождите пока не отобразится страница

конфигурации (рис. 8.dd), а затем закройте окно и подождите до тех пор, пока страница, приведенная выше на рис. 8.cc, не преобразуется в страницу, показанную на рис. 8.ee на стр. 48, на которой приводятся результаты тестирования переданного блока.

- 5. Убедитесь в соответствии требуемому распознанного типа блока (строка «FLASH APPS» выделенная на рис. 8.ее на стр. 48). Рис. 8.dd – Подтверждение передачи блока
- 6. Чтобы запустить запись блока в ЭНЕРГОНЕЗАВИСИМУЮ память, выберите команду «Proceed and Reboot» (Продолжить и перезагрузить) (не требуется подтверждение). Для блока A в процессе записи в память постоянно светится красным светом светодиодный индикатор статуса; с другой стороны, при записи блока B этот индикатор мигает красным-зеленым светом, начиная с момента в несколько десятков секунд после нажатия кнопки.

При завершении процедуры устройство *pCOWeb*  автоматически выполнит перезагрузку. Примерно через 2 минуты можно открыть обновленную главную страницу конфигурации, чтобы убедиться в том, что версия встроенного ПО изменилась (см. рис. 8.d на стр. 37).

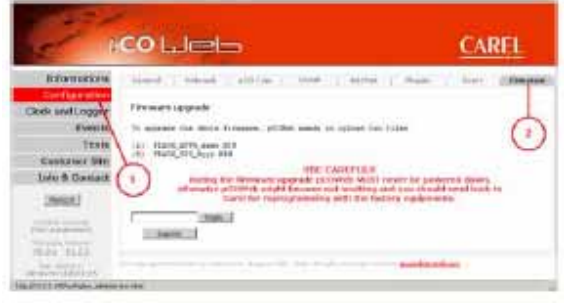

#### Рис. 8.cc – Страница обновления встроенного ПО

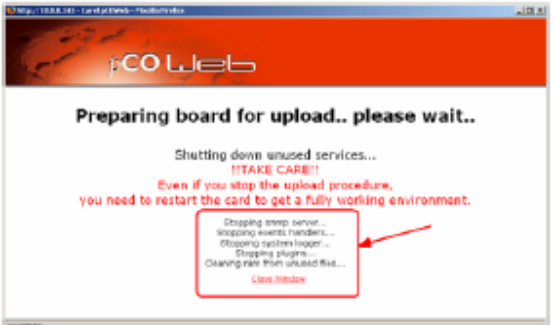

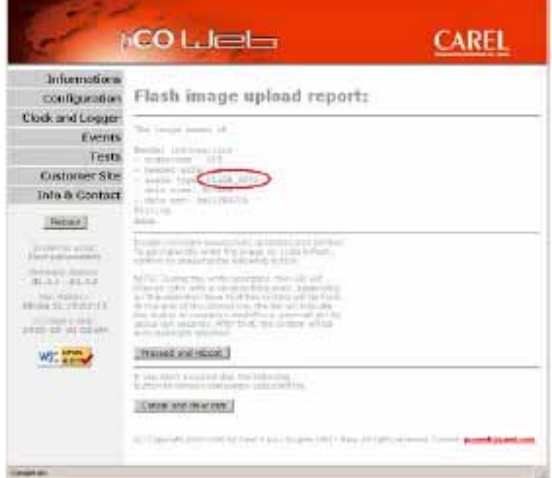

Рис. 8.ee – Отчет о результатах анализа переданного блока – Запуск процедуры или ее отмена

## **8.11.2 Процедура обновления встроенного ПО с использованием протокола FTP (только для блока A)**

## ИНФОРМАЦИЯ

- Можно выполнить обновление встроенного ПО (только блока A) с помощью протокола FTP.
- Для этого требуется наличие устройства *pCOWeb* с уже обновленным встроенным ПО, с которого можно произвести загрузку.
- Для этой процедуры нельзя использовать файл «flash\_sys\_Bx.x.x.bin», который применялся в процедуре раздела 8.11.1 на стр. 47.

## ПРОЦЕДУРА

- 1. Подключитесь с помощью протокола FTP к обновленному устройству *pCOWeb* (см. раздел 4.2 на стр. 17) и перейдите в каталог: /usr/local/root/flash/dev/
- 2. Выберите следующие два файла: romapps.img / romapps.img.chk

и скопируйте их во временный каталог на компьютере.

- 3. Подключитесь с помощью протокола FTP к аналогичному каталогу обновляемого устройства *pCOWeb*.
- 4. Удалите файлы «romapps.img» и «romapps.img.chk», содержащиеся в этом каталоге.
- 5. Скопируйте файлы с компьютера на устройство *pCOWeb*.
- 6. Чтобы завершить обновление, необходимо выполнить перезагрузку устройства *pCOWeb*.

ВНИМАНИЕ. Если один из указанных файлов потерян или неверен, при выполнении перезагрузки устройство *pCOWeb* перейдет в режим аварийного восстановления (см. ниже раздел 8.11.3).

## **8.11.3 Режим аварийного восстановления**

## ИНФОРМАЦИЯ

- При перезагрузке устройство *pCOWeb* сначала запускает блок B встроенного ПО, а затем проверяет наличие и адекватность блока A, переходя к нормальному режиму работы, если не обнаружено ошибок.
- Если блок A является ошибочным, устройство *pCOWeb* переходит в режим аварийного восстановления, позволяющий перезагрузить блок A.
	- Светодиодный индикатор статуса постоянно светится красным светом.
		- o В этом режиме невозможно выполнение обычных функций и недоступна стандартная страница конфигурации, так как эти страницы размещаются в блоке A.

## КАК ПЕРЕЗАГРУЗИТЬ БЛОК «A» ВСТРОЕННОГО ПО

1. Подключитесь у устройству *pCOWeb*, введя его IP-адрес (во время режима аварийного восстановления необходимо обновить страницы, нажав сочетание клавиш Ctrl-F5, в противном случае, могут быть получены непредсказуемые результаты вследствие использования кэш-памяти браузера); отобразится страница, показанная на рис. 8.ff на стр. 49.

2. Щелкните команду «Provide firmware image» (Отобразить образ встроенного ПО); (см. ниже рис. 8.gg), отобразится страница, используемая для выбора блока A; выберите команду «Upload» (Выгрузить), чтобы передать блок в ЭНЕРГОЗАВИСИМУЮ память (на этом этапе будет выполнено только копирование блока в ЭНЕРГОЗАВИСИМУЮ память и проверка).

3. Когда на странице отображается сообщение «Upload result: Ok» (Выгрузка завершилась успешно), выберите команду «Press here to start immediately» (Для запуска щелкните здесь): файл будет записан в ЭНЕРГОНЕЗАВИСИМУЮ память.

4. На завершение процедуры указывает отображение показанной ниже страницы 8.hh; затем перезагрузите устройство *pCOWeb*.

5. Подождите не менее 2 минут, а затем загрузите главную страницу, введя имя или IP-адрес *pCOWeb* в адресном поле и нажав клавишу «Enter» (Ввод).

ПРИМЕЧАНИЕ После перезагрузки может снова отобразиться страница «Rescue Mode» (Режим аварийного восстановления). Обычно это просто связано с проблемой браузера.

Чтобы убедиться в том, что устройство *pCOWeb* не находится более в режиме аварийного восстановления, проверьте состояние индикатора статуса; если он мигает зеленым светом, отображенная страница «Rescue Mode» – это одна из страниц, сохраненных браузером; обновите страницу, нажав сочетание клавиш Ctrl-F5; если это не помогает, попытайтесь стереть кэш-память браузера, а если и это не поможет, закройте браузер и снова его откройте (все запущенные экземпляры).

This is the "Carel pCOWeb" Rescue Home Page

The system is running in rescue mode.

This may be due to a flashdisk problem,

or to an invalid firmware upload operation.<br>You may have to format and upload a valid firmware.

Combide Long Seb 44<br>Invia Somer mar Шепкните здесь **Exhaust review** 

Рис. 8.ff – Страница «Rescue Mode» (Режим аварийного восстановления)

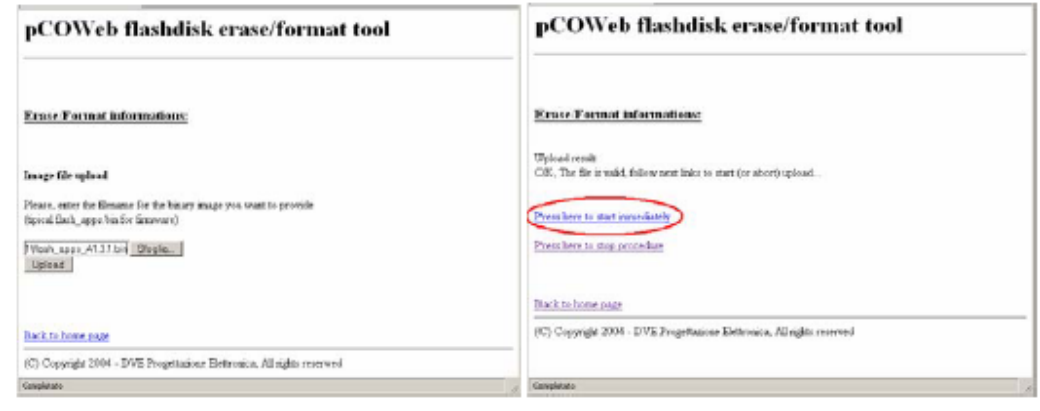

Рис. 8.gg – Перезагрузка блока A

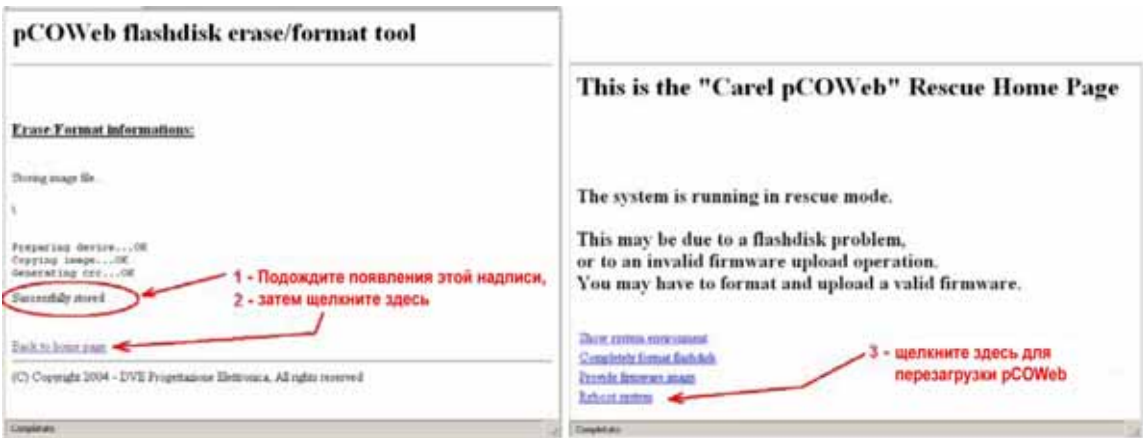

Рис. 8.hh – После выполнения загрузки перезагрузите устройство *pCOWeb*

Если режим аварийного восстановления продолжает оставаться активным после перезагрузки устройства *pCOWeb*, возможно, что это связано с ошибками форматирования энергонезависимой памяти. Продолжите, выполнив следующие действия (см. рис. 8.ii на стр. 50):

 $1.$ Щелкните ссылку «Completely format flashdisk» (Полное форматирование диска флэш-памяти), которая показана на рисунке 8. іі, чтобы восстановить структуру данных энергонезависимой памяти. Выберите пункт: «Yes, please, erase all the flashdisk, all the user configurations and pages will be  $2.$ lost» (Да, очистить весь диск флэш-памяти, все пользовательские конфигурации и страницы будет потеряны): все HTML-страницы, введенные пользователем, и все конфигурации будут потеряны, включая и сетевые установки. Во время следующей перезагрузки потребуется нажать кнопку (см. раздел 3.1 на стр. 10); используйте адрес по умолчанию 172.16.0.1, чтобы открыть страницы режима аварийного восстановления; для доступа по адресу 172.16.0.1 убедитесь, что компьютер правильно сконфигурирован (см. раздел 3.1 на стр. 10.

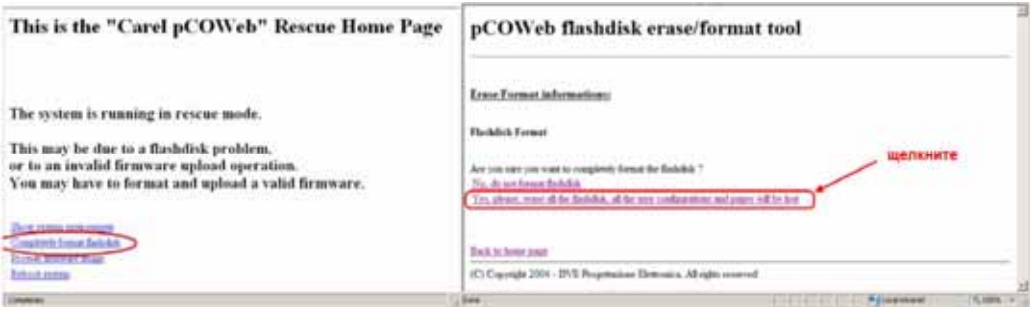

Рис. 8.ii - Форматирование энергонезависимой памяти

3. Затем повторите процедуру загрузки блока А, которая описана выше.

# **9. ТЕХНИЧЕСКИЕ СПЕЦИФИКАЦИИ**

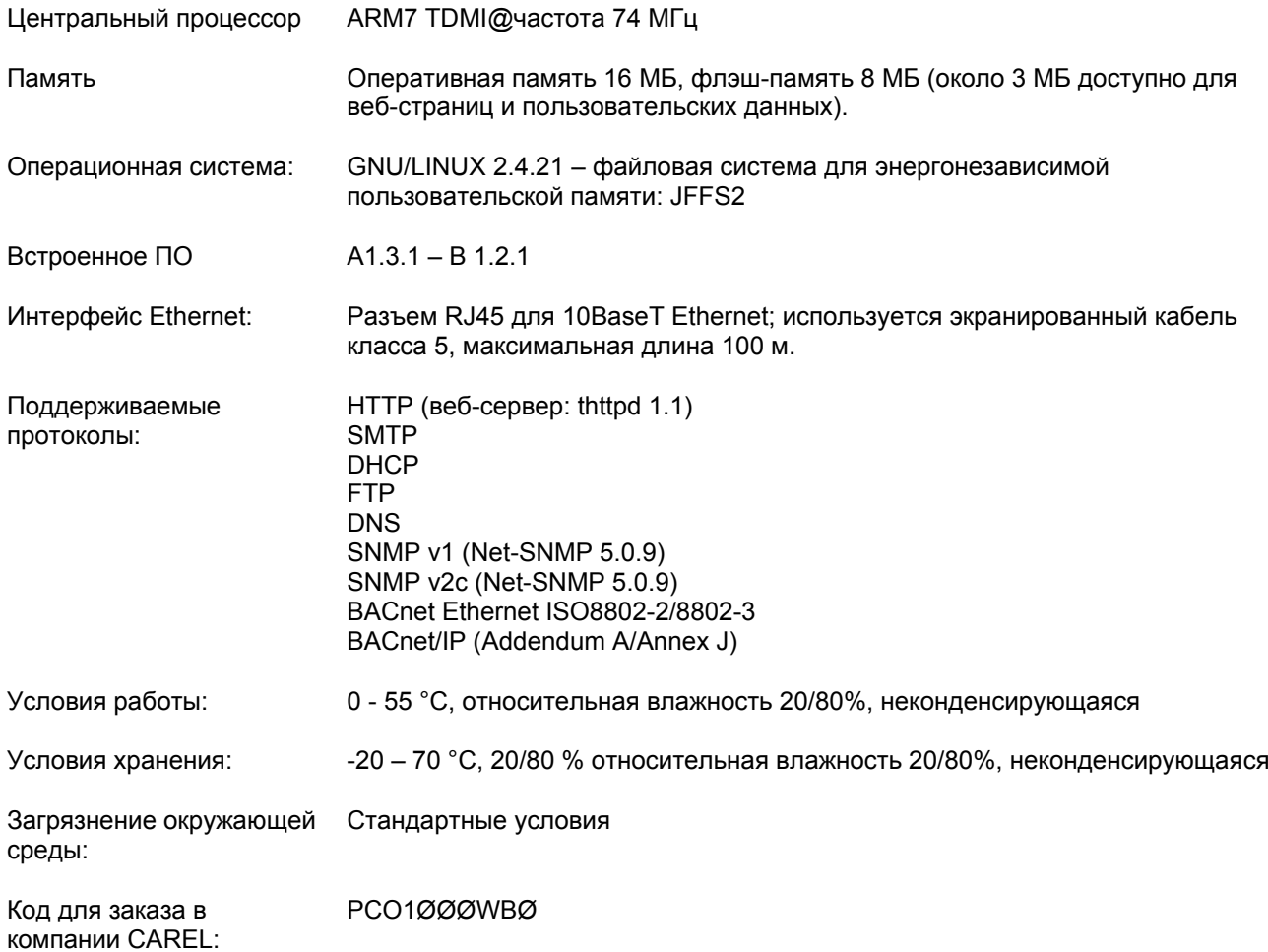

## ПРИЛОЖЕНИЕ А. МАС-АДРЕС – СТАТИЧЕСКИЙ ИЛИ АВТОМАТИЧЕСКИЙ IP-АДРЕС (DHCP).

Каждое устройство pCOWeb имеет MAC-адрес (Medium Access Control - Управление доступом к среде), который уникален в общемировом масштабе среди всех других сетевых устройств. Кроме того, для каждого устройства pCOWeb, подключенного к сети передачи данных, должен быть установлен уникальный IP-адрес. Если в сети, к которой подключается pCOWeb, используется система автоматического назначения адресов DHCP, не требуется выполнять присвоение адресов вручную. В противном случае, каждому конкретному устройству pCOWeb необходимо установить соответствующий IP-адрес.

#### МАС-адрес

Каждое сетевое устройство отличается от других подключенных к сети устройств своим МАС-адресом.

Этот адрес представляет собой номер, уникальный на общемировом уровне. Он назначается устройству на заводеизготовителе и поэтому не может быть изменен.

Адрес включает в свой состав следующие 16 алфавитно-цифровых символа: 0, ..., 9, А, ..., F. Для упрощения идентификации этот номер часто представляется в виде групп из двух символов, например, МАС-адрес может быть представлен как:

## 00.0A.5C.10.00.81

Сеть передачи данных поддерживает такую связь, при которой сообщения, отправленные с одного устройства, поступают на все другие подключенные к сети устройства. Следовательно, обычно на сетевое устройство поступают также и сообщения, адресованные другим устройствам.

Каждое сетевое устройство принимает только те сообщения. МАС-адрес пункта назначения у которых совпадает с его собственным адресом. Все остальные сообщения игнорируются, за исключением тех, которые отправлены со специальным MAC-адресом, определенным как «широковещательный»: «FF.FF.FF.FF.FF.FF». Такие сообщения принимаются всеми устройствами, независимо от имеющегося у них адреса. Широковещательный адрес применяется для отправки сообщений «для всех абонентов». В связи с этим ни одно из сетевых устройств не может иметь адрес, совпадающий с таким широковещательным адресом.

IP-annec

В сетях передачи данных устройства также уникально идентифицируются с помощью другого адреса, называемого «IPадресом».

Это адрес для протокола IP (Internet Protocol).

Поэтому, для каждого устройства устанавливается его собственный IP-адрес.

Каждый IP-адрес должен быть уникальным в рамках сети.

Правильная установка этого адреса крайне необходима для обмена данными между различными устройствами.

IP-адрес состоит из четырех чисел, разделенных точками. Каждое из четырех чисел должно находится в диапазоне от 0 до 255. Например, IP-адрес может иметь значение:

#### 10.0.0.204

Статический IP-адрес

Назначение IP-адреса сетевому устройству, например устройству pCOWeb, производится с использованием ряда правил; поэтому, когда pCOWeb устанавливается в сети передачи данных, необходимо обратиться к сетевому администратору, чтобы получить у него допустимый IP-адрес.

Фактически, только сетевой администратор, имеющий сведения об общей конфигурации установленных устройств, может выбрать допустимый адрес для устройства pCOWeb. В системах, в которых не применяется автоматическая система DHCP, для каждого конкретного устройства pCOWeb необходимо установить тот IP-адрес, который предоставлен администратором (см. раздел 8.4.1 на стр. 39).

Динамический IP-адрес (система DHCP) (метод по умолчанию для устройств pCOWeb)

В некоторый сетях IP-адрес автоматически назначается сетевому устройству центральным сервером через сеть передачи данных (этот сервер определяется как «DHCP-сервер»).

Такой режим назначения IP-адреса центральным сервером называется «динамической» IP-адресацией. Такая установка с помощью системы DHCP позволяет существенно сократить время, необходимое для установки правильных адресов устройствам pCOWeb (и компьютерам).

В этом случае у сетевого администратора имеется DHCP-сервер, содержащий таблицу соответствия «МАС-адреса ↔ IP-адреса», которая позволяет ему определять различные устройства по их МАС-адресам и таблице, в которой для каждого МАС-адреса указано физическое размещение установленного устройства (см. раздел 2.2 на стр. 9). В этом случае необходима первоначальная настройка каждого подключаемого устройства, чтобы оно могло использовать этот метод для получения IP-адреса.

На устройстве pCOWeb система DHCP активирована по умолчанию.

Поэтому, в таких сетях решение об IP-адресации возлагается на сетевого администратора, конфигурирующего DHCP. Именно к нему нужно обратиться, чтобы узнать назначенный IP-адрес.

Если активирована система DHCP, может быть назначено до трех дополнительных статических IP-адресов (см. раздел 8.4.1 на стр. 39).

## **ПРИЛОЖЕНИЕ B. IP-АДРЕСА, PROXY-СЕРВЕР, МАСКА ПОДСЕТИ, СИСТЕМА DNS, ШЛЮЗ**

## IP-АДРЕСА

## ПРИЕМ

Поступающее на устройство сообщение принимается только в том случае, если его IP-адрес пункта назначения совпадает с адресом принимающего устройства.

## ПЕРЕДАЧА

ПК может отправлять данные только на ограниченный диапазон IP-адресов, который определяется как подсеть. Определение подсети для данного ПК зависит от комбинации [IP-адрес – Маска подсети]. Практически, для определения, принадлежат ли два IP-адреса к одной и той же подсети, можно выполнить следующую процедуру.

## МАСКА ПОДСЕТИ – ПРАКТИЧЕСКАЯ ПРОВЕРКА

Если два устройства имеют идентичную маску подсети и IP-адреса, соответствующие числам «255» в маске подсети, также идентичны, то эти два IP-адреса принадлежат к одной и той же подсети.

Пример 1: одна и та же подсеть

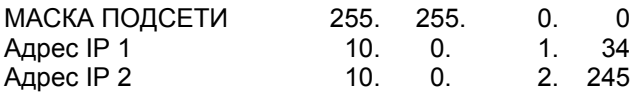

Устройство с IP-адресом 1 непосредственно связывается с устройством, имеющим IP-адрес 2.

Пример 2: различные подсети

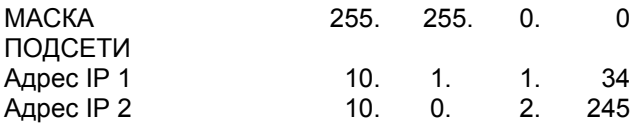

Устройство с IP-адресом 1 НЕ МОЖЕТ НЕПОСРЕДСТВЕННО связываться с устройством, имеющим IP-адрес 2 (необходимо использовать шлюз).

## PROXY-СЕРВЕР

Для некоторых типов сообщений ПК может быть сконфигурирован таким образом, чтобы путь пересылки сообщений включал (если используется локальная сеть) специальное устройство, называемое proxyсервером, которое выполняет ряд дополнительных задач.

Примером одной из таких задач является запрос доступа к сайтам Интернета с ПК, размещенного в локальной сети; в этом случае каждый ПК подключается к Интернету через центральный сервер сети, который управляет внешним трафиком.

Обычно этот сервер включает в свой состав функцию посредника («proxy»), которая сохраняет последние запрошенные страницы в памяти сервера и затем, если на веб-сайте эти страницы не были изменены (дата / размер файла), предоставляет по запросу хранящуюся копию страницы, а не загружает эту страницу с сайта. Тем самым удается избежать передачи лишнего трафика данных; фактически же, работа proxyсервера зависит от установленных для него правил.

Если устройство pCOWeb устанавливается в сети, имеющей proxy-сервер, браузеры на ПК этой сети обычно уже настроены на отправку запросов на HTML-страницы через этот proxy-сервер. В этом случае, если сетевой сервер еще не настроен на распознание pCOWeb в сети, ПК не сможет получить доступ к HTML-страницам pCOWeb через proxy-сервер. Следовательно, простейшим решением является

отключение функции «proxy» на ПК, используемом для контакта с устройством pCOWeb. Однако это означает, что ПК лишится возможности доступа к Интернету через внутреннюю сеть.

## ДОПОЛНИТЕЛЬНЫЕ СВЕДЕНИЯ

Ниже иллюстрируется механизм передачи пакета данных.

ПРИМЕЧАНИЕ Сетевое устройство может контактировать с другим устройством только в том случае, если известен МАС-адрес этого устройства (или МАС-адрес соответствующего шлюза, через который осуществляется связь) и этот адрес включен в состав передаваемого пакета; фактически, первым фильтром для приема на каждом сетевом устройстве является сетевая плата, которая отклоняет все сообщения, не содержащие его МАС-адрес.

Механизм передачи можно представить следующим образом.

А - Запрос от выполняемой на ПК программы на связь с сайтом; роль менеджера связи. Предполагается, что программа, выполняемая на ПК, запрашивает у операционной системы ПК отправку определенного сообщения на сервер, например, на веб-сайт www.myserver.com; программа посылает запрос на менеджер связи ПК: менеджер связи - это программа, являющаяся частью операционной системы, и выполняющая роль «телефонистки» для ПК; она принимает запросы на передачу от выполняемой на ПК программы и отправляет их в сеть.

В - Поиск IP-адреса, соответствующего серверу веб-сайта.

После получения запроса менеджер связи на ПК просматривает свою «таблицу соответствия имен IPадресам» с целью найти соответствие между запрашиваемым именем (URL: www.myserver.com) и IPадресом сервера; если такой элемент не найден, устанавливается связь со специальной сетевой службой, называемой DNS «Domain Name Server - Сервер доменных имен), задачей которой является нахождение IP-адресов, соответствующих именам, аналогично поиску в телефонном справочнике; IP-адрес службы DNS известен менеджеру связи, так как он устанавливается пользователем при конфигурировании ПК.

ПРИМЕЧАНИЕ В следующих примерах для упрощения предполагается, что DNS-сервер размещается внутри сети; однако следует помнить, что фактически нет ограничений для размещения DNS-серсера - он может находиться как снаружи, так и внутри сети.

В1 - Поиск МАС-адреса для DNS-сервера. Фактически, для запроса DNS-сервера необходимо сначала получить MAC-адрес; чтобы это сделать, сначала просматривается «таблица соответствия IP-адресов MACадресам» (таблица ARP); если адрес не найден, отправляется сообщение с использованием протокола ARP (Address Resolution Protocol - Протокол разрешения адресов); сообщение отправляется с использованием «широковещательного» адреса (см. ПРИЛОЖЕНИЕ А на стр. 52) и поэтому принимается всеми устройствами. Сообщение запрашивает ответ от сетевого устройства, чей IP-адрес совпадает с адресом DNS-сервера; после получения ответа от DNS-сервера ПК сохраняет MAC-адрес в ARP-таблице, чтобы он мог быть использован в будущем и не требовалось снова посылать широковещательный запрос; эта таблица не является статической, а постоянно обновляется.

В2 - Служба DNS предоставляет IP-адрес сайта.

Получив MAC-адрес DNS-сервера, менеджер связи отправит имя сайта www.myserver.com и от службы DNS будет получен ответ с соответствующим IP-адресом; если в таблице адрес отсутствует. ПК не сможет связаться с сайтом www.myserver.com и будет отображено предупреждающее сообщение. На ПК аналогичное поведение может быть имитировано с использованием функции «nslookup» в операционной системе Microsoft Windows™:

C:\>nslookup www.google.com Server: ns4.myserver.dns Address: 10.0.0.14

Отклик от доверенного сервера: Name: www.l.google.com Address: 216.239.59.147 Aliases: www.google.com

С - Запрашиваемый IP-адрес оказаться неприменимым для непосредственного подключения к серверу изза маски подсети.

На этом этапе менеджер связи проверяет, имеется ли возможность непосредственного подключения с помощью IP-адреса сервера; если это невозможно, он посылает запрос на подключение сетевому «посреднику», определяемому как «шлюз», который перенаправит сообщение адресату (и проделает то же самое с ответом); доступ к шлюзу от ПК возможен, так как пользователь должен указать соответствующий IP-адрес, предоставленный сетевым администратором; этот IP-адрес должен быть непосредственно доступным.

Непосредственное подключение зависит от соответствия следующих номеров:

- IP-адрес пункта назначения
- $\bullet$ IP-адрес персонального компьютера
- маска подсети для персонального компьютера

Используя эти три номера, менеджер связи устанавливает, принадлежит ли IP-адрес получателя к диапазону IP-адресов (определяемому как подсеть), с которыми он может связаться без посредничества шлюза.

IP-адреса пунктов назначения, с которыми менеджер может связаться непосредственно, удовлетворяют следующему условию:

биты IP-адреса пункта назначения, соответствующие аналогичным битам в маске подсети, которые равны 1. должны иметь то же самое значение, что и биты IP-адреса источника.

**ПРИМЕЧАНИЕ** Подмаска подсети не может иметь любое значение: она должна соответствовать ряду правил. включая следующие:

- по крайней мере, первый бит слева должен иметь значение 1  $\bullet$
- $\bullet$ при движении вправо, за первым битом 0 будут следовать только нулевые биты

Примеры

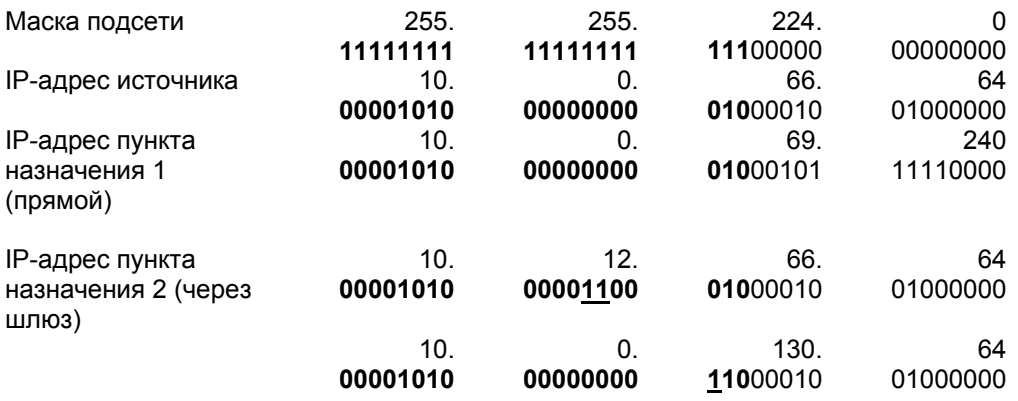

Другими словами, действительный диапазон (подсеть) для адресов, которые доступны непосредственно с этого ПК. будет следующим:

## ВЕСЬ ДИАПАЗОН НЕПОСРЕДСТВЕННО ДОСТУПНЫХ IP-АДРЕСОВ:

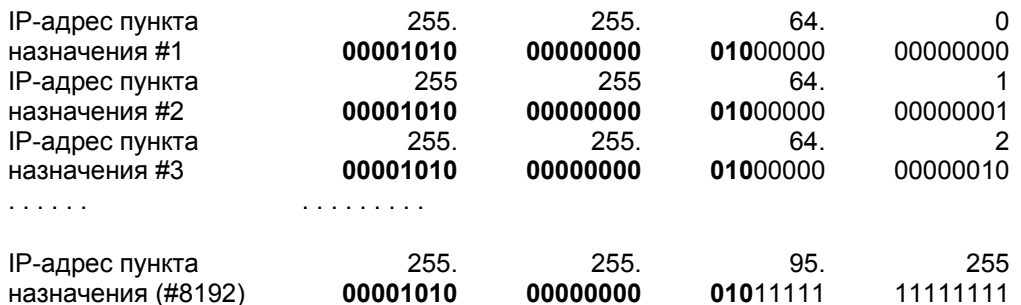

D - (IP-адрес пункта назначения, входящий в состав подсети)

D1 – поиск MAC-адреса сервера веб-сайта.

Аналогично шагу B1, чтобы отправить сообщение, менеджер связи должен сначала получить MACадрес, соответствующий IP-адресу; прежде всего менеджер просматривает свою «таблицу соответствия IP-адресов MAC-адресам»; если адрес не найден, выполняется поиск в сети путем отправки ARPсообщения и ожидания ответа от того сервера, чей IP-адрес совпадает с адресом пункта назначения; после получения ответа сервера ПК сохраняет MAC-адрес в таблице, чтобы он мог быть использован в будущем и не требовалось снова посылать широковещательный запрос.

D2 – Фактическая отправка сообщения

В конечном счете, персональный компьютер отправляет сообщение серверу, используя полученный MAC-адрес.

## E - (IP-адрес пункта назначения находится за пределами подсети: отправка на шлюз)

В этом случае ПК отправит сообщение специальному сетевому устройству, называемому шлюзом, IP-адрес которого указан в конфигурации ПК. Это устройство должно иметь IP-адрес, принадлежащий к той же подсети, к которой относится IP-адрес ПК.

Сообщение будет отправлено на шлюз после того как ПК получит соответствующий MAC-адрес, как это рассмотрено в описании шага B1 или D1.

Шлюз, если он сконфигурирован сетевым администратором для обеспечения связи между двумя рассматриваемыми подсетями, будет перенаправлять сообщение на IP-адрес пункта назначения; сразу после получения ответа они также будут перенаправлены исходному отправителю (персональному компьютеру).

Кроме того, шлюз позволяет персональному компьютеру связываться и с другими IP-адресами за пределами подсети.

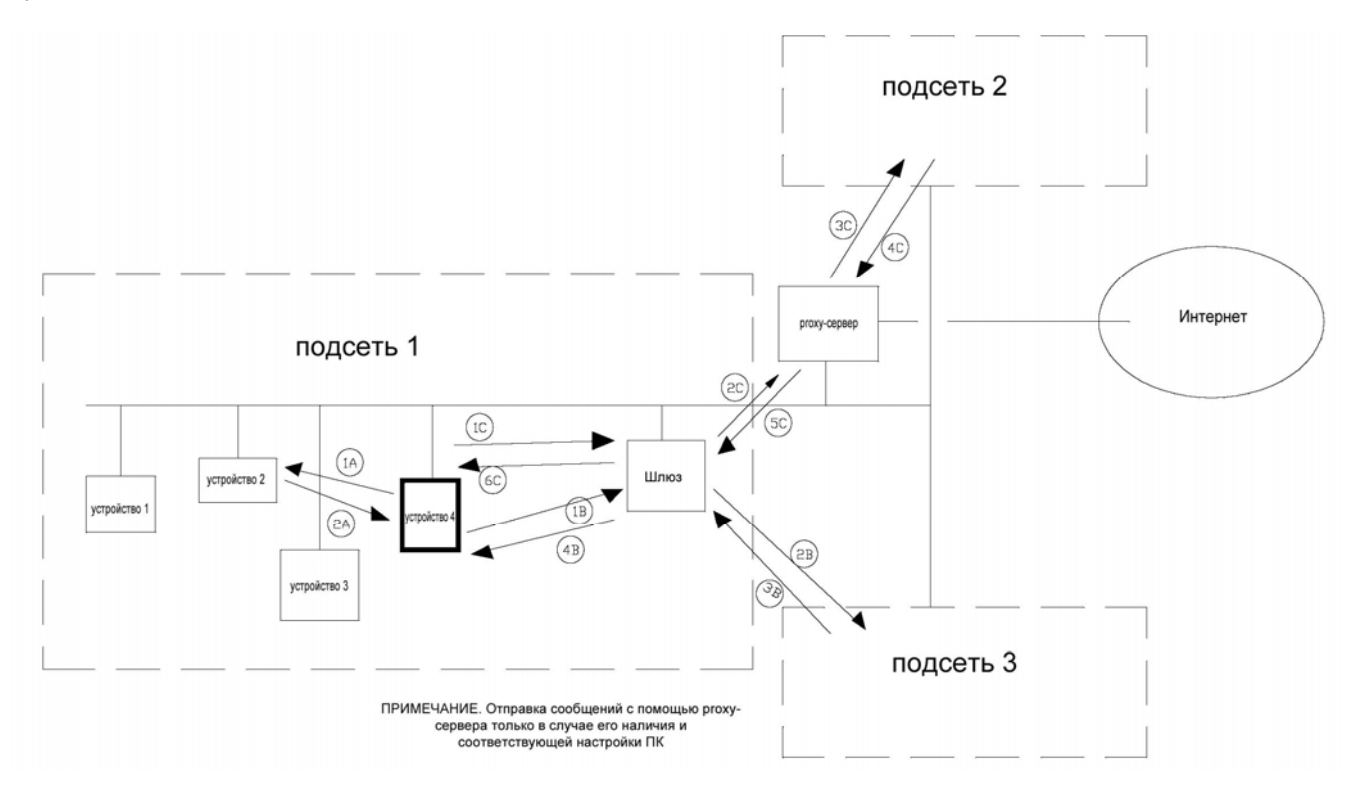

Рис. B.a – Связь в сети

## **ПРИЛОЖЕНИЕ C. СВЯЗЬ «ПРИЛОЖЕНИЕ - pCO – pCOWeb»**

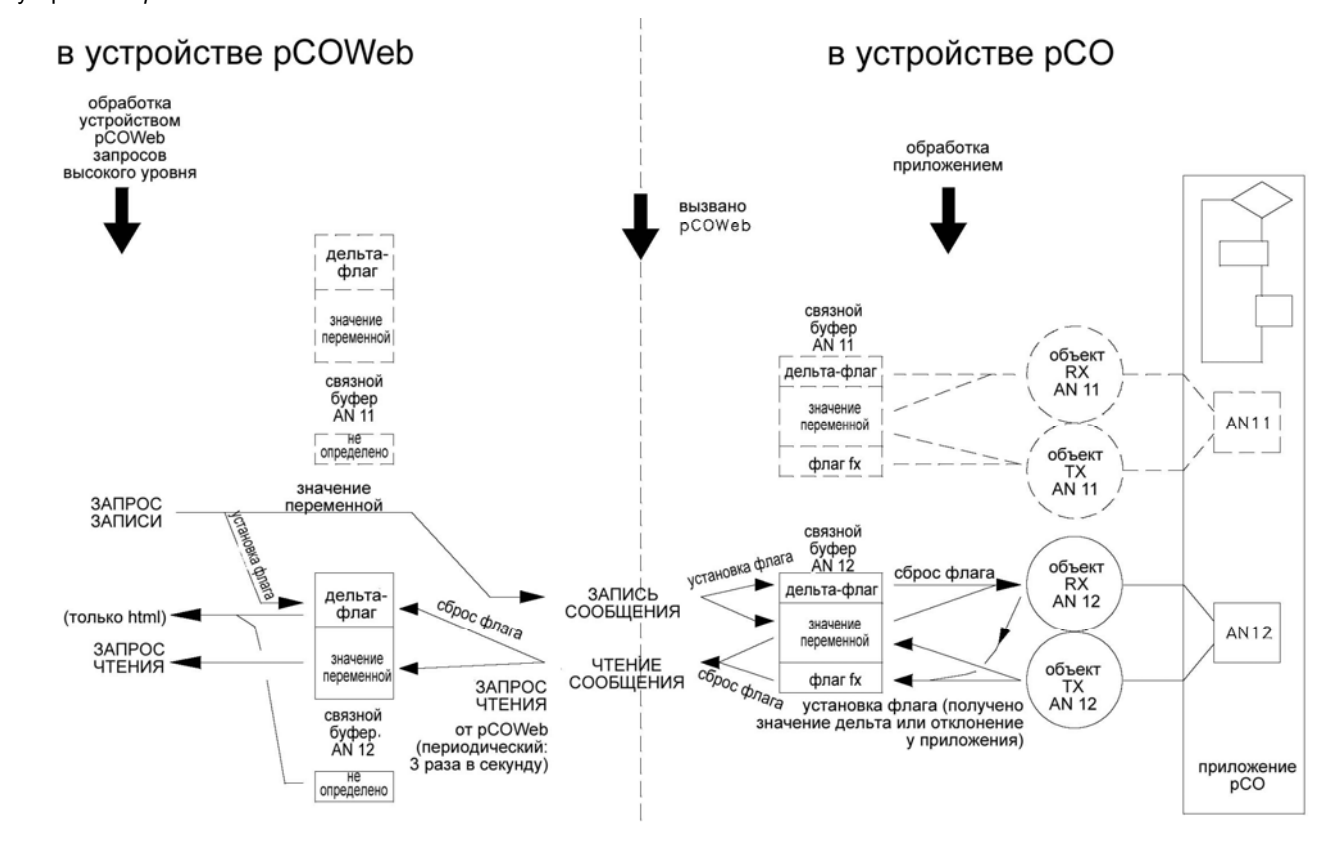

Ниже на рисунке C.a рассмотрена обработка запроса записи, сформированного приложением высокого уровня устройства *pCOWeb*.

Рис. C.a – Связь между объектами *pCOWeb* и *pCO*

ЗАПРОС НА ЗАПИСЬ ПЕРЕМЕННОЙ ИЗ УСТРОЙСТВА *pCOWeb* В КОНТРОЛЛЕР *pCO* 

- 1. Запрос отклонения (ЗАПРОС ЗАПИСИ) не переписывается в таблицу устройства *pCOWeb* (буфер связи: значение переменной), а отправляется непосредственно на контроллер *pCO*.
- 2. В это же время на устройстве *pCOWeb* отклонение устанавливает флаг отправки (буфер связи: «установить» дельта-флаг); этот флаг используется ТОЛЬКО HTML-страницами при чтении, чтобы установить, подтверждены ли отклонения, отправленные страницей с помощью кнопки «Submit» (Передать), путем приема новых значений на *pCO*: пока имеются какие-либо отклонения, которые еще не подтверждены контроллером *pCO*, устройство *pCOWeb* не формирует html-страницу подтверждения на браузере; значение тайм-аута 10 секунд сбрасывается всякий раз, когда поступает новое подтверждение; будет создана и отправлена html-страница подтверждения, когда получены все подтверждения ИЛИ при истечении времени тайм-аута.
- 3. Значение принимается контроллером *pCO* и сохраняется в соответствующем связном буфере (буфер связи: значение переменной) вместе с флагом приема отклонения (буфер связи: «установить» дельта-флаг); флаг устанавливается только в том случае, когда полученное значение отличается от имеющегося значения.
- 4. Если выполняемое на *pCO* приложение содержит объект для приема переменной (RX\_ATOM), когда объект выполняется, он обнаруживает установленный флаг и сбрасывает его (буфер связи: «сбросить» дельта-флаг), а затем передает новое значение переменной (например: AN12) для использования в приложении; одновременно этот объект «регистрирует» повторную передачу отклонения путем установки флага в связном буфере на *pCO* (буфер связи: «установить» флаг tx).
- 5. Если выполняемое на *pCO* приложение содержит объект для отправки переменной, всякий раз при выполнении этого объекта проверяется, не отличается ли значение связного буфера (буфер связи: значение переменной) от значения переменной в приложении (AN12); если обнаружено отличие,
объект передает значение переменной в приложении в связной буфер и «регистрирует» повторную передачу отклонения путем установки флага в связном буфере (буфер связи: «установить» флаг tx).

- 6. С использованием следующего запроса обновления из *pCOWeb* на *pCO* будет отправлено значение и сброшен дельта-флаг (буфер связи: «сбросить» дельта-флаг).
- 7. Устройство *pCOWeb* примет и сохранит значение и отклик в своем буфере (буфер связи: значение переменной, «сбросить» дельта-флаг).

#### РЕЗУЛЬТАТЫ

- A. В приложении *pCO* переменная только для чтения не выполняет объект приема, а изменяется только из приложения. Каждое значение, отправленное устройством *pCOWeb*, не приводит к какому-либо изменению значения в приложении, но, если два значения отличаются, объект отправки будет также регистрировать эхо, содержащее значение переменной в приложении *pCO*.
- B. При включении питания в связной буфер устройства *pCOWeb* загружается ряд значений «U» (Undefined – Не определено); каждое значение, принятое от контроллера *pCO*, замещает соответствующее значение «U», загруженное при включении питания.
- C. Если связь с контроллером *pCO* прерывается, после истечения тайм-аута, составляющего несколько секунд, весь связной буфер устройства *pCOWeb* инициализируется снова путем записи значений «U» (светодиодный индикатор статуса начинает мигать красным светом).
- D. При включении питания или при восстановлении связи устройство *pCOWeb* отправляет контроллеру *pCO* команду на чтение всех переменных, независимо от наличия отклонений; *pCO* затем отправляет все значения переменных, контролируемые связным буфером, независимо то того, имеются или нет объекты.
- E. Системы BIOS версий более ранних чем 4.02 на контроллере *pCO* не контролируют все 207 переменных для всех трех индексов, то есть имеющиеся связные буферы не покрывают диапазон 1- 207. Это означает, что для последних переменных возможно наличие значений «U».

# **ПРИЛОЖЕНИЕ D. ArGoSoft: СВОБОДНО РАСПРОСТРАНЯЕМЫЙ ПОЧТОВЫЙ СЕРВЕР**

В Интернете доступны различные SMTP-серверы. Ниже приводится описание почтового сервера ArGoSoft (версии 1.8.8.9), который можно свободно загрузить по адресу:

www.argosoft.com/mailserver/.

После установки отображается первый начальный экран, показанный ниже на рисунке D.a.

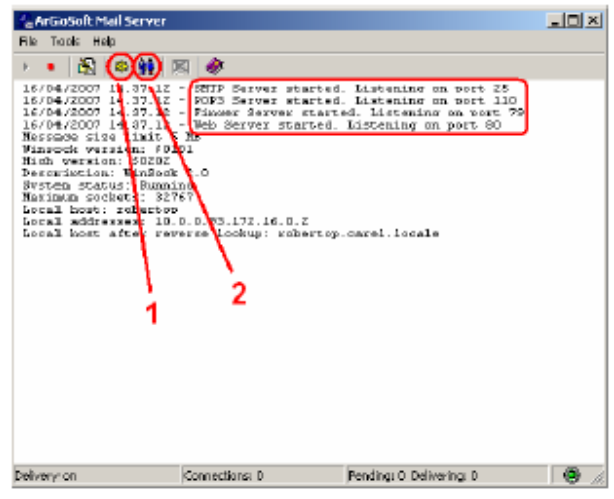

Рис. D.a – Почтовый сервер ArGoSoft: начальный экран

Сообщения «Listening on port …» (Прослушивание на порту …) подтверждают следующее:

• SMTP-сервер запущен: это тот сервер, на который устройство *pCOWeb* будет отправлять сообщения.

ВНИМАНИЕ. Если уже активно другое SMTP-приложение, порт 25 будет занят и служба не запустится. Закройте альтернативное приложение.

- POP3-сервер запущен: это тот сервер, с которого клиент электронной почты будет загружать сообщения. ВНИМАНИЕ. Если уже активно другое POP3-приложение, порт 110 будет занят и служба не запустится. Закройте альтернативное приложение.
- Finger-сервер запущен: это необязательная служба, которая не используется устройством *pCOWeb*; данный сервер игнорируется.
- Web-сервер запущен: это сервер, используемый для доступа к почтовому ящику *pCOWeb*, когда запущено приложение Internet Browser. ВНИМАНИЕ. если порт 80 занят, веб-сервер не запустится; например, порт 80 может быть занят приложением Skype; можно выбрать другой порт в конфигурации (для доступа с помощью браузера необходимо задать порт) или, в качестве альтернативы, можно закрыть приложение Skype или любое другое приложение, которое занимает порт 80.

## НАСТРОЙКА СЕРВЕРА

#### 1. УСТАНОВКА ДОМЕНОВ

ИНФОРМАЦИЯ

- Часть почтового адреса, находящаяся справа от символа «@», называется доменом (имя@домен).
- В приложении ArGoSoft могут быть указаны несколько доменов.
- Сервер будет получать сообщения только из тех доменов, которые указаны в настройке.

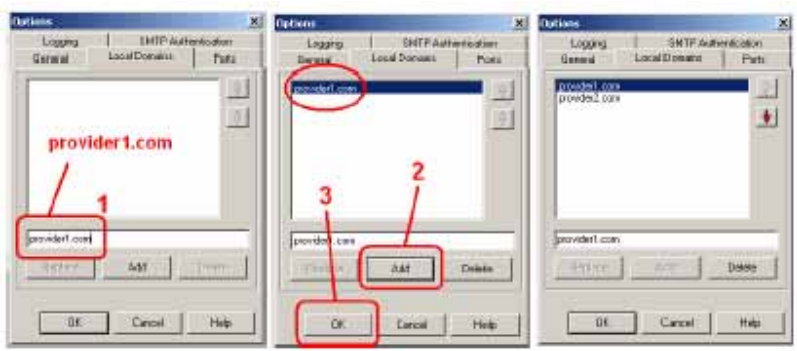

Рис. D.b - Почтовый сервер ArGoSoft: настройка доменов

## **ПРОЦЕДУРА**

Щелкните точку 1, показанную выше на рис. D.a; воспользуйтесь примером настройки для устройства  $p$ СОWе $b$ , приведенным выше на рис. 4.р на стр. 24 и введите два домена (см. выше рис. D.b):

#### provider1.com provider2.com

## 2. СОЗДАНИЕ ПОЧТОВОГО ЯЩИКА

Шелкните точку 2, показанную выше на рис. D.a. Создайте два почтовых ящика (MAILBOX), введя имя пользователя и пароль (на рис. D.c на стр. 58 используются значения «pcoweb heater pCO» / «password» и «supervisor» / «password»). Эта информация будет использоваться только клиентом (например, приложением Microsoft Outlook) для приема сообщений.

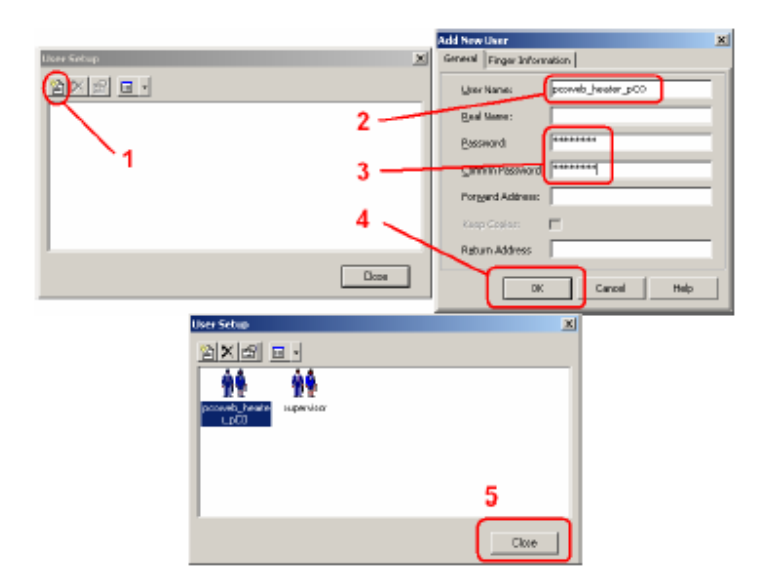

Рис. D.c - Почтовый сервер ArGoSoft: создание почтового ящика

Когда производится установка свойств (см. рис. 4.р на стр. 24) для отправки почтовых ВНИМАНИЕ уведомлений из устройства рСОWeb, при использовании сервера ArGoSoft не обязательно указание имени пользователя и пароля (оставьте соответствующие поля пустыми).

**ПРИМЕЧАНИЕ** Даже в том случае, когда не создан почтовый ящик

pcoweb\_heater\_pCO@provider1.com, устройство pCOWeb может по-прежнему принимать сообщения в почтовом ящике supervisor@provider2.com; первый почтовый ящик рассматривается просто в качестве примера для приема любых сообщений, поступающих на устройство pCOWeb. Эти сообщения не контролируются устройством pCOWeb, но они должны отображаться браузером или загружаться клиентом.

## ДОСТУП К СЕРВЕРУ С ВЕБ-СТРАНИЦ

.<br>Сервер ArGoSoft поддерживает доступ к почтовым ящикам с веб-страниц.

Чтобы это сделать, просто откройте интернет-браузер, который может подключиться к компьютеру с запущенным приложением ArGoSoft, и введите имя или IP-адрес компьютера; если браузер и ArGoSoft запущены на одном и том же компьютере, введите адрес 127.0.0.1.

После отображения страницы доступа выберите кнопку «Login» (Регистрация) и введите имя пользователя («pcoweb heater pCO») и пароль («password») для почтового ящика.

**ПРИМЕЧАНИЕ** Если при установке приложения ArGoSoft порт 80 занят и используется другой порт (например, порт 81), необходимо настроить порт следующим образом:

Пример: 127.0.0.1:81

<имя или IP-адрес>:81

OCTAHOBKA CEPBEPA ArGoSoft

После запуска приложения ArGoSoft и настройки сервера программа может быть закрыта.

Сервер будет продолжать функционировать.

Чтобы также остановить и сервер, откройте снова приложение ArGoSoft и продолжите процедуру, как это показано на рисунке D.d.

## НАСТРОЙКА КЛИЕНТА Microsoft Outlook

Чтобы иметь возможность применения почтового клиента (например, Microsoft Outlook) для получения сообщений, доставленных, например, в почтовый ящик supervisor@provider2.com на сервере, необходимо выполнить настройку клиента.

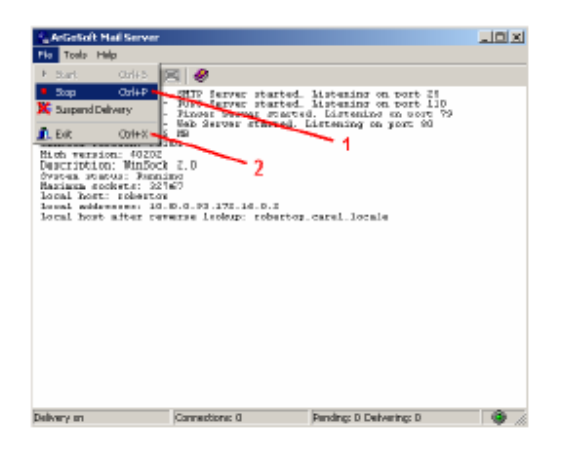

Рис. D.d - Остановка почтового сервера ArGoSoft

#### **ПРОЦЕДУРА**

- В меню Microsoft Outlook выберите команды:
	- «Tools» (Сервис)
	- «Accounts...» (Учетные записи)
	- «Add an e-mail account» (Добавить учетную запись электронной почты)
- Выберите тип сервера: РОРЗ
- Введите информацию:

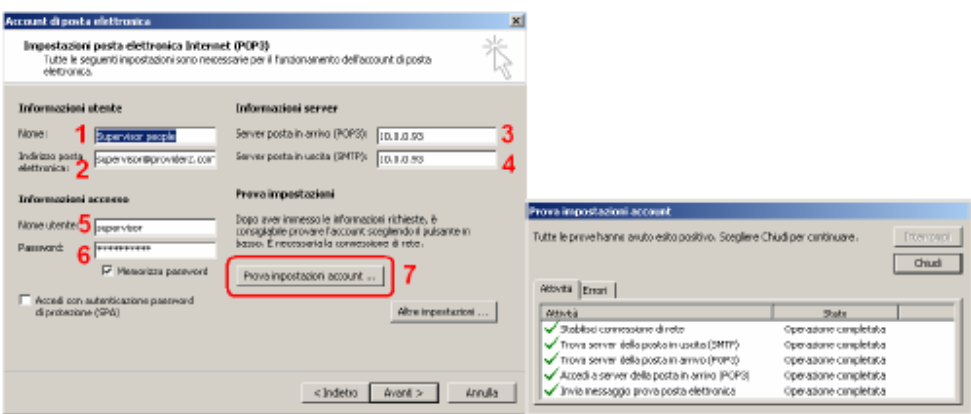

Рис. D.е - Почтовый сервер ArGoSoft: настройка Microsoft Outlook

#### 1 - «Name» (Имя): Supervisor people

2 - «E-mail address» (Адрес электронной почты): supervisor@provider2.com

3 и 4 - «Incoming mail server» (Входящий почтовый сервер) (POP3) и «Outgoing mail server» (Исходящий почтовый сервер) (SMTP): имя или IP-адрес компьютера, на котором установлен сервер ArGoSoft. **ПРИМЕЧАНИЕ** Если компьютер отличен от того, на котором выполняется программа Outlook,

необходимо, чтобы два компьютера могли обмениваться данными. Рекомендуется использовать один и тот же компьютер. В этом случае введите значение 127.0.0.1 (внутренний адрес компьютера, который может использоваться всеми внутренними приложениями).

5 - «User name» (Имя пользователя): аналогичное установленному для почтового ящика ArGoSoft: «supervisor».

6 - «Password» (Пароль): пароль, установленный при создании почтового ящика: «password».

7 - «Test account settings...» (Проверка параметров учетной записи): нажмите эту кнопку, чтобы проверить установки Microsoft Outlook: будет послано тестовое сообщение, которое затем поступит в почтовый ящик.

После этого сервер ArGoSoft готов к приему электронных писем от устройства pCOWeb и к их доставке в приложение Outlook.

## **ПРИЛОЖЕНИЕ E. СЕРВЕР FileZilla: СВОБОДНО РАСПРОСТРАНЯЕМЫЙ FTP-СЕРВЕР**

В Интернете доступны различные FTP-серверы.

Ниже приводится описание сервера FileZilla (версии 0.9.23beta), который можно свободно загрузить по адресу: http://sourceforge.net/projects/filezilla/.

После завершения установки запустите сервер FileZilla и приложение интерфейса сервера FileZilla для настройки параметров: отображается диалоговое окно аутентификации для подключения к серверу: нажмите кнопку «OK».

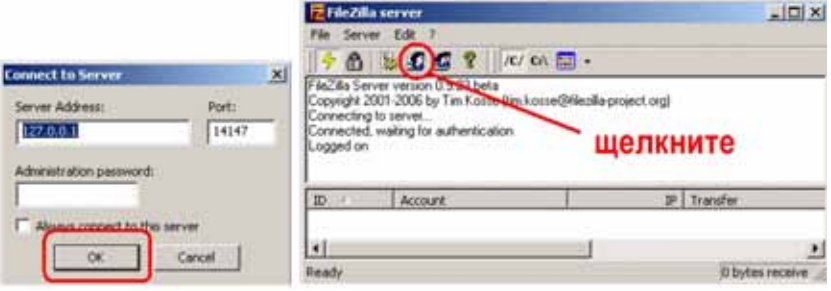

Рис. E.a – Интерфейс сервера FileZilla: диалоговое окно аутентификации и открывающийся экран

#### НАСТРОЙКА ИНФОРМАЦИИ О ПОЛЬЗОВАТЕЛЯХ

Когда устройство *pCOWeb*, используя функцию FTP PUSH (см. стр. 24), подключается к FTP-серверу для отправки файла, выполняется аутентификация путем отправки имени пользователя и пароля; пользователь должен быть уже настроен на сервере, в противном случае, подключение будет невозможно. В приведенном ниже примере показано, как настроить пользователя на сервере FileZilla; для настройки остальных пользователей процедура аналогична.

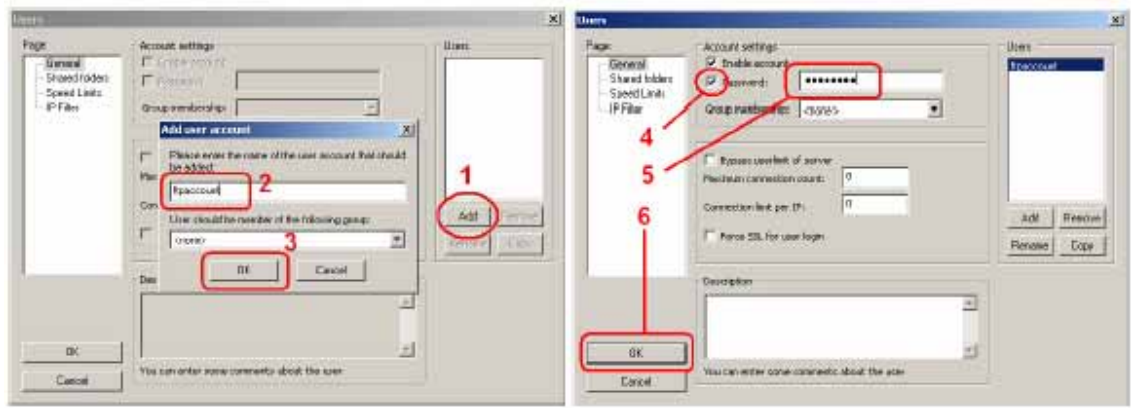

Рис. E.b – Интерфейс сервера FileZilla: создание пользователя «ftpaccount»

- 1. Откройте страницу конфигурирования для пользователя (см. выше рис. E.a, щелкните значок «Users» (Пользователи));
- 2. Введите имя нового пользователя (см. выше на рис. E.b точки 1, 2 и 3) в поле «Username» (для примера функции FTP PUSH на стр. 24 введите «ftpaccount»);
- 3. Установите пароль доступа для созданного выше имени пользователя «ftpaccount» (например, «password») (см. выше рис. E.b — точки 4, 5 и 6).
- 4. Установите совместно используемый каталог для имени пользователя «ftpaccount», в который устройство *pCOWeb* сможет копировать файлы (см. рис. E.c – точки 7, 8, 9 и 10).

Теперь установка параметров завершена. Можно теперь закрыть приложение интерфейса сервера FileZilla; сервер FileZilla останется запущенным.

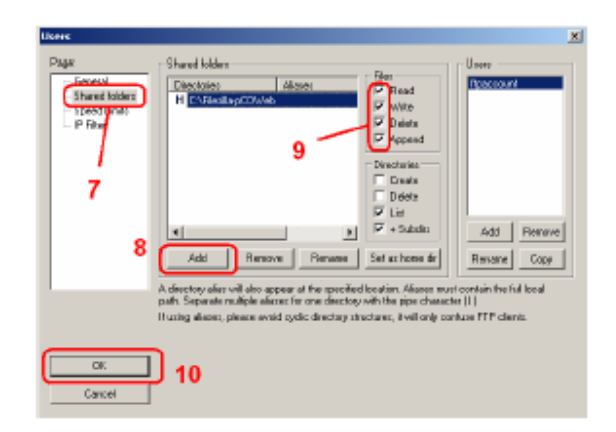

Рис. E.c – Интерфейс сервера FileZilla: выбор совместно используемого каталога для имени пользователя «ftpaccount»

## ОСТАНОВКА / ПЕРЕЗАПУСК сервера FileZilla

Если необходимо остановить или перезапустить сервер, в меню «Programs» (Программы) ОС Windows последовательно выберите пункты, как это показано на рисунке E.d.

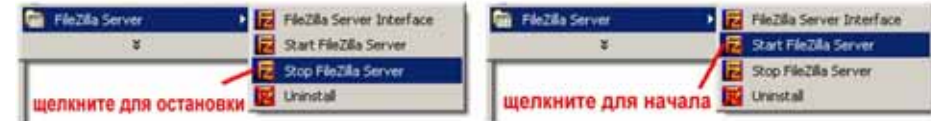

Рис. E.d – Сервер FileZilla: остановка / перезагрузка

# **ПРИЛОЖЕНИЕ F Trap Receiver: ПРОСТОЙ ПРИЕМНИК СООБЩЕНИЙ «TRAP / INFORM»**

В Интернете доступны различные TRAP-приемники.

Ниже приводится описание свободно распространяемого ПО Trap Receiver (версии 5.00), которое можно загрузить по адресу:

http://www.ncomtech.com/trapreceiver.html.

После установки, когда осуществляется запуск, приложение Trap Receiver требуется ввода подтверждения, чтобы запустить службу TrapRcvr (рис. F.a).

При запуске не требуется выполнять конфигурирование. На рисунке F.b показано окно Trap Receiver с выделенным сообщением Trap, которое было получено; дважды щелкните сообщение, чтобы просмотреть подробные сведения о сообщении TRAP (INFORM).

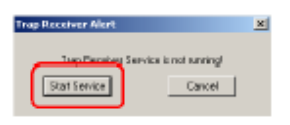

Рис. F.a – Приложение Trap Receiver: подтверждение запуска службы

ОСТАНОВКА / ПЕРЕЗАПУСК приложения Trap Receiver

Службу TrapRcvr можно отключить из ОС Windows: «Start» (Пуск) / «Settings» (Настройка) / «Control Panel» (Панель управления) / «Administrative Tools» (Администрирование) / «Services» (Службы): выберите службу «TrapRcvr» и щелкните правую кнопку мыши на строке, соответствующей службе, а затем выберите команду «Stop» (Остановить).

Служба будет автоматически перезапущена при следующем запуске приложения Trap Receiver.

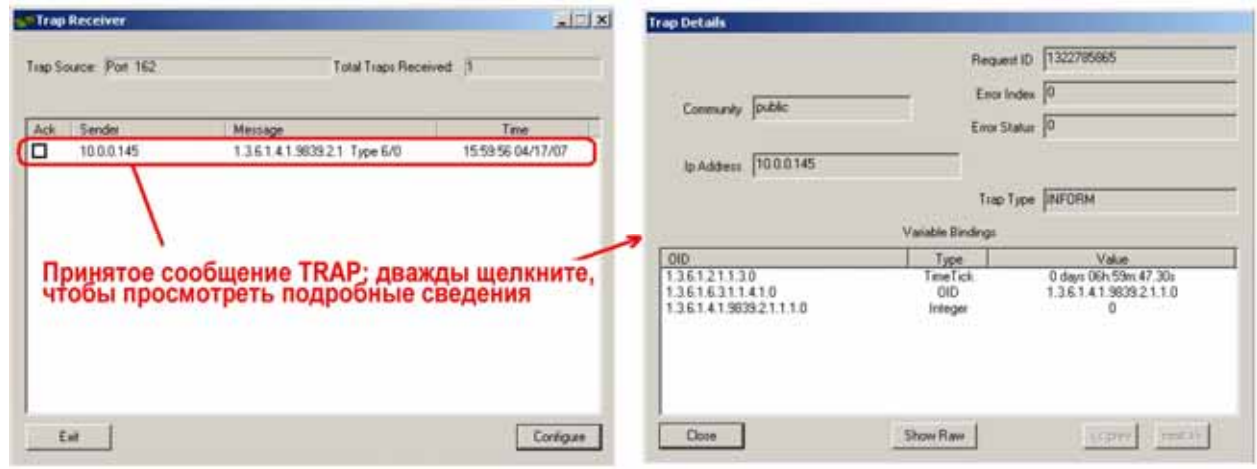

Рис. F.b – Приложение Trap Receiver: подтверждение запуска службы – подробные сведения о сообщениях TRAP

# ПРИЛОЖЕНИЕ G ТЕГИ КОМПАНИИ CAREL ДЛЯ HTML-СТРАНИЦ УСТРОЙСТВА pCOWeb-CTPAHИЦА «PW DEMO.HTML»

Каждый тег компании CAREL, введенный на html-странице, используется для чтения или модификации данных контроллера pCO или параметров устройства pCOWeb. Это делает html-страницу динамической, так как на ней содержатся значения переменных.

Контроль тегов производится внутренней программой на устройстве pCOWeb с использованием функций анализа, которые определяются как «pcotagfilt». Фактически, веб-сервер на *pCOWeb* запрограммирован на распознавание следующей строки на html-странице (позиция этой строки не имеет значения):

#### <!--taqparser="/pcotagfilt"-->

Вслед за этим веб-сервер ищет программу «pcotagfilt» по умолчанию в каталоге веб-сервера («/usr/local/root»), а затем запускает эту программу, передавая все содержимое html-страницы.

Программа «pcotagfilt» распознает теги компании CAREL, заменяет их на результаты и возвращает полученную html-страницу.

#### ВНИМАНИЕ Если строка

<!--taqparser="/pcotagfilt"-->

отсутствует на html-странице, теги компании CAREL не будут распознаны и будут отображаться на ПК в исходном виде.

**ПРИМЕЧАНИЕ** Браузеры, такие как Internet Explorer, Mozilla Firefox и т. д., сохраняют в своей кэшпамяти копию отображаемых страниц, поэтому при следующем вызове страницы она может быть загружена из этой кэш-памяти вместо запроса ее обновления с устройства pCOWeb. Это означает, что временами требуемый результат не отображается - в основном, это связано с использованием на устройстве pCOWeb динамических страниц.

Однако на браузерах имеются специальные команды для запроса обновления страниц с вебсервера: например, с помощью клавиши F5 приложения Internet Explorer и Mozilla Firefox обновляют страницу, но при нажатии сочетания клавиш Ctrl+F5 они делают это без использования содержимого кэш-памяти.

Сочетание клавиш Ctrl+F5 следует использовать всякий раз, когда есть вероятность загрузки страницы из кэш-памяти ПК.

## ТЕГИ КОМПАНИИ CAREL ДЛЯ ОБРАБОТКИ ПЕРЕМЕННЫХ КОНТРОЛЛЕРА pCO

#### «var»: чтение / запись переменной

Используется для чтения или записи значения переменной супервизора контроллера рСО.

#### **СИНТАКСИС**

<%var(0, Тип переменной, Индекс переменной, [Минимальное значение], [Максимальное значение])%>

где:

- 0 (нуль): обязательно; зарезервировано для будущих расширений;
- Тип переменной: 1: цифровая, 2: аналоговая, 3: целочисленная;
- Индекс переменной (от 1 до 207): используется для выбора переменной:
- [Минимальное значение] (Целочисленная: om -32768 до 32767 с шагом 1, Аналоговая: от -3276,8 до 3276,7 с шагом 0,1), необязательный параметр при записи, не оказывает влияния при чтении: устройство pCOWeb не будет отправлять контроллеру pCO значение, меньшее указанного Минимального значения;
- [Максимальное значение] (Целочисленная: от -32768 до 32767 с шагом 1, Аналоговая: от -3276,8 до 3276,7 с шагом 0,1), не оказывает влияния при чтении, необязательный параметр при записи: устройство pCOWeb не будет отправлять контроллеру pCO значение. большее указанного Максимального значения.

#### **UTFHILE**

Возвращает значение переменной, сохраненное в таблице на устройстве рСОWеb. Таблица обновляется на базе изменений, которые контроллер pCO посылает на устройство pCOWeb примерно 3 раза в секунду, что отображается миганием светодиодного индикатора статуса зеленым светом.

Результат операции чтения может быть следующим:

- значение переменной:
- или: значение «U» (не определено): указывает на то, что значение переменной, содержащееся в таблице устройства рСОWеb, не является допустимым.

Возможными причинами отображения значения «U» являются:

о устройство pCOWeb еще не получило значение для переменной из контроллера pCO; подождите примерно одну минуту, а потом повторите попытку;

о или: прервана связь между устройством pCOWeb и контроллером pCO (светодиодный индикатор статуса pCOWeb мигает красным светом и значения всех переменных равны «U» - см. страницу на рис. 8.b на стр. 36): проверьте соответствие параметров связи между рСОWеb и приложением рСО (см. раздел 8.5 на стр. 39);

о или: адрес переменной находится за пределами того диапазона, который поддерживается встроенным ПО pCO BIOS (устаревшая версия); на примере, приведенном на рис. 8.b на стр. 36, контроллер рСО поддерживает только первые 199 цифровые переменные, первые 127 аналоговые переменные и первые 127 целочисленные переменные.

Пример (рис. G.a на стр. 63) Чтение значения цифровой переменной 5:

<!DOCTYPE html PUBLIC "-//W3C//DTD HTML 4.01 Transitional//EN"> <html> <!--taqparser="/pcotagfilt"-->  $<$ head> <meta content="text/html; charset=ISO-8859-15" http-equiv="content-type"> <title>pCOWeb Configuration</title>  $<$ /head> <body> <div style="color: red">Variable Digital 5 value is: <%var(0,1,5)%></div> </body>  $<$ /htm $\vert$ >

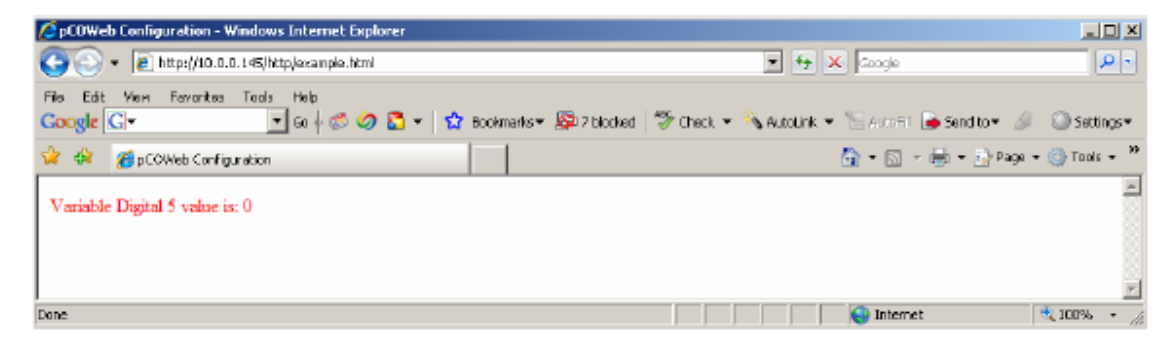

Рис. G.a - Использование тега «var» для чтения

#### ЗАПИСЬ

Чтобы ввести на html-страницу операцию записи переменной, воспользуйтесь оператором <form> <form> (синтаксис документации  $CM$ . ЯЗЫК **HTML**  $\overline{10}$ адресу:  $\mathsf{B}$ на http://www.htmlhelp.com/reference/wilbur/block/form.html). Внутри раздела формы тег var используется вместе с оператором «script».

Пример (рис. G.b ниже и рис. G.c на стр. 64)

Запись нового значения целочисленной переменной с индексом 9 (примечание: чтобы опробовать этот пример на *pCOWeb*, замените индекс 9 индексом переменной для чтения/записи для приложения, загруженного на *pCO*).

```
<!DOCTYPE html PUBLIC "-//W3C//DTD HTML 4.01 Transitional//EN"> 
<html> 
<!--tagparser="/pcotagfilt"--> 
<head> 
   <meta content="text/html; charset=ISO-8859-15" http-equiv="content-type"> 
   <title>pCOWeb Demo Page</title>
</head> 
<body bgcolor='#ffffff'> 
<h1 style="text-align: center">pCOWeb Demo Page</h1>
<br>
<form method="GET" action="example.html"> 
<input type="text" name="?script:var(0,3,9,-32768,32767)" value="<%var(0,3,9)%>"> 
<input type="submit" value="Submit"> 
</form> 
</body> 
</html>
```
Раздел **?script:var(0,3,9,-32768,32767)** помещает на страницу текстовое окно для ввода значения с помощью клавиатуры.

Раздел **<%var(0,3,9)%>** заполняет текстовое окно значением переменной; если оно опущено, значение не будет указано.

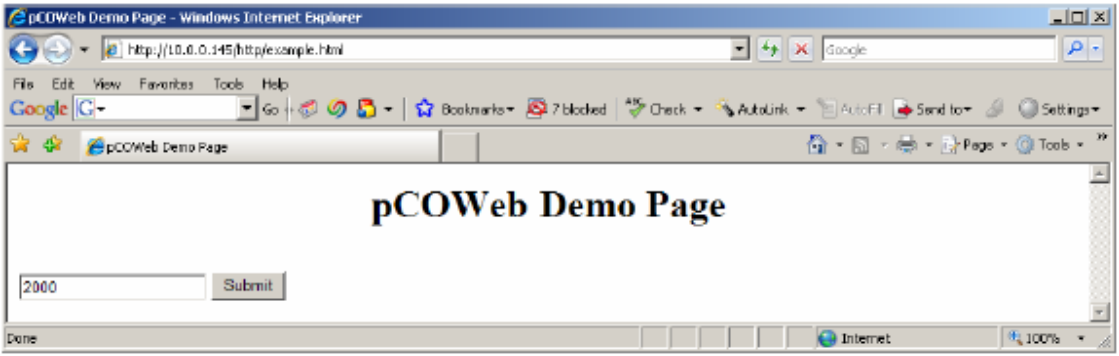

Рис. G.b – Использование тега «var» для записи

После ввода нового значения при выборе кнопки «Submit» (Передать) производится отправка *pCOWeb*  введенного значения для переменной и нового запроса на страницу, указанную в операторе «form» («example.html»).

Устройство *pCOWeb* выполнит следующие операции:

- 1. отправит введенное значение на контроллер *pCO* (для нескольких переменных будет выполнена отправка всех введенных значений);
- 2. дождется получения эха для значения, отправленного контроллером *pCO* (для нескольких переменных будет ожидаться эхо для всех значений);
- 3. когда поступает эхо, значение будет записано в таблицу на *pCOWeb* и страница будет возвращена на ПК (для нескольких значений будет ожидаться поступление последнего эха); поля будут содержать значения, поступившие в качестве эха с контроллера *pCO*.

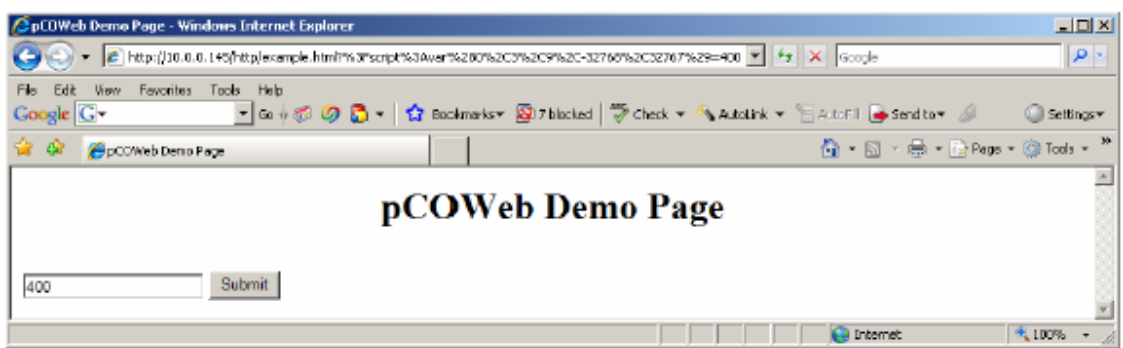

Рис. G.c - Использование тега «var» для записи: запись завершена

**ПРИМЕЧАНИЕ** Контроллер рСО НЕ ОТПРАВЛЯЕТ эхо в следующих случаях:

- контроллер pCO посылает значение, которое уже сохранено для переменной;
- одна из ситуаций, когда оператор «var» возвращает значение «U» (см. выше описание

использования «var» для чтения).

Находясь в состоянии ожидания поступления каких-либо эхо-ответов, устройство pCOWeb вернет страницу на ПК после истечения тайм-аута 10 секунд с момента поступления последнего эха: поля, относящиеся к тем переменным, для которых эхо не получено, будут содержать значения, сохраненные до отправки отклонений. Дополнительные сведения см. в ПРИЛОЖЕНИИ С на стр. 56.

#### «setres»: результат записи на страницу

Возвращает значение, которое зависит от результата последнего запроса доступа к переменным супервизора контроллера рСО с использованием команд var (см. выше).

#### **СИНТАКСИС**

<%setres('UndefinedText', 'OkText', 'TimeOutText')%>

Три настраиваемых поля возвращаются в следующих случаях:

- Undefined Text: контроллер  $pCO$  не получил запрос на изменение переменных;
- OkText: устройство pCOWeb получило все эхо-ответы для изменений, отправленных на контроллер pCO:
- TimeOutText: устройство pCOWeb не получило все ожидаемые эхо-ответы.

**ВНИМАНИЕ** Результат выполнения оператора «setres» НЕ отражает правильность записи или чтения переменной супервизора рСО; фактически, имеются следующие специальные случаи:

- для запроса записи контроллер рСО возвращает эхо-ответ даже в том случае, когда переменная используется только для чтения и значение, отправленное рСО, отличается от значения в приложении; возвращенное эхо содержит неизмененное значение, которое имеется в приложении рСО;
- если контроллер рСО получает запрос записи для переменной значения, которое аналогично ее текущему значению, для этой переменной не будет сформирован эхоответ.

Для этих случаев, данный тег следует использовать только для проверки работы HTMLстраниц в процессе их создания.

Дополнительные сведения о связи с контроллером рСО см. в ПРИЛОЖЕНИИ С на стр. 56.

Пример (рис. G.d на стр. 65) Отображение результатов операции записи: <!DOCTYPE html PUBLIC "-//W3C//DTD HTML 4.01 Transitional//EN">  $|\text{thm}|$ <!--tagparser="/pcotagfilt"-->  $<$ head> <meta content="text/html; charset=ISO-8859-15" http-equiv="content-type"> <title>pCOWeb Demo Page</title> </head> <body bgcolor='#ffffff'> <h1 style="text-align: center">pCOWeb Demo Page</h1>  $<sub>br</sub>$ <form method="POST" action="example.html"> <input type="text" name="?script:var(0,3,9,-32768,32767)" value="<%var(0,3,9)%>"> <input type="submit" value="Submit"> </form> Operation result: <%setres('Undefined','Ok','Timeout')%> </body>  $\le$ /htm $\le$ C pCDWeb Demo Page - Windows Internet Explore

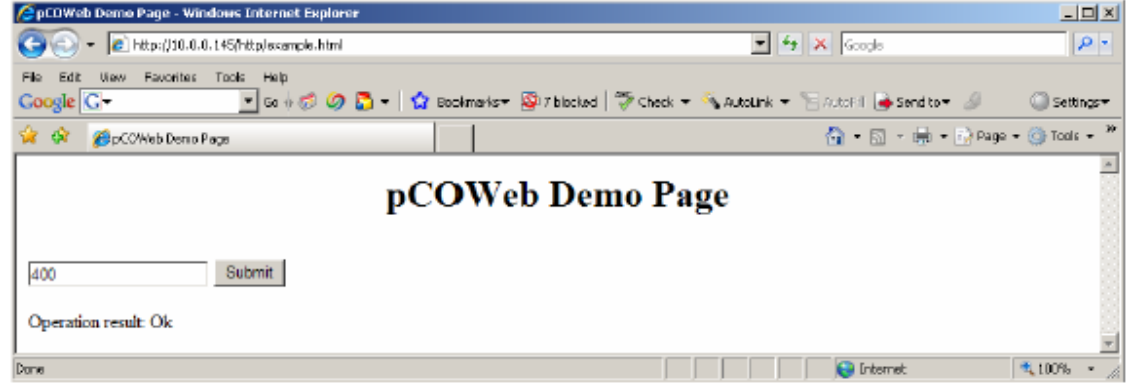

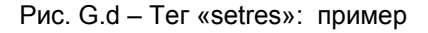

## **ТЕГИ КОМПАНИИ CAREL ДЛЯ ОБРАБОТКИ ФАЙЛОВ КОНФИГУРАЦИИ УСТРОЙСТВА pCOWeb**

Устройство рСОWеb сохраняет пользовательские настройки в ряде файлов (см. раздел 8.1 на стр. 35) с использованием следующего формата:

<параметр> = < значение> Примером таких файлов (конфигурация SNMP TRAP, файл «snmptrap») может служить следующий: r1 enabled=1 r1 trigger=0  $r1$  dest $1=1$  $r1$  dest $2=0$  $r1$  dest $3=0$  $r1$  dest4=0 r1 trapoid=1.3.6.1.4.1.9839.2.1.1.0  $r1$  ack=0  $r1$  time=1 host1=10.0.0.131 community1=carel  $enabled1=1$ enabled2=0 enabled3=0  $enabled4=0$ pcoprotfail enab=0 pcoprotfail ack=0 pcoprotfail\_time=1 r1\_valoid1=1.3.6.1.2.1.1.5.0

Для обработки файлов конфигурации доступны следующие теги:

- «getdb»: чтение параметра из файла:
- «setdb»: запись параметра в файл;
- «checkdbsel»: поиск параметра в файле и проверка значения (полезно для использования команды «выбрать» на html-страницах);
- «checkdbradio»: поиск параметра в файле и проверка значения (полезно для использования «селективной кнопки» на html-страницах);

## **«getdb»: чтение параметра** *pCOWeb* **из файла**

Возвращает значение параметра устройства *pCOWeb*, считанное из указанного файла.

СИНТАКСИС

<%getdb('*Имя\_файла*', '*Имя\_параметра*')%>

ВНИМАНИЕ Имена файлов устройства *pCOWeb* вводятся с учетом регистра. По умолчанию поиск файла производится в каталоге «/usr/local/root/flash/etc/sysconfig/», который содержит файлы конфигурации устройства *pCOWeb*. Чтобы использовать новый файл параметров для новых приложений, можно указывать путь, отличный от применяемого по умолчанию. Этот путь должен всегда начинаться от корня ("/"). Однако рекомендуется сохранять файлы в каталоге по умолчанию, чтобы сгруппировать в одном месте все установки параметров устройства *pCOWeb*.

#### Пример (рис. G.e на стр. 66)

Файл «commcfg» содержит конфигурации связи устройства *pCOWeb* и контроллера *pCO*. В следующей строке задается скорость передачи данных:

speed=19200

HTML-страница имеет следующий вид: <!DOCTYPE html PUBLIC "-//W3C//DTD HTML 4.01 Transitional//EN"> <html> <!--tagparser="/pcotagfilt"--> <head> <meta content="text/html; charset=ISO-8859-15" http-equiv="content-type"> <title>pCOWeb Demo Page</title> </head> <body bgcolor='#ffffff'> <h1 style="text-align: center">pCOWeb Demo Page</h1> <hr> BAUD RATE = **<%getdb('commcfg','speed')%>**<br> </body>

 $$\langle$ html $>\rangle$ 

В результате будет отображена страница, показанная ниже на рисунке G.e.

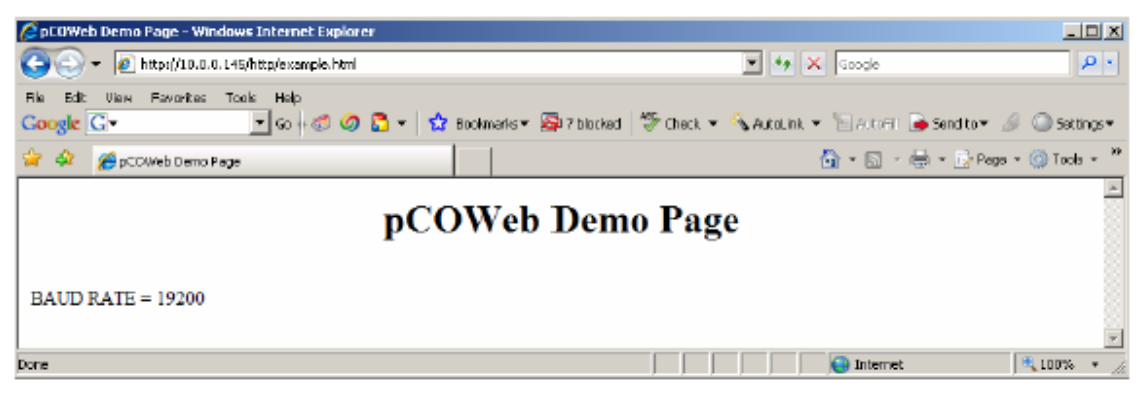

Рис. G.e – Тег «getdb»: пример

## **«setdb»: запись параметра** *pCOWeb* **в файл**

Записывает или модифицирует значение параметра устройства *pCOWeb* в указанном файле.

СИНТАКСИС

?script:setdb('*Имя\_файла*', '*Имя\_параметра*')

Здесь применимы те примечания, которые приведены для тега «getdb».

Пример (рис. G.f на стр. 67)

Пример относится к тому же самому файлу «commcfg», который использовался в примере тега «getdb».

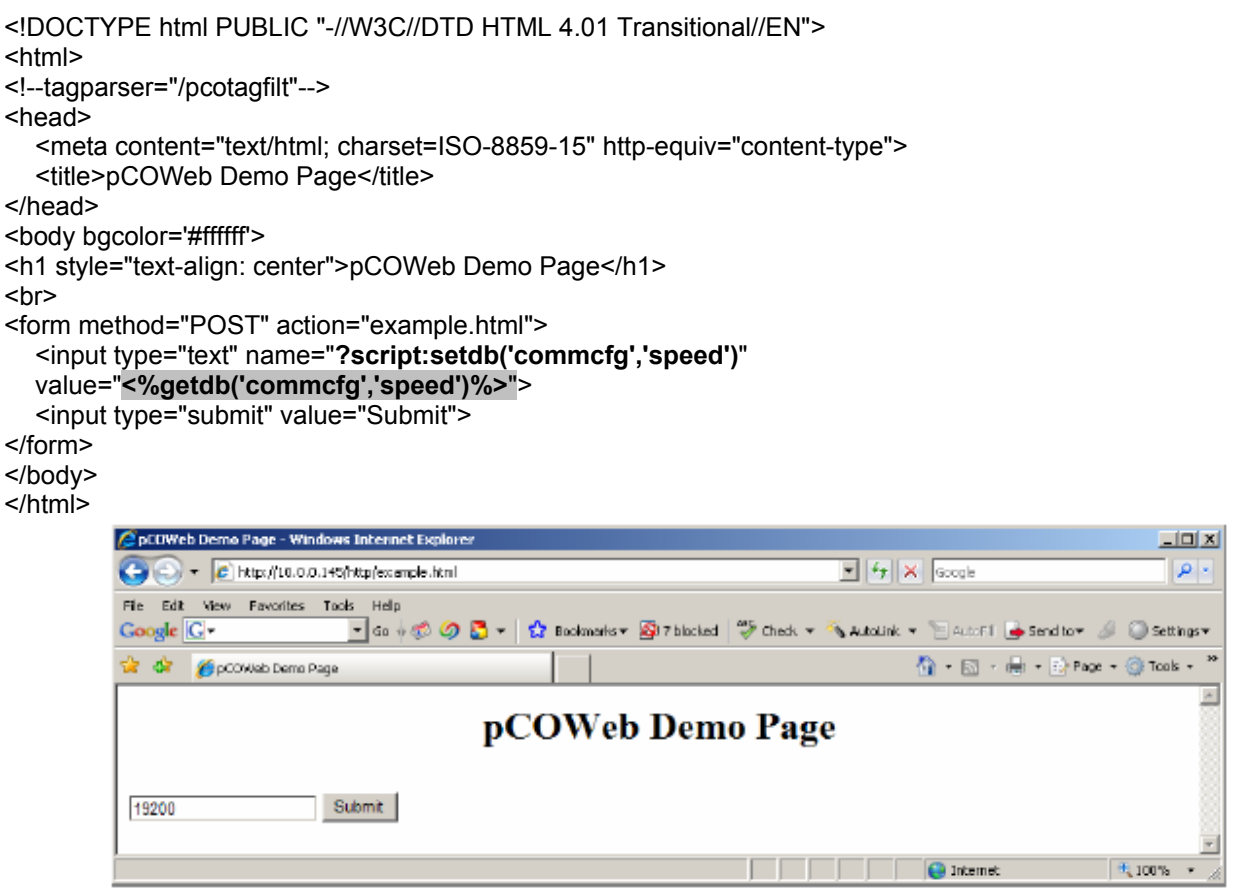

Рис. G.f – Тег «setdb»: пример

## **«checkdbsel»: проверяет, является ли значение параметра в файле «выбранным»**

Возвращает «выбранную» строку, если значение параметра, содержащегося в файле, указанном тегом, является тем же, которое указано в самом теге; в противном случае, возвращает пустую строку.

#### СИНТАКСИС

<%checkdbsel('*Имя\_файла*', '*Имя\_параметра*', '*Значение*')%>

Используется при создании ниспадающего меню с html-командой «select» (выбрать); выбирает текущее значение параметра.

```
Пример (см. ниже рис. G.g) 
Используется тот же файл конфигурации «commcfg», который уже применялся для предыдущих примеров
тегов; создается ниспадающее меню, аналогичное меню, показанному на странице конфигурации (рис. 8.l на
стр. 40), которое предназначено для выбора между значениями 9600, 19200 и 38400; если параметр в
файле равен 19200, меню отобразит это значение, как уже выбранное. 
<!DOCTYPE html PUBLIC "-//W3C//DTD HTML 4.01 Transitional//EN"> 
<html> 
<!--tagparser="/pcotagfilt"--> 
<head> 
   <meta content="text/html; charset=ISO-8859-15" http-equiv="content-type"> 
   <title>pCOWeb Demo Page</title>
</head> 
<body bgcolor='#ffffff'> 
<h1 style="text-align: center">pCOWeb Demo Page</h1>
<br>
<form method="POST" action="example.html"> 
   <select name="?script:setdb('commcfg','speed')"> 
       <option value="9600" <%checkdbsel('commcfg','speed','9600')%>>9600</option> 
       <option value="19200" <%checkdbsel('commcfg','speed','19200')%>>19200</option> 
       <option value="38400" <%checkdbsel('commcfg','speed','38400')%>>38400</option> 
   </select> 
   <input type="submit" value="Submit"> 
</form> 
</body> 
</html>
          C pCOWeb Demo Page - Windows Internet Exp
                                                                                                            -10|X|\boxed{1} \boxed{4} \boxed{X} \boxed{const}Big Princip/(10.0.0.145/http/example.html
                                                                                                              - م
           File Edit View Pavorites Tools Help
                                To + 6 0 8 - 1 2 Bookmarks & 7 blocked | 9 Check - 4 AutoLink - E AutoFil & Send to - 8 0 Settings -
           Coogle<sup>IC</sup>
                                                                                     \bigoplus_{i=1}^{\infty} - \bigoplus_{i=1}^{\infty} = \bigoplus_{i=1}^{\infty} Page - \bigoplus_{i=1}^{\infty} Tools - \bigoplus_{i=1}^{\infty}WE OF GOOVING Demo Page
                                                                                                                \simpCOWeb Demo Page
            19200 - Submit
            9600
```
Рис. G.g – Тег «checkdbsel»: пример

19200 38400

**«checkdbradio»: проверяет, является ли значение параметра в файле «установленным»**

**THE LIFE Contenet** 

图 100%

Это делается аналогично оператору <%checkdbsel%>, но возвращается значение «**checked="checked"»**  вместо «**selected»***,* и этот оператор применяется для селективных кнопок, в которых выбор одного значения исключает использование остальных.

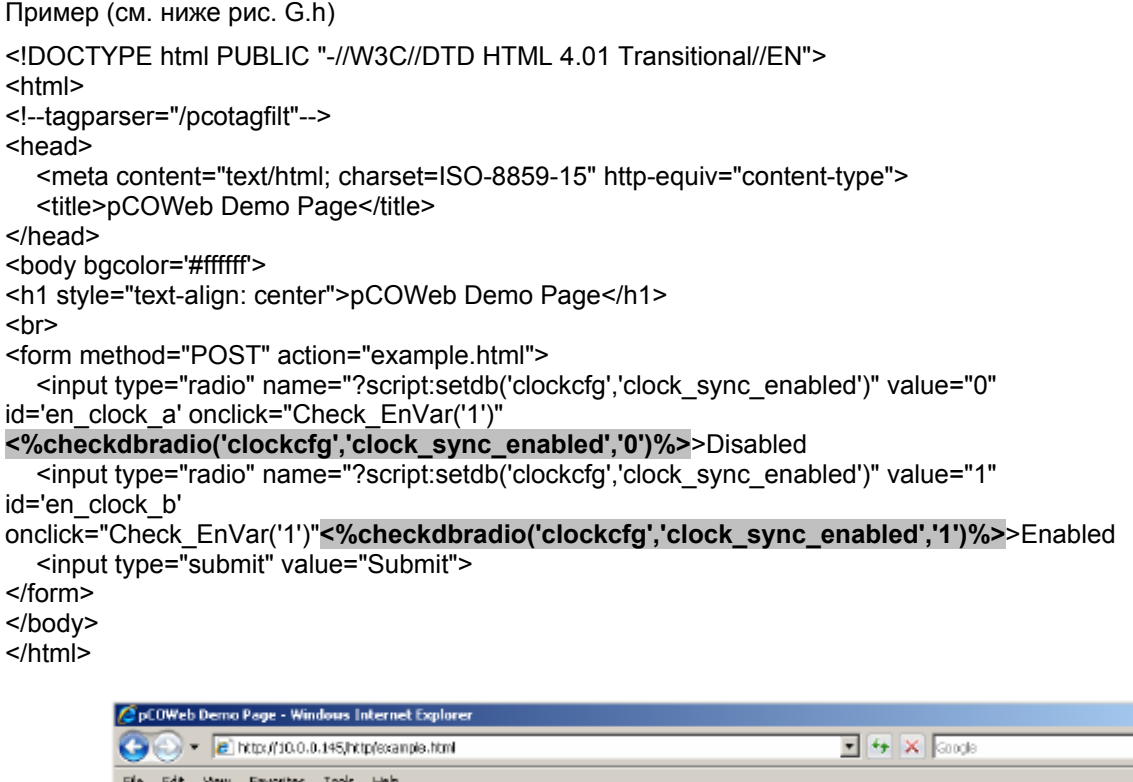

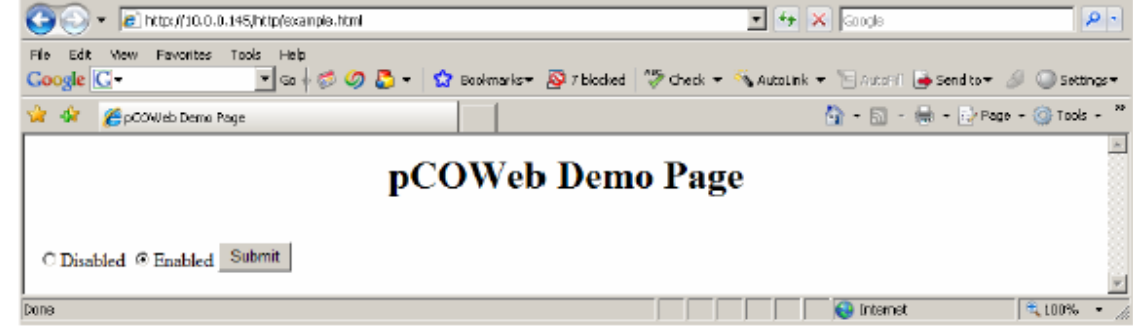

 $L = 1$ 

Рис. G.h – Тег «checkdbradio»: пример

## ИНФОРМАЦИОННЫЕ ТЕГИ: macaddress, fw release, bootvalues и ipaddr eth0, date

Эти теги используются для получения информации, связанной с устройством рСОWеb. СИНТАКСИС И СВЕДЕНИЯ О ПАРАМЕТРАХ <%macaddress%> МАС-адрес <%fw release%> Версия встроенного ПО устройства рСОWеb <%bootvalues%> Тип параметров, используемых при запуске: «User/Bootswitch» (Пользовательские/Загружаемые), см. раздел 3.1.2 на стр. 12 <%ipaddr.eth0%> IP-адрес интерфейса «eth0»; используйте «eth0:1», «eth0:2», «eth0:3» для остальных адресов <%date%> Текущее время на устройстве pCOWeb в формате 1970-01-03 20:27 Пример (рис. G.i на стр. 69) <!DOCTYPE html PUBLIC "-//W3C//DTD HTML 4.01 Transitional//EN"> <html> <!--taqparser="/pcotagfilt"--> <head> <meta content="text/html; charset=ISO-8859-15" http-equiv="content-type"> <title>pCOWeb Configuration</title>  $<$ /head> <body> <div>The ethernet Mac Address is: <%macaddress%></div> <div>The pCOWeb firmware release is: <%fw\_release%></div> <div>The pCOWeb started using: <%bootvalues%></div><br><div>pCOWeb IP address (Eth0): <%ipaddr,eth0%></div> <div>pCOWeb date/time: <%date%></div>  $<$ /body>  $\le$ /html> ○ pCOWeb Configuration - Windows Internet Explorer  $|X|$ 

| http://10.0.0.145/http/example.html                                                                            | $\Box$ $\leftrightarrow$ $\parallel$ X $\parallel$ Google | $\alpha$ |
|----------------------------------------------------------------------------------------------------|-----------------------------------------------------------|----------|
| Edit: View Favorites<br>Tools Help<br>nie i                                                                    |                                                           |          |
| ■ Go+ © の品 → ☆ Bookmarks → SP7 bloded   Sy Check → % Autour k → Gout C + Bend to + △ ○ Settings +<br>Coogle C- |                                                           |          |
| ਕ ਕ<br>pCOWeb Configuration                                                                                    | ● 同·曲·ehea ● ③ Took • <sup>™</sup>                        |          |
| The ethernet Mac Address is: 00:0a:5c:10:07:15                                                                 |                                                           |          |
| The pCOWeb firmware release is: A1.3.1 - B1.2.1                                                                |                                                           |          |
| The pCOWeb started using: User<br>pCOWeb IP address (Eth0): 10.0.0.145                                         |                                                           |          |
| pCOWeb date/time: 2007-02-11 00:14                                                                             |                                                           |          |
| Done                                                                                                    | <b>Ca</b> Internet                                        | 九100%    |

Рис. G.i - Информационные теги: пример

## СПЕЦИАЛЬНЫЕ ТЕГИ

Эти теги используются на веб-страницах конфигурации; их применение зависит непосредственно от операционной системы и неправильное их использование может привести к нестабильной работе устройства pCOWeb.

«factdefcfq»: извлекает из энергонезависимой памяти заводские значения параметров, используемые при нажатии кнопки в процессе запуска устройства pCOWeb (см. раздел 3.1.2 на стр.  $12$ ).

Используется по ссылке «View factory bootswitch parameters» (Просмотреть заводские загружаемые параметры) (см. рис. 8.д на стр. 38).

- «rcresult»: возвращает непосредственно из операционной системы результат определенных операций. Этот тег следует использовать очень осторожно, так как при неправильном его применении может потребоваться перезагрузка устройства pCOWeb.
- «епу»: возвращает из pCOWeb всю доступную информацию. Это может потребовать значительного времени: если при выполнении операции (во время ожидания возврата веб-страницы) производится запрос других веб-страниц, может потребоваться перезагрузка устройства pCOWeb. Чтобы это сделать, введите в поле адреса приложения Internet Explorer:

#### http://172.16.0.1/config/result.html?%3fscript%3arccmd%28%27do log%27%29

заменив адрес 172.16.0.1 на IP-адрес необходимого устройства pCOWeb.

«do flashroom»: возвращает размер оставшегося свободного пространства  $\overline{B}$ области энергонезависимой памяти, которое зарезервировано для веб-страниц.

Одним из примеров может служить параметр «View used / free disk space» (Просмотреть значение занятого/свободного пространства на диске) (см. рис. 8.h на стр. 38);

«do ifconfig»: возвращает текущую конфигурацию сети Ethernet, включая IP-адрес, полученный от сервера в режиме DHCP: одним из примеров является команда «View network configuration» (Просмотреть сетевую конфигурацию) на странице конфигурации (см. рис. 8.д на стр. 38).

## ТИПИЧНЫЕ ОШИБКИ ПРИ ИСПОЛЬЗОВАНИИ ТЕГОВ

Имеется ряд типичных ошибок, возникающих при использовании тегов на веб-страницах.

- Тег не заменяется соответствующим значением.
	- Решение: о убедитесь в том, что в состав html-страницы включена следующая строка:

#### <!--tagparser="/pcotagfilt"-->

- о убедитесь в том, что редактор, используемый для создания страницы, не заменяет специальные символы, применяемые в тегах, на соответствующий html-код; например, возможно, что символы «<» и «>» заменены соответственно на «&lt» и «&at».
- Веб-страницы, содержащие теги, не отображаются.

Причина: не соблюдается синтаксис тега.

Решение: убедитесь в том, что правильно размещены символы «%»; часто оказывается пропущенным последний тег на странице.

- При изменениях переменной не изменяется значение, отображаемое на веб-страницах.
- Причина: веб-страница была создана путем копирования источника другой страницы (например, при отображении в браузере исходного кода); страница отображается неправильно, так как полученная страница не содержит тегов, а только значения, которыми теги были заменены командой «pcotagfilt».

## **ПРИМЕР: СТРАНИЦА «PW\_DEMO.HTML»**

Ниже приведено описание страницы «pw\_demo.html», которая доступна путем подключения к *pCOWeb* с использованием протокола FTP и указания пути «/usr/local/root/config».

Для получения дополнительных сведений о создании HTML-страниц откройте раздел *pCOWeb* на веб-сайте http://ksa.carel.com/.

СТРАНИЦА «PW\_DEMO.HTML»

Следующую строку полезно использовать для автоматической программной проверки страницы, то есть контроля правильности применения синтаксиса языка: она указывает тип документа, а также соответствующий стандарт и его версию.

<!DOCTYPE html PUBLIC "-//W3C//DTD HTML 4.01 Transitional//EN">

Следующая строка открывает раздел, который будет содержать операторы HTML. Этот раздел закрывается тегом </html>.

<html>

Следующая строка в стандартном языке html представляет собой простой комментарий.

Однако последние три строки важны для страниц *pCOWeb* и их НЕОБХОДИМО включить в состав страницы (см. начало ПРИЛОЖЕНИЯ G на стр. 62).

Здесь указывается, какой транслятор следует использовать для нестандартных тегов. В настоящее время для *pCOWeb* имеется только один транслятор тегов компании CAREL, поэтому строка всегда имеет следующий вид:

<!--tagparser="/pcotagfilt"-->

Если эта строка не введена, собственные теги CAREL не будут обрабатываться.

<!-- Тег «filter» должен быть указан в первых 10 строках

после оператора «<html>» с использованием синтаксиса: -->

<!--tagparser="/pcotagfilt"-->

ПРИМЕЧАНИЕ В отличие от комментария позиция строки на странице несущественна.

Следующая строка открывает раздел «HEAD» (Заголовок), который будет содержать ряд специальных функций, которые не оказывают влияния на отображение страницы.

<head>

Строка «<meta...» указывает браузеру на применение определенного набора символов и наличие других свойств.

Строка «<link...» загружает таблицу стилей, которая будет использоваться для форматирования страницы. Строка «<title>название... </title>» задает название окна html-страницы, которое открывается в браузере.

<meta content="text/html; charset=ISO-8859-15" http-equiv="content-type"> <link rel="stylesheet" href="style.css" type="text/css">

<title>pCOWeb Demo Page</title>

Следующая строка закрывает раздел «HEAD» (Заголовок).

</head>

Следующая строка выбирает цвет фона страницы.

<body bgcolor='#ffffff'>

Следующая строка записывает текст «**pCOWeb Demo Page**» с размером шрифта «h1» и выравниванием горизонтально по центру.

За ней следует тег разрыва строки «<br>».

<h1 style="text-align: center">pCOWeb Demo Page</h1> <hr>

Следующая строка указывает браузеру на то, что необходимо начертить область для получения данных, введенных пользователем, и после подтверждения отправить эти данные на страницу «pw\_demo.html». Список элементов управления для этой области завершается командой «</form>».

Команда «<center>» определяет начало области с горизонтальным выравниванием по центру, команда «<table>» размещает последующие объекты в таблице, команда «<tr>» определяет новую строку в таблице, команда «<td>» задает новую ячейку в таблице. Обратите внимание на то, что страница имеет структуру общей таблицы, которая в свою очередь включает в свой состав три таблицы, каждая из которых содержит 10 переменных контроллера *pCO*. Для каждой переменной html-команда «input» используется вместе с тегом «var» компании CAREL. <form method="GET" action="pw\_demo.html"> <center> <table> общая таблица, содержащая следующие три таблицы <tr> <td> первая ячейка в общей таблице: таблица цифровых переменных <table style="font-size: 12px; padding: 0px; margin: 0px; padding-right: 30px; border-right: 1px solid #cccccc" cellpadding="0">  $<$ tr $>$ <td style="font-size: 14px; font-weight: bolder; height: 40px; text-align: center" colspan="2">Digital Variables</td>  $<$ /tr $>$ <tr> <td style="width: 90px">Var 1:</td> <td><input type="text" name="?script:var(0,1,1,0,1)" value="<%var(0,1,1)%>"></td>  $<$ /tr $>$ <tr> <td>Var 2:</td> <td><input type="text" name="?script:var(0,1,2,0,1)" value="<%var(0,1,2)%>"></td>  $<$ /tr $>$ ………… <tr> <td>Var 10:</td> <td><input type="text" name="?script:var(0,1,10,0,1)" value="<%var(0,1,10)%>"></td>  $<$ /tr $>$ </table>  $<$ /td $>$ <td> вторая ячейка в общей таблице: таблица аналоговых переменных <table style="font-size: 12px; padding: 0px; margin: 0px; padding-left: 30px; padding-right: 30px; border-right: 1px solid #cccccc" cellpadding="0"> <tr> <td style="font-size: 14px; font-weight: bolder; height: 40px; text-align: center" colspan="2">Analog Variables</td>  $<$ /tr $>$  $<$ tr $>$ <td style="width: 90px">Var 1:</td> <td><input type="text" name="?script:var(0,2,1,-3276.8,3276.7)" value="<%var(0,2,1)%>"></td>  $<$ /tr $>$ ………… <tr> <td>Var 10:</td> <td><input type="text" name="?script:var(0,2,10,-3276.8,3276.7)" value="<%var(0,2,10)%>"></td>  $<$ /tr $>$ </table>  $\lt$ /td $>$ <td> третья ячейка в общей таблице: таблица целочисленных переменных <table style="font-size: 12px; padding: 0px; margin: 0px; padding-left: 30px" cellpadding="0"> <tr> <td style="font-size: 14px; font-weight: bolder; height: 40px; text-align: center" colspan="2">Integer Variables</td>  $<$ /tr $>$ 

 $<sub>tr</sub>$ </sub>

<td style="width: 90px">Var 1:</td> <td><input type="text" name="?script:var(0,3,1,-32768,32767)" value="<%var(0,3,1)%>"></td>  $<$ /tr $>$ 

………… <tr> <td>Var 10:</td> <td><input type="text" name="?script:var(0,3,10,-32768,32767)" value="<%var(0,3,10)%>"></td>  $<$ /tr $>$ </table>  $<$ /td $>$  $<$ /tr $>$ </table> </center>

<br> перевод строки

Следующие строки являются комментариями и соответственно не обрабатываются  $\leq$ --pCO set result:&nbsp:&nbsp:<img src="/config/img/<%setres('undefined','areen','red')%>.gif" alt="<%setres('undefined','correct','error timeout')%>" align="bottom"><br><br>-->

Следующая строка является примером тега «setres», используемого для окрашивания текста pCO set result: <div style="display: inline; font-weight: bold; color: <%setres('gray">Undefined','green">Communication ok','red">Timeout Error')%></div><br>

Добавление кнопки «Submit»

<input style="width: 100px; margin-left: 20px; margin-top: 10px" type="submit" value="Submit"> </form>

Конец страницы

<div id="back-bottom">

(C) Copyright 2003 by Carel S.p.A., Brugine (PD) - Italy. All rights reserved. Обращайтесь по адресу: <a href="mailto:info@carel.com">info@carel.com</a><br>

Подключение Linux и ПО реализованы компанией DVE Progettazione Elettronica, Varese (Италия). <a href="mailto:info@dveprojects.com">info@dveprojects.com</a><br> </div>

</body>

</html>

# ПРИЛОЖЕНИЕ Н СТРУКТУРА ВСПОМОГАТЕЛЬНОГО ПРИЛОЖЕНИЯ (PLUGIN) ДЛЯ УСТРОЙСТВА pCOWeb

Описание и процедуру установки вспомогательных приложений (Plugin) см. в разделе 8.7 на стр. 40. Модуль Plugin включает в свой состав шесть элементов (рис. Н.а):

- Файлы конфигурации (каталог «conf users»)
- HTML-страница конфигурации (каталог «plugins»)  $\bullet$
- Исполняемые файлы (каталог «bin users»)  $\bullet$
- Сценарии запуска (каталог «rc users»)
- Имя модуля Plugin (содержится в файле «pluginname»)
- Установочный каталог («install-plug-xxx»)

Размешение файлов модуля Plugin имеет важное значение для правильной установки и **ВНИМАНИЕ** удаления этого модуля.

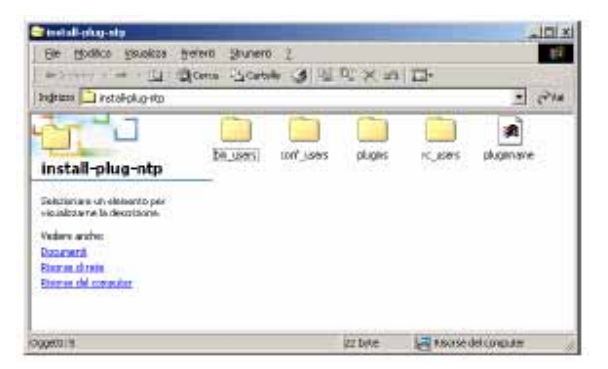

Рис. Н.а - Элементы, входящие в состав модуля Plugin

В последующем описании примеры относятся к вспомогательному приложению NTP Plugin (Network Time Protocol - Сетевой протокол времени), применяемому для автоматической синхронизации часов устройства pCOWeb с сервером времени с использованием протокола NTP: этот модуль Plugin доступен по адресу http://ksa.carel.com.

## ФАЙЛЫ КОНФИГУРАЦИИ

Все файлы размещаются в каталоге «conf\_users» устанавливаемого модуля Plugin.

В них содержатся все параметры, определенные пользователем для настройки функций модуля Plugin. В процессе установки эти файлы копируются в каталог «/usr/local/root/flash/conf users/», соответствующий системной переменной «\$CONF\_USERS».

Чтобы создать или изменить файл конфигурации, воспользуйтесь веб-страницами Plugin или отредактируйте файл вручную с использованием текстового редактора, подключившись к пользовательской памяти с помощью протокола FTP.

Модуль NTP Plugin содержит только один файл с именем «ntp client.conf», в котором имеется следующая строка:

#### NTP URL=10.0.0.131  $1:$

которая определяет IP-адрес, используемый для связи с NTP-сервером.

## **НТМL-СТРАНИЦЫ КОНФИГУРАЦИИ**

Все файлы размешаются в каталоге «plugins» устанавливаемого модуля Plugin. Это HTML-страницы, используемые для создания файлов конфигурации, которые необходимы для правильного использования модуля Plugin. Эти файлы устанавливаются в каталоге «/usr/local/root/flash/http/plugins/».

**ПРИМЕЧАНИЕ** Наличие файлов с расширением «.html» или «.htm» в каталоге Plugins гарантирует присутствие ссылки из раздела «Configuration / Plugins» (Конфигурация / Модули Plugin) (см. рис. 8.s на стр. 41) на страницу конфигурации («Network time Protocol»). Поэтому, текст «No plugins installed» (Отсутствуют установленные модули Plugin) не отображается. При разработке модуля Plugin должна иметься, по крайней мере, одна HTML-страница конфигурации, содержащая, по меньшей мере, имя модуля Plugin.

## Структура страницы «ntp client.html» для настройки NTP Plugin

Ниже приводится содержимое файла «ntp client.html»; выделены полужирным текстом те разделы, которые представляют наибольший интерес и к ним приводятся комментарии; остальная часть HTML-кода необходима для правильной генерации страницы.

1<!--pluginname=Network time Protocol--> 2<!DOCTYPE html PUBLIC "-//W3C//DTD HTML 4.01 Transitional//EN">  $3$  <html> 4 <!--taqparser="/pcotagfilt"-->  $5$  <head> 6 <meta content="text/html; charset=ISO-8859-15" http-equiv="content-type"> 7 <title>pCOWeb Ntp client configuration</title>  $8$  </head>  $\alpha$ 10 <script type="text/javascript"> 11 function modify(obj)  $12<sub>1</sub>$ 13 if (document.getElementById(obj).style.visibility=="visible") 14 document.getElementById(obj).style.visibility="hidden"; 15 else 16 document.getElementById(obj).style.visibility="visible";  $17$  } 18 </script>  $10$ 20 <h1>pCOWeb ftp client System Configuration</h1> 21 <div style="color: #999999; font-size: 14px">pCOWeb Ntp client configuration</div>  $22$ 23 <form method="POST" action=""> 24 <h4>Ntp client configuration parameters:</h4> 25 <table>  $26 <$ tr> 27 <td><B>Ntp server Address: </B></td>  $28 <$ /tr>  $29 <$ tr> 30 <td><%getdb('conf\_users/ntp\_client.conf'.'NTP\_URL')%></td> 31 <td><a href=iavascript:modify("ntp\_url")> Modify </a> </td> 32 <td> <input id=ntp\_url\_style="visibility: hidden" type="text" name="?script:setdb('conf users/ntp client.conf'.'NTP URL')" value="<%getdb('conf users/ftp client.conf','NTP URL')%>"></td>  $33 <$ /tr>  $34$  </table>  $35$  < n > 36 <input type="submit" value="Submit">  $37$  </form>  $38$  <br> 39 <a href="/config/scanplugins.cgi">Back to plugins page</a>

 $40$  </html>

ОПИСАНИЕ СТРОК (см. также ПРИЛОЖЕНИЕ G на стр. 62)

1: Синтаксис, определяющий текст, показанный на ссылке на HTML-страницу «Configuration/Plugins» (рис. 8.s на стр. 41); если этот элемент отсутствует, текст, изображенный на ссылке, является именем HTMLфайла.

ВНИМАНИЕ Не следует путать это с файлом «pluginname», расположенным в каталоге установки модуля Plugin, который используется только на этапах установки и удаления.

4: Синтаксис позволяет устройству рСОWеb принять решение относительно обработки страницы и замены тегов компании CAREL соответствующими значениями; это необходимо, чтобы обеспечить возможность записи и чтения в файлах конфигурации.

23: Оператор HTML form используется для отправки информации с html-страницы в устройство рСОWеb; обратите внимание на то, что в качестве значения для method всегда следует использовать POST.

30: Тег getdb используется для отображения значения параметра в указанном файле конфигурации. Пример относится к значению, связанному с NTP URL в файле «ntp client.conf», который размещается в каталоге «/usr/local/root/flash/etc/sysconfig/conf users/»; указание полного пути не требуется, если файл размещается в подкаталоге «/usr/local/root/flash/etc/sysconfig/»; при использовании другого каталога следует задать полный путь, начиная с корня ("/"), однако рекомендуется помещать файл в предлагаемый каталог, чтобы иметь согласованную структуру для всех разработанных модулей Plugin.

32: Этот оператор HTML определяет поле ввода для отображения и модификации значения параметра в файле конфигурации. Оператор setdb нельзя использовать для изменения значения переменной, когда на форме выбрана кнопка «Submit».

Поле применяется для того, чтобы изменить значение параметра NTP URL, как это показано на рисунке  $H.b.$ 

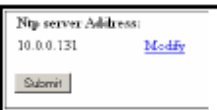

Рис. Н. b - Поле, используемое для установки адреса сервера NTP

## ИСПОЛНЯЕМЫЕ ФАЙЛЫ

Все файлы размещаются в каталоге «bin users» устанавливаемого модуля Plugin.

Это исполняемые файлы (двоичные файлы или bash-скрипты), которые реализуют функции модуля Plugin. В процессе установки исполняемые файлы помешаются в каталог «/usr/local/root/flash/bin users/». соответствующий системной переменной «\$BIN USERS»; путь включается в системную переменную «\$PATH».

При установке каждый из этих файлов снабжается разрешением на исполнение, как это предусмотрено в операционной системе Linux (рис. H.c).

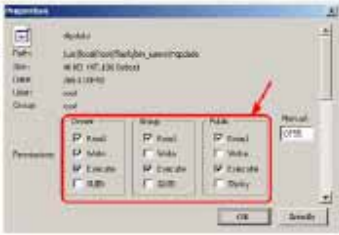

Рис. Н.с - Разрешение Linux на исполнение файлов «ntpdate»

В состав модуля NTP Plugin входят следующие исполняемые файлы:

- «ntpdate» (управляет связью с NTP-сервером и записывает время в системные часы):
- «ntp.sh» (реализует управление); подробные сведения приведены ниже.

#### Файл сценария «ntp.sh»

Этот сценарий запускает двоичный файл «ntpdate», удаляет временные файлы, созданные файлом «ntpdate» и, если предусмотрено периодическое обновление времени, управляет циклом обновления.

 $1$  #!/bin/sh

- 2. / $etc/profile$  > / $dev/null$
- 3. \$CONF USERS/ntp client.conf

 $\overline{\mathbf{A}}$ 

- 5 while [ 1 ]; do
- ntpdate \${NTP\_URL} > /dev/null 6
- $\overline{7}$ date
- $\mathsf{R}$ rm /initrd/tmp/ntp
- $\mathbf{Q}$ sleep 3600

 $10$  done

## ОПИСАНИЕ СТРОК

- $1:$ Определяет исполнительное устройство для команд; в настоящее время на устройстве рСОWеb используется только одно такое устройство - bash-оболочка («Bourne Again Shell»), поэтому указывается путь «/bin/bash».
- $2:$ Чтение файла «/etc/profile», содержащего определение переменных «\$CONF USERS», «\$RC USERS», «\$BIN USERS», чтобы упростить управление путями в модуле Plugin.
- Чтение файла конфигурации Plugin «ntp client.conf» в каталоге «\$CONF USERS», для того чтобы  $3:$ иметь возможность использования набора переменных конфигурации (например, с html-страницы) в сценарии.
- $5:$ Бесконечный цикл. позволяющий сценарию непрерывно выполнять операторы.
- $6:$ Обновление времени с использованием файла «ntpdate»: запрос данных с сервера, определенного переменной «\$NTP URL», и перенаправление стандартного вывода в «/dev/null», чтобы исключить любые излишние сообщения.
- $7<sup>1</sup>$ Отображение полученного выше значения времени.
- Удаление временного файла, созданного программой «ntpdate», в противном случае, программа  $8 -$ «ntpdate» не может быть выполнена снова.
- Ожидание 3600 секунд перед выполнением следующего оператора (синхронизация): в качестве o٠ альтернативы, это может быть определено в качестве параметра в файле «ntp client.conf», а затем произведен повторный вызов, например, посредством переменной «\$SLEEP TIME».

## ЗАПУСК СЦЕНАРИЕВ

Все файлы размещаются в каталоге «rc users» устанавливаемого модуля Plugin.

Они используются для обеспечения возможности автоматического выполнения функций модуля Plugin при запуске системы.

В процессе установки сценарии помещаются в каталог «/usr/local/root/flash/rc users/»; строка пути возвращается также системной переменной «\$RC USERS».

При установке каждый из этих файлов снабжается всеми разрешениями, необходимыми для операционной системы Linux, аналогично рассмотренным выше исполняемым файлам (рис. Н.с на стр. 73).

**ПРИМЕЧАНИЕ** Разрешения на исполнение используются системой также для принятия решения о том, какие сценарии выполняются автоматически; чтобы запретить выполнение модуля Plugin при запуске, следует сбросить биты исполнения («Execute»), соответствующие сценарию.

Структура сценариев запуска Для правильного выполнения сценария запуска необходимо, чтобы он имел следующую структуру (пример относится к модулю NTP Plugin): 1#!/bin/bash  $\mathfrak{p}$ 3./etc/init.d/functions/highlight  $\overline{\mathbf{A}}$ 5 case "\$1" in  $6$  start) 7 showMsq "Starting Ntp script..."  $8 \text{ (ntp.sh > > /dev/null)}$ 9 showStatus "\$?"  $10::$  $11$  $12$  stop) 13 showMsg "Stopping Ntp Script..." 14 id=\$(pidof -x ntp.sh) 15 kill \$id 16 showStatus "kill\$id"  $17::$ 18 19 restart) 20 showMsq "Restart ntp Script..." 21 \$0 stop 22 \$0 start  $23$  ;; 24  $25 *$ 26 echo \$"Usage: \$0 {start|stop|restart}" 27 exit 1  $28:$ 29 esac

ОПИСАНИЕ СТРОК

1: Определяет исполнительное устройство для команд; в настоящее время на устройстве рСОWеb используется только одно такое устройство – bash-оболочка («Bourne Again Shell»), поэтому указывается путь «/bin/bash».

3: Добавляет функцию окраски для сообщений журнала (см. скрипт «highlight»).

5-6: Когда сценарий выполняется, параметр «\$1» имеет значение «start».

7: Оператор showMsq (см. строки 13-18 скрипта «highlight») отображает текст «Starting Ntp script...» (Запуск сценария Ntp...) в системном журнале.

8: Эта строка выполняет скрипт «ntp.sh» (см. предыдущий раздел); обратите внимание на то, что стандартный вывод перенаправляется в каталог «/dev/null», чтобы избежать отображения излишних сообщений.

9: Оператор showStatus отображает результат с использованием соответствующей окраски (см. строки 20-37 скрипта «highlight»); обратите внимание на переменную «\$?», имеющую значение, возвращенное предыдущим выполнением  $oneoarrow$ 

12-17: Аналогично разделу запуска, раздел останова использует те же самые пути и вызывается, когда выключается устройство pCOWeb или при доступе пользователя.

19-23: Сценарий выполняется снова, сначала раздел останова, а затем раздел запуска; используется для повторного чтения Plugin новых файлов конфигурации; выполнение невозможно с веб-страницы - может исполняться только с удаленной консоли.

24-28: Это раздел сценария, который выполняется в случае события; когда переменная «\$1» не равна start, stop или restart; отображается сообщение, указывающее на то, что сценарий выполняется с неверным значением переменной  $\&$ \$1».

#### **Сценарий «Highlight»**

Этот сценарий используется для определения стандартного отображения, которое применяется в различных сценариях на устройстве *pCOWeb*. 1 export escGreen=`echo -e "\033[1m\033[32m"` 2 export escRed=`echo -e "\033[1m\033[31m"` 3 export escYell=`echo -e "\033[1m\033[33m"` 4 export escNorm=`echo -e "\033[m"` 5 export msgOk=`echo -e "[\033[1m\033[32mOK\033[m]"` 6 export msgDone=`echo -e "[\033[1m\033[32mDone\033[m]"` 7 export msgYes=`echo -e "[\033[1m\033[32mYes\033[m]"` 8 export msgNo=`echo -e "[\033[1m\033[32mNo\033[m]"` 9 export msgError=`echo -e "[\033[31mError\033[m]"` 10 export msgFail=`echo -e "[\033[31mFailed\033[m]"` 11 export msgBad=`echo -e "[\033[31mBad\033[m]"` 12 13 # 14 # Echo script message 15 # 16 function showMsg(){ 17 printf "%-70s" "\$1"  $18)$ 19 20 # 21 # Show status message  $22#$ 23 function showStatus(){ 24 case "\$1" in 25 0) echo "\$msgOk";; 26 1) echo "\$msgFail";; 27 ok) echo "\$msgOk";; 28 error) echo "\$msgError";; 29 bad) echo "\$msgBad";; 30 yes) echo "\$msgYes";; 31 no) echo "\$msgNo";; 32 done) echo "\$msgDone";; 33 failed) echo "msgFail"; 34 kill\*) test "\$1" = "kill" && echo '[Not runn]' || echo \$msgOk;; 35 \*) echo "\$1";; 36 esac 37 }

## ОПИСАНИЕ СТРОК

- 1: Последующие символы будут зеленого цвета.
- 2: Последующие символы будут красного цвета.
- 3: Последующие символы будут желтого цвета.
- 4: Последующие символы будут отображаться цветом, используемым по умолчанию.
- 5: Отображается текст [Ok]
- 6: Отображается текст [Done]
- 7: Отображается текст [Yes]
- 8: Отображается текст [No]
- 9: Отображается текст [Error]
- 10: Отображается текст [Failed]
- 11: Отображается текст [Bad]
- 13-18: Отображается значение переменной «\$1» и записывается следующий символ после 70 символов с начало отображаемой строки; Если выводом переменной «\$1» является «Test variable» (Проверка переменной), отображается следующее сообщение:
- «\$ Test variable····················································· \$»,
	- где «\$» это сообщение программной оболочки.
- 20-37: Отображаются различные сигналы в журнале на основе значения переменной «\$1», отправленного в функцию.

## **ИМЯ МОДУЛЯ PLUGIN**

Это файл с именем «pluginname», размещенный в каталоге модуля Plugin.

Он содержит имя модуля Plugin, которое будет отображаться для ссылки в процессе установки и удаления этого модуля.

ВНИМАНИЕ. Содержимое файла «pluginname» не должно содержать пробелов.

В случае модуля NTP Plugin файл содержит строку «Network Time Protocol» и будет отображаться следующая ссылка: «Install plugin "Network\_Time\_Protocol"» (Установить вспомогательное приложение Network\_Time\_Protocol» (рис. 8.р на стр. 41).

## **КАТАЛОГ PLUGIN**

Для того чтобы модуль Plugin мог быть автоматически распознан устройством pCOWeb как пригодный для установки, каталог, копируемый с помощью протокола FTP (см. раздел 8.7.1 на стр. 40) и содержащий все файлы и каталоги, должен иметь имя «Install-plug-xxx», где «xxx» - это любое имя, используемое для идентификации содержимого модуля Plugin и, кроме того, не имеющее специального значения для устройства pCOWeb.

## ХАРАКТЕРИСТИКИ ОПЕРАЦИОННОЙ СИСТЕМЫ GNU/Linux УСТРОЙСТВА рСОWeb

В настоящее время устройство рСОWер может выполнять два типа исполняемых файлов:

- $\bullet$ Bash-скрипты
- компилированные исполняемые файлы

«Bash» — это язык интерпретации, используемый для выполнения простых задач или циклических двоичных исполняемых файлов; это стандартный язык, описание которого широко представлено в Интернете.

Чтобы компилированный исполняемый файл мог выполняться на устройстве pCOWeb, он должен иметь следующие характеристики:

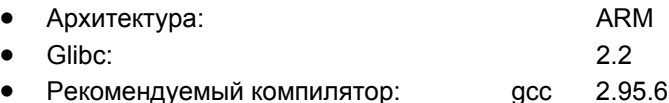

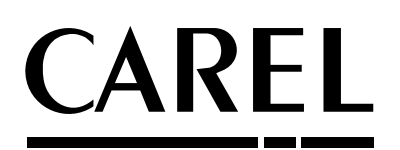

#### CAREL S.p.A.

 Via dell'Industria, 11 - 35020 Brugine - Padova (Italy) Tel. (+39) 049.9716611 Fax (+39) 049.9716600 http://www.carel.com - e-mail: carel@carel.com

Agency:

 $p$ COWeb +030220471 - rel. 1.0 - 02.05.2007  $p$ COWeb  $+030220471 -$ rel. 1.0 – 02.05.2007